# **SONY.**

# IC Recorder

# Bedienungsanleitung

4-196-549-**71**(1)

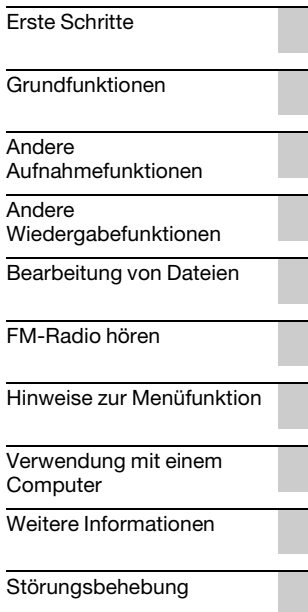

# **IC** RECORDER

ICD-UX512/UX513F

Stellen Sie die Lautstärke nicht über längere Zeit zu hoch ein, um mögliche Gehörschäden zu verhindern.

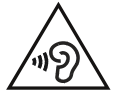

# **ACHTUNG**

Setzen Sie Akku/Batterien (Pack oder eingebaute Akkus/Batterien) nicht längere Zeit übermäßiger Wärme aus, wie etwa bei Sonnenschein, Feuer oder dergleichen.

NENNSTROMVERBRAUCH: 800 mA

#### **Entsorgung von gebrauchten elektrischen und elektronischen Geräten (anzuwenden in den Ländern der Europäischen Union und anderen europäischen Ländern mit einem separaten Sammelsystem für diese Geräte)**

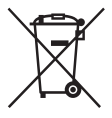

Das Symbol auf dem Produkt oder seiner Verpackung weist darauf hin, dass dieses Produkt nicht als normaler Haushaltsabfall zu behandeln ist, sondern an einer Annahmestelle für das Recycling von

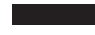

elektrischen und elektronischen Geräten abgegeben werden muss. Durch Ihren Beitrag zum korrekten

Entsorgen dieses Produkts schützen Sie die Umwelt und die Gesundheit Ihrer Mitmenschen. Umwelt und Gesundheit werden durch falsches Entsorgen gefährdet. Materialrecycling hilft, den Verbrauch von Rohstoffen zu verringern. Weitere Informationen zum Recycling dieses Produkts erhalten Sie bei Ihrer Gemeindeverwaltung, den kommunalen Entsorgungsbetrieben oder dem Geschäft, in dem Sie das Produkt gekauft haben.

Geeignetes Zubehör: Kopfhörer, USB-Verbindungskabel

**Entsorgung von gebrauchten Batterien und Akkus (anzuwenden in den Ländern der Europäischen Union und anderen europäischen Ländern mit einem separaten Sammelsystem für diese Produkte)**

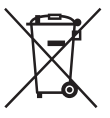

Das Symbol auf der Batterie/dem Akku oder der Verpackung weist darauf hin, dass diese nicht als normaler Haushaltsabfall zu behandeln sind.

Ein zusätzliches chemisches Symbol

Pb (Blei) oder Hg (Quecksilber) unter der durchgestrichenen Mülltonne bedeutet, dass die Batterie/der Akku einen Anteil von mehr als 0,0005% Quecksilber oder 0,004% Blei enthält. Batterien/Akkus schützen Sie die Umwelt und die Gesundheit Ihrer Mitmenschen. Umwelt und Gesundheit werden durch falsches Entsorgen gefährdet. Materialrecycling hilft, den Verbrauch von Rohstoffen zu verringern.

Bei Produkten, die auf Grund ihrer Sicherheit, der Funktionalität oder als Sicherung vor Datenverlust eine ständige Verbindung zur eingebauten Batterie benötigen, sollte die Batterie nur durch qualifiziertes Servicepersonal ausgetauscht werden.

Um sicherzustellen, dass die Batterie korrekt entsorgt wird, geben Sie das Produkt zwecks Entsorgung an einer Annahmestelle für das Recycling von elektrischen und elektronischen Geräten ab. Für alle anderen Batterien entnehmen Sie die Batterie bitte entsprechend dem Kapitel über die sichere Entfernung der Batterie. Geben Sie die Batterie an einer Annahmestelle für das Recycling von Batterien/ Akkus ab.

Weitere Informationen über das Recycling dieses Produkts oder der Batterie erhalten Sie von Ihrer Gemeinde, den kommunalen Entsorgungsbetrieben oder dem Geschäft, in dem Sie das Produkt gekauft haben.

#### **Hinweis für Kunden: Die folgenden Angaben gelten nur für Geräte, die in Länder geliefert werden, die EU-Richtlinien anwenden.**

Der Hersteller dieses Produktes ist Sony Corporation, 1-7-1 Konan Minato-ku Tokio, 108-0075 Japan. Bevollmächtigter für EMV und Produktsicherheit ist Sony Deutschland GmbH, Hedelfinger Strasse 61, 70327 Stuttgart, Deutschland. Für Kundendienst- oder Garantieangelegenheiten wenden Sie sich bitte an die in Kundendienst- oder Garantiedokumenten genannten Adressen.

### **Für Kunden in Deutschland**

Entsorgungshinweis: Bitte werfen Sie nur entladene Batterien in die Sammelboxen beim Handel oder den Kommunen. Entladen sind Batterien in der Regel dann, wenn das Gerät abschaltet und signalisiert "Batterie leer" oder nach längerer Gebrauchsdauer der Batterien "nicht mehr einwandfrei funktioniert". Um sicherzugehen, kleben Sie die Batteriepole z.B. mit einem Klebestreifen ab oder geben Sie die Batterien einzeln in einen Plastikbeutel.

- Musikaufnahmen sind nur für den Privatgebrauch zulässig. Sollen Musikaufnahmen anderweitig verwendet werden, ist die Genehmigung der Urheberrechtsinhaber einzuholen.
- Sony übernimmt keine Haftung für unvollständige Aufzeichnungen/Downloads bzw. beschädigte Daten aufgrund von Problemen mit dem IC-Recorders oder dem Computer.
- Je nach Art und verwendeten Zeichen des in der Software angezeigten Textes kann dieser möglicherweise nicht korrekt auf dem Gerät angezeigt werden. Dies kann folgende Ursachen haben:
	- Die Kapazität des angeschlossenen IC-Recorders ist eingeschränkt.
	- Der IC-Recorders funktioniert nicht ordnungsgemäß.
	- Inhaltsinformationen sind in einer Sprache oder mit Zeichen geschrieben, die nicht vom IC-Recorders unterstützt werden.

# **Hinweise für Benutzer**

Alle Rechte vorbehalten. Dieses Handbuch bzw. die darin beschriebene Software darf ohne vorherige schriftliche Genehmigung der Sony Corporation weder ganz noch auszugsweise nachgedruckt, übersetzt oder in eine maschinenlesbare Form gebracht werden.

UNTER KEINEN UMSTÄNDEN ÜBERNIMMT DIE SONY CORPORATION DIE HAFTUNG FÜR INDIREKTE, SPEZIELLE ODER FOLGESCHÄDEN, OB AUF VERTRAGSVERLETZUNGEN ODER DER EINHALTUNG DES VERTRAGS ODER ANDEREM BASIEREND, DIE AUF DIE VERWENDUNG DIESES HANDBUCHS, DER SOFTWARE ODER ANDERER DARIN ENTHALTENER INFORMATIONEN ZURÜCKGEHEN ODER IN VERBINDUNG DAMIT AUFTRETEN.

Die Sony Corporation behält sich das Recht vor, an diesem Handbuch oder den darin enthaltenen Informationen jederzeit ohne Ankündigung Änderungen vorzunehmen. Die in diesem Handbuch beschriebene Software kann auch den Bestimmungen eines separaten

Endbenutzerlizenzvertrags unterliegen.

- Dieses Programm ist eine Windows-Software und kann nicht auf einem Macintosh verwendet werden.
- Das mitgelieferte Verbindungskabel eignet sich nur für den IC-Recorder ICD-UX512/UX513F. Andere IC-Recorder können damit nicht angeschlossen werden.

Ihre Aufnahmen sind nur für den persönlichen Gebrauch und Genuss bestimmt. Die Urheberrechtsgesetze untersagen jegliche andere Art der Nutzung ohne Genehmigung der Inhaber der Urheberrechte. Die Verwendung von Memory Stick™ Medien für die Aufnahme von urheberrechtlich geschützten Grafiken oder anderen Daten ist auf die in den geltenden Urheberrechtsgesetzen angegebenen Einschränkungen begrenzt. Jede über diese Einschränkungen

hinausgehende Verwendung ist untersagt.

Dieses Produkt unterstützt "Memory Stick Micro™ (M2™)" -Medien. ..M2™" ist eine Abkürzung von "Memory Stick Micro™". Im Weiteren wird in diesem Dokument "M2™" verwendet.

# **Marken**

• Microsoft, Windows, Windows Vista und Windows Media sind registrierte Marken oder Marken der Microsoft Corporation in den USA und/oder anderen Ländern.

- Macintosh und Mac OS sind eingetragene Marken von Apple Inc. in den USA und anderen Ländern.
- Pentium ist eine eingetragene Marke der Intel Corporation.
- MPEG Laver-3-Audiocodiertechnologie und Patente lizenziert von Fraunhofer IIS und Thomson.
- microSD- und microSDHC-Logos sind Marken von SD-3C, LLC.

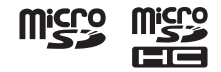

• "Memory Stick Micro", "M2" und sind Marken oder eingetragene Marken der Sony

Corporation.

- "MagicGate" ist eine eingetragene Marke der Sony Corporation.
- Nuance, das Nuance-Logo, Dragon, Dragon NaturallySpeaking und RealSpeak sind Warenzeichen oder eingetragene Warenzeichen von Nuance Communications Inc. und ihren Tochtergesellschaften in den Vereinigten Staaten und anderen Ländern.
- US-amerikanische Patente und Patente anderer Länder lizenziert von Dolby Laboratories.

Alle anderen Marken und eingetragenen Marken sind Marken und eingetragene Marken der jeweiligen Eigentümer. Im Handbuch sind die Marken und eingetragenen Marken, " $^{\text{TM}}$  " und " $^{\circ}$  " nicht in jedem Fall ausdrücklich gekennzeichnet.

"Sound Organizer" verwendet Softwaremodule folgendermaßen: Windows Media Format Runtime

This product contains technology subject to certain intellectual property rights of Microsoft.

Use or distribution of this technology outside of this product is prohibited without the appropriate license(s) from Microsoft.

# **Inhalt**

# **[Erste Schritte](#page-8-1)**

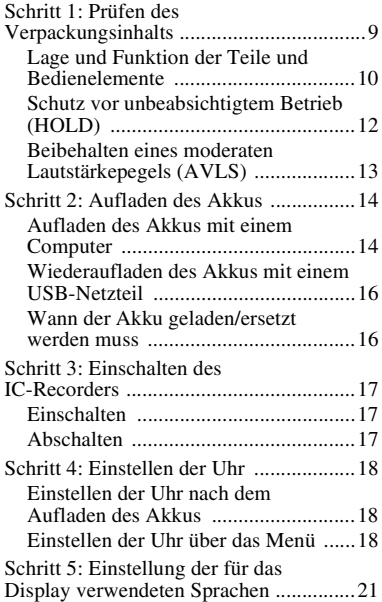

# **[Grundfunktionen](#page-21-1)**

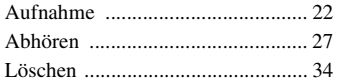

# **[Andere Aufnahmefunktionen](#page-35-1)**

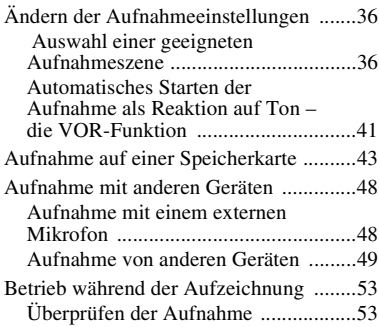

### **Andere [Wiedergabefunktionen](#page-53-1)**

[Ändern der Wiedergabeeinstellungen .....54](#page-53-2) [Praktische Wiedergabeverfahren ........54](#page-53-3)

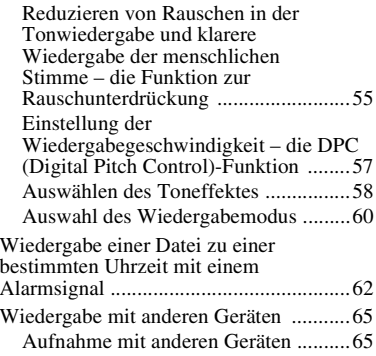

# **[Bearbeitung von Dateien](#page-65-1)**

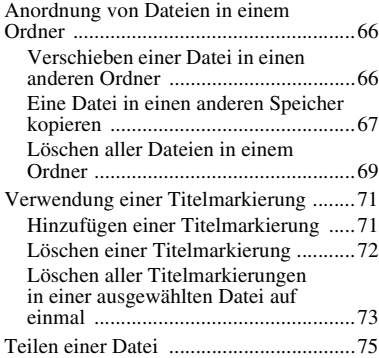

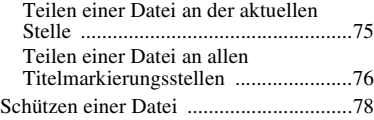

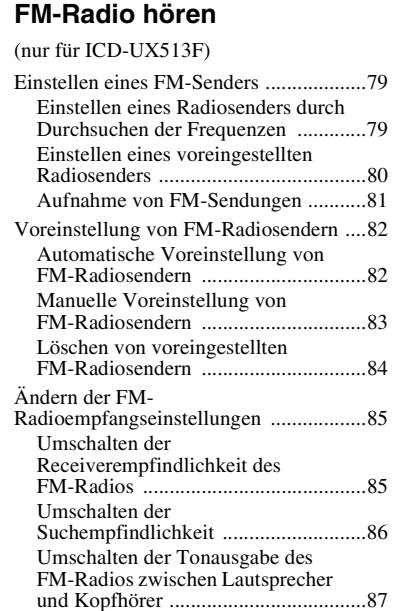

# **[Hinweise zur Menüfunktion](#page-87-1)**

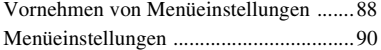

### **[Verwendung mit einem](#page-109-1)  Computer**

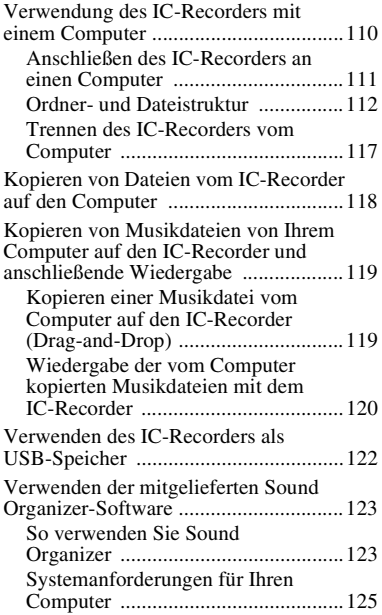

[Installation von Sound Organizer .....126](#page-125-0) [Das Sound Organizer-Fenster ...........127](#page-126-0)

# **[Weitere Informationen](#page-128-1)**

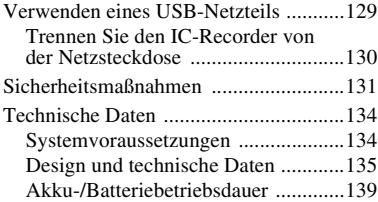

# **[Störungsbehebung](#page-140-1)**

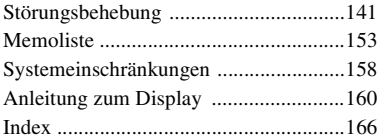

# <span id="page-8-1"></span><span id="page-8-0"></span>**Erste Schritte**

# <span id="page-8-2"></span>**Schritt 1: Prüfen des Verpackungsinhalts**

#### **IC-Recorder (1)**

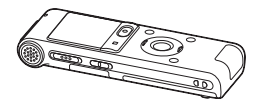

Entfernen Sie vor dem Gebrauch des IC-Recorders die Folie vom Display.

#### **Stereokopfhörer (1)**

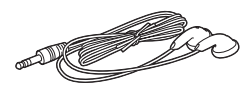

#### **USB-Verbindungskabel (1)**

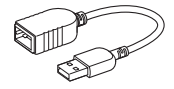

Wenn der IC-Recorder nicht direkt an den Computer angeschlossen werden kann, verwenden Sie das mitgelieferte USB-Verbindungskabel.

# **NH-AAA-Akku (Größe AAA) (1)**

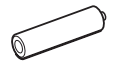

#### **Batterietasche (1)**

#### **Anwendungssoftware, Sound Organizer (CD-ROM) (1)**

#### **Tragetasche (1)**

#### **Bedienungsanleitung**

Die Bedienungsanleitungen sind als PDF-Dateien im integrierten Speicher des IC-Recorders gespeichert.

Hiermit weisen wir Sie darauf hin, dass durch nicht ausdrücklich in dieser Anleitung genehmigte Änderungen Ihre Genehmigung zum Betreiben dieses Gerätes ungültig wird.

# <span id="page-9-0"></span>**Lage und Funktion der Teile und Bedienelemente**

#### **Vorderseite**

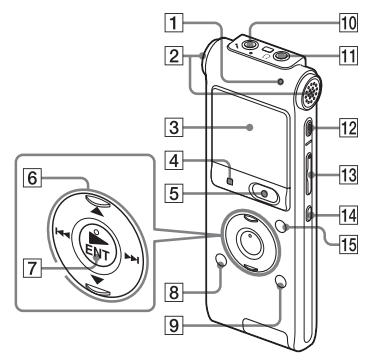

- **1** Betriebsanzeige
- **2** Eingebaute Mikrofone (Stereo)
- 3 Display
- $\overline{4}$  Taste **x** STOP
- **5** Taste REC (Aufnahme)/PAUSE
- 6 Steuertaste  $(A, \nabla / H \blacktriangleleft$ 
	- (Rückwärtssuchen/Zurückspulen), > (Vorwärtssuchen/Vorwärtsspulen))
- $|7|$  Taste  $\blacktriangleright$  (Wiedergabe)/ENT (Eingabe)\*
- $\boxed{8}$  Taste  $\boxed{\frown}$  (Ordner)
- **9** Taste MENU/NOISE CUT
- 10 Mikrofonbuchse  $\sqrt{*}$
- **11** Kopfhörerbuchse  $\Omega$
- 12 Taste ERASE
- M Taste VOL (Lautstärke) –/+\*
- **14** Taste  $\subseteq$  (Wiederholen) A-B
- 15 Taste T-MARK (Titelmarkierung)

### **Rückseite**

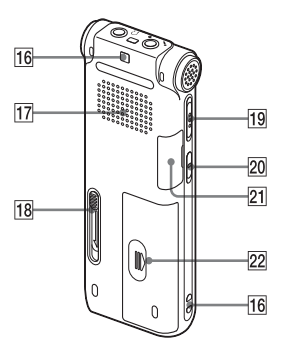

- 16 Loch für Halteband (Ein Halteband wird nicht mitgeliefert.)
- **17** Lautsprecher
- R USB-Schiebeschalter
- 19 Schalter HOLD/POWER
- 20 Schalter DPC(SPEED CTRL)
- 21 M<sub>2™/microSD-</sub> Speicherkartensteckplatz
- 22 Akku-/Batteriefach
- \* Diese Tasten und die Buchse verfügen über einen Tastpunkt. Nutzen Sie ihn bei der Verwendung als Referenzpunkt oder um die Anschlüsse zu identifizieren.

# <span id="page-11-1"></span><span id="page-11-0"></span>**Schutz vor unbeabsichtigtem Betrieb (HOLD)**

Sie können alle Tasten deaktivieren (HOLD), um unbeabsichtigten Betrieb zu verhindern, wenn Sie den IC-Recorder tragen usw.

### **So versetzen Sie den IC-Recorder in den Status HOLD**

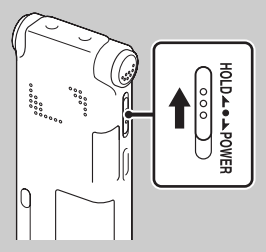

Schieben Sie den Schalter HOLD/POWER in Richtung ..HOLD".

"HOLD" wird etwa 3 Sekunden angezeigt und gibt an, dass alle Tasten deaktiviert sind.

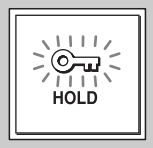

### **So heben Sie den Status HOLD des IC-Recorders auf**

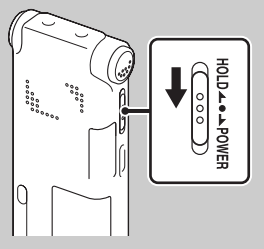

Schieben Sie den Schalter HOLD/POWER in die Mitte.

#### P **Hinweis**

Wenn die Funktion HOLD während der Aufnahme aktiviert wird, werden alle Tastenfunktionen deaktiviert. Um die Aufnahme anzuhalten, heben Sie zuerst die Funktion HOLD auf.

# **Ö** Tipp

Sie können die Alarmwiedergabe auch durch Betätigen einer beliebigen Taste anhalten, wenn die HOLD-Funktion aktiviert ist. (Sie können die normale Wiedergabe nicht stoppen.)

### <span id="page-12-0"></span>**Beibehalten eines moderaten Lautstärkepegels (AVLS)**

Mit der AVLS (Automatic Volume Limiter System)-Funktion können Sie bei Verwendung von Kopfhörern Ton bei gemäßigtem Lautstärkepegel hören. Die AVLS-Funktion beschränkt die maximale Lautstärke, um Hörschäden oder Ablenkung zu vermeiden und einen moderaten Lautstärkepegel beizubehalten.

Wenn "AVLS" im Menü auf "ON" gesetzt ist ([Seite 100\)](#page-99-0) und Sie einen Lautstärkepegel einstellen möchten, der den festgelegten AVLS-Pegel überschreitet, blinkt die "AVLS"-Anzeige. Sie können die Lautstärke nicht auf einen Pegel über der Grenze einstellen.

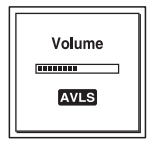

Wenn "AVLS" im Menü auf "OFF" gesetzt ist, wird die Animation "Advise to not listen at high VOL for long periods" mit

einem Signalton angezeigt. Drücken Sie STOP, um zur Menümodusanzeige zurückzukehren.

Falls Sie Dateien eine bestimmte Zeit lang bei einer Lautstärke wiedergeben, die den angegebenen AVLS-Pegel übersteigt, wird die folgende Animation angezeigt und "AVLS" im Menü automatisch auf "ON" gesetzt:

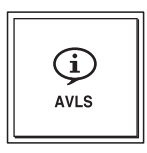

#### P **Hinweis**

Beim Kauf des IC-Recorders ist "AVLS" auf "ON" eingestellt. Falls Sie die Funktion deaktivieren und Dateien in der Originallautstärke wiedergeben möchten, setzen Sie im Menü "AVLS" auf "OFF" [\(Seite 100](#page-99-0)).

# <span id="page-13-0"></span>**Schritt 2: Aufladen des Akkus**

# <span id="page-13-1"></span>**Aufladen des Akkus mit einem Computer**

Entfernen Sie vor dem Gebrauch des IC-Recorders die Folie vom Display. Schließen Sie den IC-Recorder an einen laufenden Computer an, und laden Sie den Akku auf, bis die Akkuanzeige " anzeigt.

Es dauert ungefähr 3 Stunden und 30 Minuten, bis ein leerer Akku vollständig geladen ist.\*1

**1** Legen Sie einen Akku ein.

Verschieben Sie den Akku-/ Batteriefachdeckel, und heben Sie ihn an, legen Sie einen NH-AAA-Akku mit der richtigen Polarität ein, und schließen Sie den Deckel.

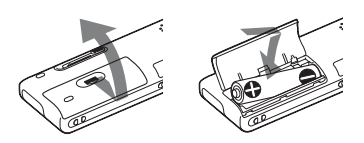

**2** Schließen Sie den IC-Recorder an einen Computer an.

Schieben Sie den USB-Schiebeschalter an der Rückseite des IC-Recorders in Pfeilrichtung, und stecken Sie den USB DIRECT-Stecker in den USB-Anschluss eines laufenden Computers.\*2

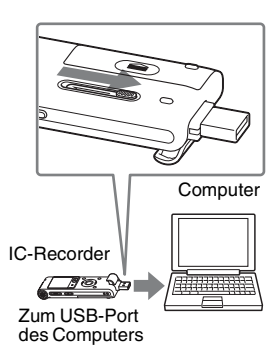

Während der Akku geladen wird, werden "Connecting" und die Akkuanzeige in Form einer Animation angezeigt.

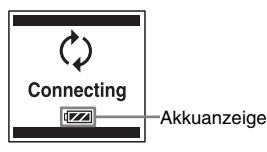

Wenn der Akku vollständig geladen ist, zeigt die Akkuanzeige " **TIL** " an.

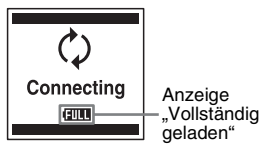

**3** Trennen Sie den IC-Recorder vom Computer.

Befolgen Sie die unten aufgeführten Schritte, da andernfalls die Dateien beschädigt werden oder nicht wiedergegeben werden können, wenn der IC-Recorder Datendateien enthält.

- 1 Stellen Sie sicher, dass die Betriebsanzeige nicht leuchtet.
- 2 Führen Sie bei Ihrem Computer die folgenden Schritte durch.

Klicken Sie im Windows-Bildschirm mit der linken Maustaste auf das Symbol im unteren Bereich des Desktops des Computers.

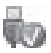

 $\rightarrow$  Klicken Sie mit der linken Maustaste auf "IC RECORDER auswerfen".

Das angezeigte Symbol und das Menü können abhängig vom Betriebssystem variieren.

Ziehen Sie im Macintosh-Bildschirm den "IC RECORDER" im Desktop auf den "Papierkorb" und legen Sie ihn dort ab.

Informationen zum Trennen des IC-Recorders von Ihrem Computer finden Sie in der Bedienungsanleitung des Computers.

3 Trennen Sie den IC-Recorder vom USB-Anschluss des Computers, und schieben Sie den USB-Schiebeschalter in Pfeilrichtung, um den USB DIRECT-Stecker herauszuziehen.

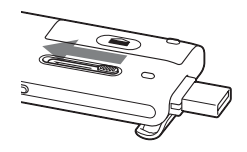

\*1 Dies ist ein Näherungswert für die Zeit, die zum vollständigen Laden vollständig

entladener Akkus bei Zimmertemperatur notwendig ist. Die Dauer variiert je nach Restladung und dem Zustand des Akkus. Wenn der Akku kalt ist und wenn Sie den Akku beim Übertragen von Daten an den IC-Recorder laden, dauert das Laden länger.

\*2 Wenn der IC-Recorder nicht direkt an den Computer angeschlossen werden kann, verwenden Sie das mitgelieferte USB-Verbindungskabel.

#### P **Hinweis**

Wenn die Akkuanzeige nicht als Animation angezeigt wird, ist die Ladung nicht ordnungsgemäß erfolgt. Siehe "[Störungsbehebung](#page-140-0)" auf Seite [142](#page-141-0).

#### **Bei Verwendung eines vollständig geladenen Akkus oder einer LR03-Alkalibatterie der Größe AAA**

Befolgen Sie Schritt 1.

#### P **Hinweis**

Sie können LR03-Alkalibatterien (Größe AAA – nicht mitgeliefert) nicht laden.

# z **Tipps**

- Verwenden Sie keine Manganbatterie für diesen IC-Recorder.
- Beim Austauschen des Akkus werden die aufgenommenen Dateien oder Alarmeinstellungen beim Herausnehmen des Akkus nicht gelöscht.

• Beim Austauschen des Akkus läuft die Uhr nach dem Herausnehmen des Akkus ca. 1 Minute weiter.

# <span id="page-15-0"></span>**Wiederaufladen des Akkus mit einem USB-Netzteil**

Sie können den Akku auch mit dem AC-U50AG USB-Netzteil (nicht mitgeliefert) laden (Seite [129\)](#page-128-3).

# <span id="page-15-2"></span><span id="page-15-1"></span>**Wann der Akku geladen/ ersetzt werden muss**

Die Akkuanzeige im Display zeigt den Zustand des Akkus in einer Animation an.

# **Restladungsanzeige**

: . "Low Battery Level" erscheint. Laden Sie den Akku auf bzw. ersetzen Sie den alten Akku durch einen neuen.

# $\ddot{\phantom{0}}$

 : "Low Battery" erscheint und der IC-Recorder funktioniert nicht mehr.

# <span id="page-16-0"></span>**Schritt 3: Einschalten des IC-Recorders**

# <span id="page-16-1"></span>**Einschalten**

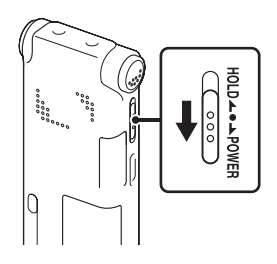

Schieben Sie den Schalter HOLD/POWER länger als 1 Sekunde in die Richtung "POWER". Der IC-Recorder schaltet sich ein und die Animation "Accessing..." wird angezeigt.

# <span id="page-16-2"></span>**Abschalten**

Schieben Sie den Schalter HOLD/POWER länger als 2 Sekunden in die Richtung "POWER", woraufhin "Power Off" angezeigt wird.

### z **Tipps**

- Es wird empfohlen, den IC-Recorder auszuschalten, wenn Sie ihn längere Zeit nicht benutzen.
- Wenn sich der IC-Recorder im Stoppmodus befindet und Sie eine bestimmte Zeit lang keine Aktion am IC-Recorder durchführen, wird die automatische Abschaltung aktiviert. (Die Dauer, bis die automatische Abschaltung aktiviert wird, ist bei Kauf des IC-Recorders auf "10min" eingestellt.) Sie können die Zeitdauer vor Aktivierung der automatischen Abschaltung im Menü festlegen (Seite [106\)](#page-105-0).

# <span id="page-17-0"></span>**Schritt 4: Einstellen der Uhr**

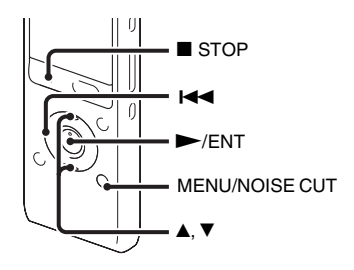

Sie müssen die Uhr einstellen, wenn Sie die Alarmfunktion verwenden oder Datum und Uhrzeit aufzeichnen möchten.

Wenn Sie erstmalig einen Akku einsetzen oder einen Akku einsetzen, nachdem länger als eine Minute kein Akku eingesetzt war, wird die Animation "Set Date&Time" angezeigt und im Uhreinstellungsdisplay beginnt das Jahr zu blinken.

# <span id="page-17-1"></span>**Einstellen der Uhr nach dem Aufladen des Akkus**

**1** Drücken Sie  $\triangle$  oder  $\nabla$  auf der Steuertaste, um nacheinander das Jahr, den Monat, den Tag, die Stunden und die Minuten einzustellen, und drücken Sie  $d$ ann  $\blacktriangleright$ /ENT.

Wählen Sie beim Festlegen des Jahres die letzten beiden Stellen des Jahres aus.

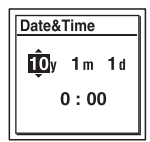

**2** Drücken Sie ■ STOP, um zur Stoppmodusanzeige zurückzukehren.

# <span id="page-17-2"></span>**Einstellen der Uhr über das Menü**

Sie können über das Menü die Uhr einstellen, solange sich der IC-Recorder im Stoppmodus befindet.

- **1** Wählen Sie im Menü die Option "Date&Time".
	- 1 Rufen Sie mit MENU/NOISE CUT den Menümodus auf.

Das Fenster mit dem Menümodus wird angezeigt.

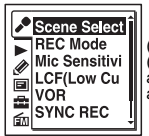

(Die Registerkarte (FM-Radio) wird nur auf dem ICD-UX513F angezeigt.)

- 2 Drücken Sie auf der Steuertaste 144 und drücken Sie auf der Steuertaste  $\blacktriangle$ oder V, um die Registerkarte (IC-Recorder-Einstellung) auszuwählen, und drücken Sie dann  $\blacktriangleright$ /ENT.
- $\Omega$  Wählen Sie mit  $\triangle$  oder  $\nabla$  auf der Steuertaste ..Date&Time" aus, und drücken Sie dann  $\blacktriangleright$ /ENT.

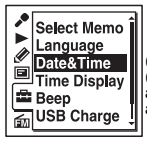

(Die Registerkarte (FM-Radio) wird nur auf dem ICD-UX513F angezeigt.)

**2** Wählen Sie mit  $\triangle$  oder  $\nabla$  auf der Steuertaste die Option "Auto" oder ..Manual" aus, und drücken Sie dann  $\blacktriangleright$ / ENT.

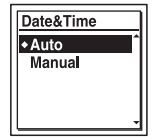

Wenn Sie "Auto" ausgewählt haben, wird die Uhr automatisch anhand der Uhr des Computers angepasst, der mit dem IC-Recorder verbunden ist und auf dem die Sound Organizer-Software gestartet wird.

Wenn Sie "Manual" auswählen, fahren Sie mit den folgenden Schritten fort.

**3** Wählen Sie mit  $\triangle$  oder  $\nabla$  auf der Steuertaste "10y1m1d" aus, und drücken Sie dann  $\blacktriangleright$ /ENT.

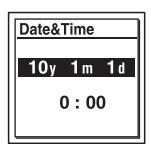

**4** Drücken Sie  $\triangle$  oder  $\nabla$  auf der Steuertaste, um nacheinander das Jahr, den Monat, den Tag, die Stunden und die Minuten einzustellen, und drücken Sie  $d$ ann  $\blacktriangleright$ /ENT.

Wählen Sie beim Festlegen des Jahres die letzten beiden Stellen des Jahres aus.

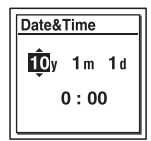

**5** Verlassen Sie den Menümodus mit  $STOP$ 

#### P **Hinweis**

Wenn Sie nach dem Wechsel in den Uhreinstellmodus nicht innerhalb von  $1$  Minute  $\blacktriangleright$ /ENT drücken, wird der Uhreinstellmodus beendet und es erscheint wieder die Anzeige im Stoppmodus.

### **Anzeige des aktuellen Datums und der Uhrzeit**

Befindet sich der IC-Recorder im Stoppmodus, drücken Sie ■ STOP, um das aktuelle Datum und die Uhrzeit etwa 3 Sekunden lang anzuzeigen.

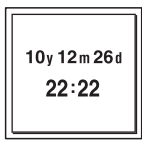

# <span id="page-20-0"></span>**Schritt 5: Einstellung der für das Display verwendeten Sprachen**

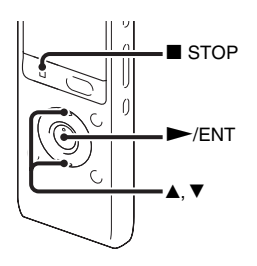

Sie können die Sprache, die für Memos, Menüs, Ordnernamen, Dateinamen, usw. verwendet wird, aus 6 Sprachen auswählen.

**1** Wählen Sie im Menü die Registerkarte  $\blacksquare$  (IC-Recorder-Einstellung)  $\rightarrow$ "Language" aus, und drücken Sie dann  $\blacktriangleright$ /ENT.

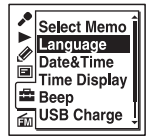

(Die Registerkarte (FM-Radio) wird nur auf dem ICD-UX513F angezeigt.)

**2** Wählen Sie mit  $\triangle$  oder  $\nabla$  auf der Steuertaste die gewünschte Sprache, und  $drücken Sie dann$   $\blacktriangleright$ /ENT.

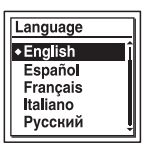

Sie können die folgenden Sprachen wählen.

Deutsch, English (Englisch), Español (Spanisch), Français (Französisch), Italiano (Italienisch), Русский (Russisch)

**3** Verlassen Sie den Menümodus mit  $STOP$ .

# <span id="page-21-1"></span><span id="page-21-0"></span>**Grundfunktionen**

# <span id="page-21-2"></span>**Aufnahme**

#### P **Hinweise**

- Überprüfen Sie vor einer Aufnahme unbedingt die Akkuanzeige (Seite [16](#page-15-2)).
- Möglicherweise werden Störgeräusche aufgezeichnet, wenn Sie während der Aufnahme mit dem Finger oder einem Gegenstand versehentlich am IC-Recorder reiben oder kratzen.

# **ζ<sup>'</sup>** Tipp

Wir empfehlen, vor dem Beginn der Aufnahme zuerst eine Testaufnahme zu machen oder die Aufnahme zu überwachen (Seite [53\)](#page-52-2).

# **Auswählen eines Ordners**

**1** Schieben Sie den Schalter HOLD/POWER in die Mitte, um den Status HOLD des IC-Recorders zu ändern (Seite [12\)](#page-11-1).

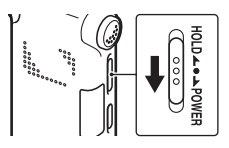

**2** Drücken Sie , um das Fenster für die Ordnerauswahl anzuzeigen.

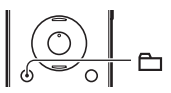

**3** Drücken Sie  $\blacktriangleleft$  auf der Steuertaste. Drücken Sie  $\blacktriangleleft$ oder V auf der Steuertaste, um die Registerkarte (Sprache) auszuwählen, und drücken Sie anschließend  $\blacktriangleright$  auf der Steuertaste.

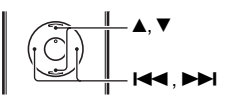

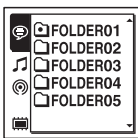

#### P **Hinweis**

Beim Kauf des IC-Recorders wird nur die Registerkarte (Sprache) angezeigt.

Die Registerkarten  $\Box$  (Musik) und (® (Podcast) werden angezeigt, wenn Sie Dateien von Ihrem Computer auf das Gerät übertragen (Seite[119,](#page-118-2) [124\)](#page-123-0). Die Registerkarte (Eingebauter Speicher) wird angezeigt, wenn Sie eine Speicherkarte in den IC-Recorder einsetzen ([Seite 44](#page-43-0)).

**4** Wählen Sie mit **▲** oder ▼ auf der Steuertaste den Ordner aus, in dem Sie Dateien aufzeichnen möchten. Beim Kauf des IC-Recorders stehen bereits 5 Ordner zur Verfügung ( $\Box$  FOLDER01-05).

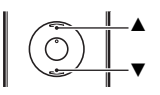

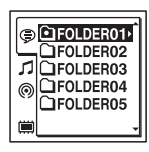

# **Starten der Aufnahme (Automatische Aufnahme (AGC))**

**1** Stellen Sie den IC-Recorder so auf, dass die eingebauten Mikrofone in Richtung der aufzunehmenden Quelle zeigen.

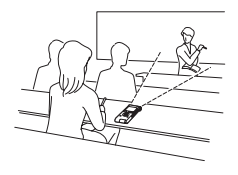

 $Y/ENT$ 

2 Drücken Sie im Stoppmodus die Taste  $\bullet$  REC/PAUSE.

Die Betriebsanzeige leuchtet rot.

Sie müssen die Taste ● REC/PAUSE während der Aufnahme nicht gedrückt halten.

Die neue Datei wird automatisch nach der zuletzt aufgenommenen Datei aufgezeichnet.

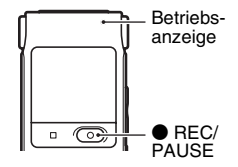

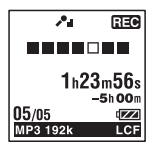

#### **So stoppen Sie die Aufnahme**

# **1** Drücken Sie STOP.

Die Animation "Accessing..." erscheint, und der IC-Recorder stoppt am Anfang der aktuellen Aufnahme.

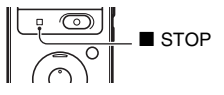

#### **Hinweis während des Datenzugriffs**

Der IC-Recorder zeichnet die Daten auf und speichert sie auf dem Speichermedium, wenn auf dem Display die Animation "Accessing..." angezeigt wird. Während der IC-Recorder auf Daten zugreift, darf der Akku nicht entfernt oder das USB-Netzteil (nicht mitgeliefert) weder getrennt noch angeschlossen werden. Andernfalls können Daten beschädigt werden.

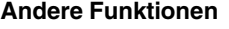

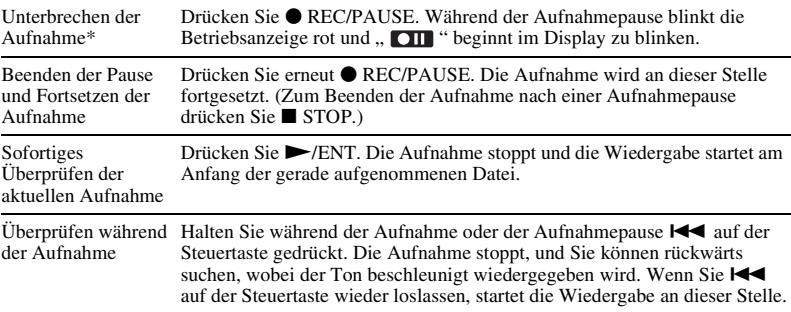

\* 1 Stunde, nachdem Sie die Aufnahme unterbrochen haben, wird der Pausemodus automatisch beendet und der IC-Recorder wechselt in den Stoppmodus.

# z **Tipps**

- Sie können bis zu 199 Dateien in jedem Ordner aufzeichnen.
- Sie können neue Ordner erstellen oder nicht mehr benötigte Ordner mit der mitgelieferten Software Sound Organizer löschen (Seite [123](#page-122-2)).

# <span id="page-26-0"></span>**Abhören**

### **Starten der Wiedergabe**

**1** Schieben Sie den Schalter HOLD/POWER in die Mitte, um den Status HOLD des IC-Recorders zu ändern (Seite [12\)](#page-11-1).

 $2$  Drücken Sie  $\Box$ .

**3** Drücken Sie I<del><</del> auf der Steuertaste. Drücken Sie ▲ oder V auf der Steuertaste, um die Registerkarte (Sprache), die Registerkarte (Musik) oder die Registerkarte (Podcast) auszuwählen, und drücken Sie anschließend  $\blacktriangleright$  auf der Steuertaste.

**FIFOLDER** נמספת וחפר ו FOLDER04 **FOLDER05** 

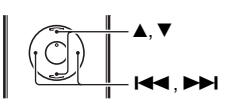

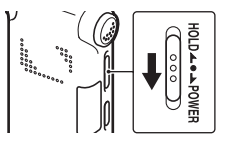

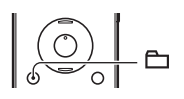

- **4** Wählen Sie mit **▲** oder ▼ auf der Steuertaste den Ordner aus.
- **5** Drücken Sie  $\rightarrow$  auf der Steuertaste.
- **6** Wählen Sie mit ▲ oder ▼ auf der Steuertaste die wiederzugebende Datei aus.

7 Drücken Sie N/ENT.

FOLDER01 िन100105 001 □100105 002 □100105 003

Die Wiedergabe wird nun gestartet, und die Betriebsanzeige leuchtet grün. (Wenn "LED" im Menü auf "OFF" gesetzt ist (Seite [103](#page-102-0)), leuchtet die Betriebsanzeige nicht auf.)

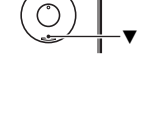

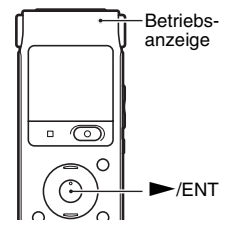

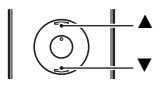

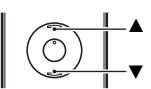

>

**8** Drücken Sie VOL –/+, um die Lautstärke anzupassen.

#### P **Hinweis**

Wenn "AVLS" im Menü auf "ON" eingestellt ist [\(Seite 100](#page-99-0)) und "AVLS" angezeigt wird, können Sie die Lautstärke nicht höher als auf die angegebene AVLS-Stufe einstellen. Setzen Sie im Menü die Einstellung für "AVLS" auf "OFF", um diese Funktion zu deaktivieren und die Dateien in der ursprünglichen Lautstärke wiederzugeben.

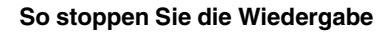

**1** Drücken Sie STOP.

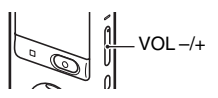

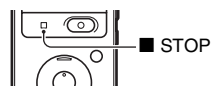

#### **Andere Funktionen**

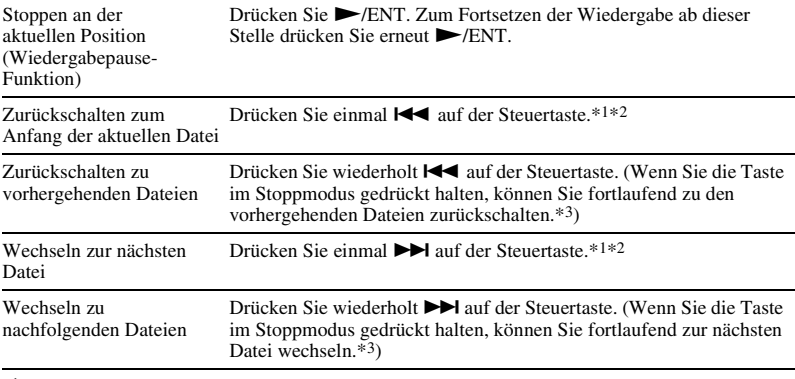

\*1 Wenn eine Titelmarkierung eingestellt wurde, springt der IC-Recorder von der aktuellen Position vor oder zurück zur Titelmarkierung (Seite [71\)](#page-70-2).

\*2 Diese Funktionen stehen zur Verfügung, wenn "Easy Search" auf "OFF" gesetzt ist (Seite [54](#page-53-4)).

\*3 Im fortlaufenden Suchmodus erkennt der IC-Recorder keine Titelmarkierungen.

#### **Hinweise zur Anzeige von Registerkarten**

Der Aufnahmebereich und der Wiedergabebereich der Ordner, die auf dem IC-Recorder gespeichert sind, werden separat verwaltet und mithilfe von Registerkarten angezeigt. Bei der Auswahl eines Ordners können Sie diese Bereiche anzeigen, indem Sie zur entsprechenden Registerkarte wechseln.

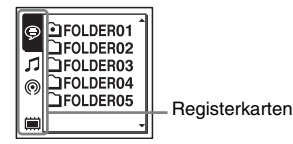

 (Sprache): Aufnahmebereich. In diesem Bereich werden die mit dem IC-Recorder aufgezeichneten Dateien verwaltet.

 (Musik): Wiedergabebereich. Dieser Bereich dient zur Verwaltung der von Ihrem Computer übertragenen Musikdateien.

 (Podcast): Wiedergabebereich. Dieser Bereich dient zur Verwaltung der von Ihrem Computer übertragenen Podcast-Dateien.

 (Eingebauter Speicher) oder (Externer Speicher): Sie können zwischen dem eingebauten Speicher und dem externen Speicher (Speicherkarte) des IC-Recorders wechseln (Seite [45\)](#page-44-0).

Beim Kauf des IC-Recorders wird nur die Registerkarte  $\oplus$  (Sprache) angezeigt. Die Registerkarten (Musik) und (Die Podcast) werden angezeigt, wenn Sie Dateien von Ihrem Computer auf das Gerät übertragen (Seite[119,](#page-118-2) [124\)](#page-123-0). Die Registerkarte (Eingebauter Speicher) wird angezeigt, wenn Sie eine Speicherkarte in den IC-Recorder einsetzen ([Seite 44\)](#page-43-0).

#### **Anzeige bei der Wiedergabe einer Datei**

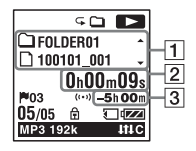

**1** Dateiinformationen

Prüfen Sie mit ▲ oder ▼ auf der Steuertaste die Dateiinformationen während der Wiedergabe.

Eine Datei, die mit dem IC-Recorder aufgenommen wurde, wird wie folgt angezeigt.

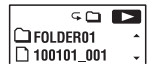

: Ordnername: FOLDER01-FOLDER05

: Dateiname: Datum\_Dateinummer (z. B. 100101\_001)

```
\sqrt{2}2 My Recording
7100101001
```
- **2**: Name des Interpreten (z. B. My Recording)
- f: Titel: Datum\_Dateinummer (z. B. 100101\_001)

#### **2** Zählerinformationen

Im Menü können Sie den Anzeigemodus auswählen (Seite [103](#page-102-1)). Verstrichene Zeit: Die verstrichene Wiedergabezeit einer Datei Verbleibende Zeit: Die verbleibende Wiedergabezeit einer Datei Aufnahmedatum: Das Datum der Aufnahme Aufnahmezeit: Der Zeitpunkt der Aufnahme

#### **3** Verbleibende Aufnahmedauer

Zeigt die restliche Aufnahmedauer in Stunden, Minuten und Sekunden an.

Beträgt die Restdauer mehr als 10 Stunden, wird die Zeit in Stunden angezeigt.

Beträgt die Restdauer mehr als 10 Minuten und weniger als 10 Stunden, wird die Zeit in Stunden und Minuten angezeigt.

Beträgt die Restdauer weniger als 10 Minuten, wird die Zeit in Minuten und Sekunden angezeigt.

# <span id="page-33-0"></span>**Löschen**

#### P **Hinweis**

Wenn eine Aufnahme gelöscht wurde, können Sie sie nicht mehr wiederherstellen.

## <span id="page-33-1"></span>**Auswählen und Löschen einer Datei**

**1** Schieben Sie den Schalter HOLD/POWER in die Mitte, um den Status HOLD des IC-Recorders zu ändern (Seite [12\)](#page-11-1).

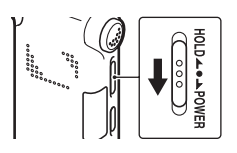

**2** Wählen Sie die Datei, die Sie löschen möchten, während sich der IC-Recorder im Stopp- oder Wiedergabemodus befindet.

**3** Drücken Sie ERASE.

"Erase?" wird angezeigt, und die angegebene Datei wird zur Bestätigung wiedergegeben.

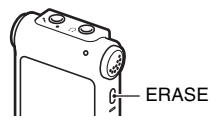

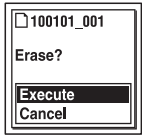

**5** Drücken Sie N/ENT.

Im Display wird die Animation "Erasing..." angezeigt, und die gewählte Datei wird gelöscht.

Wenn eine Datei gelöscht wird, rücken die verbleibenden Dateien nach vorne, sodass zwischen den Dateien keine Lücke bleibt.

### **So brechen Sie den Löschvorgang ab**

1 Wählen Sie "Cancel" in Schritt 4 von "Auswählen und [Löschen einer Datei](#page-33-1)", und drücken Sie dann  $\blacktriangleright$ /ENT.

#### **So löschen Sie eine weitere Datei**

Fahren Sie mit den in ["Auswählen und Löschen einer Datei](#page-33-1)" beschriebenen Schritten 2 bis 5 fort.

#### **So löschen Sie einen Teil einer Datei**

Teilen Sie zunächst die Datei in zwei Dateien (Seite [75\)](#page-74-2), und fahren Sie dann mit den in "[Auswählen und Löschen einer Datei](#page-33-1)" beschriebenen Schritten 2 bis 5 fort.

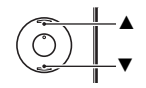

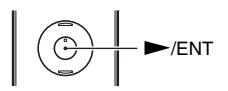

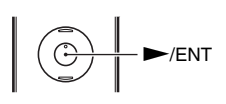

# <span id="page-35-1"></span><span id="page-35-0"></span>**Andere Aufnahmefunktionen**

# <span id="page-35-2"></span>**Ändern der Aufnahmeeinstellungen**

### <span id="page-35-3"></span>**Auswahl einer geeigneten Aufnahmeszene**

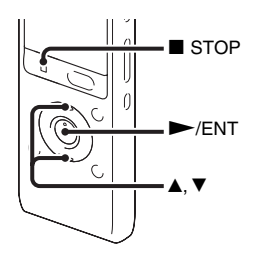

Je nach Aufnahmeszene können Sie die Aufnahmeoptionen, z. B. REC Mode (Seite [93\)](#page-92-0), Mic Sensitivity (Seite [94](#page-93-0)) etc. mithilfe der empfohlenen Einstellungsgruppe festlegen. Sie können die Einstellungen für jede Option ändern.

**1** Wählen Sie im Menü die Registerkarte  $\triangle$  (Aufnahme)  $\rightarrow$  . Scene Select", und  $drileken$  Sie dann  $\blacktriangleright$ /ENT.

Das Fenster Scene Select wird angezeigt.

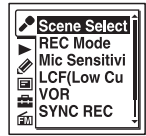

(Die Registerkarte (FM-Radio) wird nur auf dem ICD-UX513F angezeigt.)

**2** Wählen Sie mit  $\triangle$  oder  $\nabla$  auf der Steuertaste die gewünschte Szene aus, und drücken Sie dann  $\blacktriangleright$ /ENT.

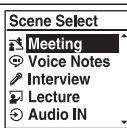

**3** Wählen Sie mit  $\triangle$  oder  $\nabla$  auf der Steuertaste "Save Scene Setting" aus, und drücken Sie dann  $\blacktriangleright$ /ENT.

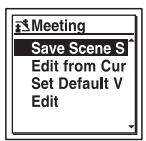
#### **4** Verlassen Sie den Menümodus mit  $STOP$ .

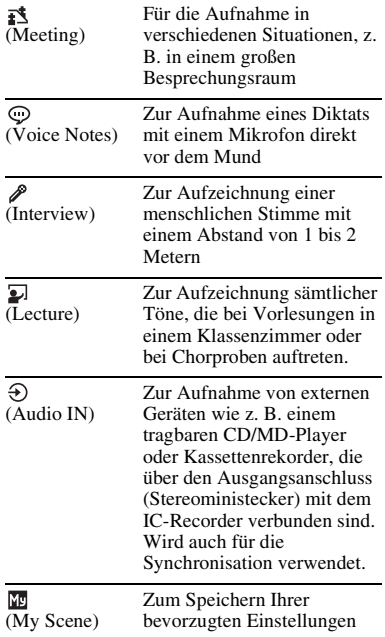

#### P **Hinweise**

• Sie können die Szene nicht während der Aufnahme einstellen.

• Wenn nach der Auswahl des Fensters Scene Select in den Schritten 1 bis 3 innerhalb von 60 Sekunden keine Eingabe erfolgt, wird der Stoppmodus angezeigt.

### **Tipps für bessere Aufnahmen**

Neben der Szenenauswahl stehen Ihnen noch weitere Funktionen für eine höhere Aufnahmequalität zur Verfügung.

#### **Aufzeichnen einer Besprechung**

Befestigen Sie den IC-Recorder am mitgelieferten Ständer, oder legen Sie ihn auf ein Taschentuch. So erhalten Sie eine deutliche, rauscharme Aufnahme ohne Vibrationsgeräusche vom Tisch.

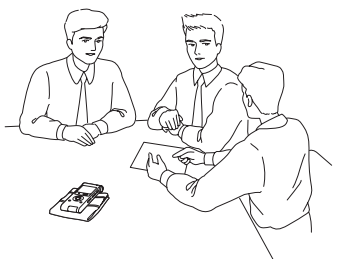

### **Aufnahme eines Kommentars**

Halten Sie den IC-Recorder seitlich nah an Ihren Mund. Dadurch atmen Sie nicht in die eingebauten Mikrofone und erhalten eine deutliche Aufnahme.

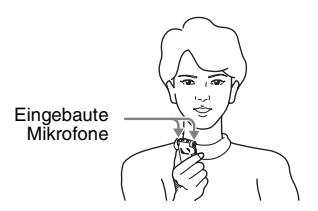

#### **Aufnahme eines Interviews**

Halten Sie den IC-Recorder so, dass die eingebauten Mikrofone in Richtung der befragten Person zeigen.

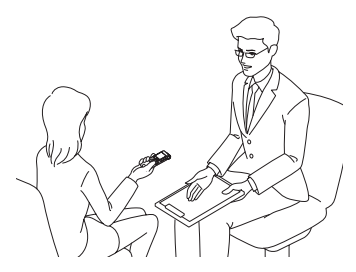

#### **Aufzeichnung einer Musikaufführung**

Mithilfe eines Stativs (nicht mitgeliefert) oder durch Platzieren des Rekorders auf einem Ständer oder Tisch können Sie den Winkel des IC-Recorders und der eingebauten Mikrofone präzise einstellen. Platzieren Sie beispielsweise zum Aufzeichnen einer Chor- oder Klavieraufführung den IC-Recorder auf einem Tisch in ca. 2 bis 3 Metern Entfernung von den Künstlern. Das Display des IC-Recorders zeigt nach oben, und die eingebauten Mikrofone sind zur Tonquelle hin ausgerichtet.

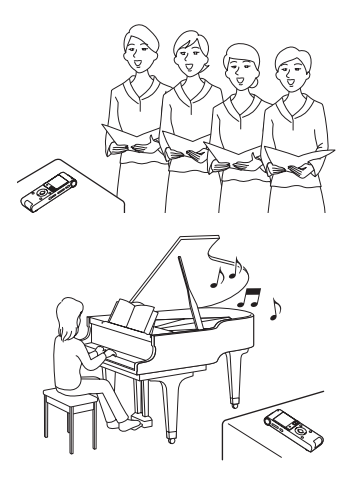

## **So ändern Sie die Einstellungen beim Festlegen der Szene**

**1** Wählen Sie in Schritt 2 unter "Auswahl [einer geeigneten Aufnahmeszene"](#page-35-0) die zu bearbeitende Szene aus, drücken Sie zum Auswählen von "Edit from Current Setting" oder "Edit" auf der Steuertaste  $\triangle$  oder  $\nabla$ , und drücken Sie anschließend  $\blacktriangleright$ /ENT.

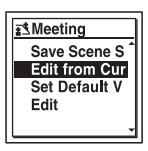

**2** Wählen Sie mit ▲ oder ▼ auf der Steuertaste die Menüoption aus, die Sie ändern möchten, und drücken Sie dann  $\blacktriangleright$ /ENT.

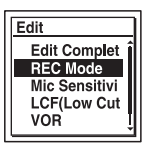

**3** Wählen Sie mit  $\triangle$  oder  $\nabla$  auf der Steuertaste eine Einstellung aus, und  $drileken$  Sie dann  $\blacktriangleright$ /ENT.

Weitere Informationen zu Menüoptionen und Einstellungen erhalten Sie auf Seite [93](#page-92-0) bis [95.](#page-94-0)

**4** Wählen Sie mit  $\triangle$  oder  $\nabla$  auf der Steuertaste "Edit Complete" aus, und drücken Sie dann N/ENT

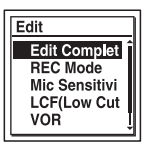

**5** Verlassen Sie den Menümodus mit  $STOP$ 

#### P **Hinweis**

Auch wenn die Einstellungen geändert werden, wird die Szenenauswahl fortgesetzt.

### **So setzen Sie die Einstellungen für "Scene Select" auf die Standardwerte**

**1** Wählen Sie in Schritt 2 unter "Auswahl [einer geeigneten Aufnahmeszene](#page-35-0)" die Szene aus, deren Einstellungen Sie auf den Standardwert setzen möchten, drücken Sie zum Auswählen von "Set Default Value" auf der Steuertaste  $\triangle$  oder  $\nabla$ , und drücken Sie anschließend  $\blacktriangleright$ /ENT.

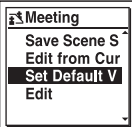

"Default Value?" wird angezeigt.

**2** Wählen Sie mit ▲ oder ▼ auf der

Steuertaste "Execute" aus, und drücken  $Sie$  dann  $\blacktriangleright$ /ENT.

Die Einstellungen für diese Menüoption werden auf die Standardwerte gesetzt.

**3** Verlassen Sie den Menümodus mit  $STOP$ .

## **Standardeinstellungen**

Weitere Informationen zu Menüoptionen und Einstellungen erhalten Sie auf Seite [93](#page-92-0) bis [95.](#page-94-0)

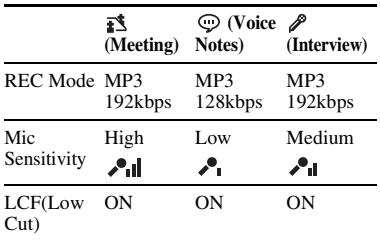

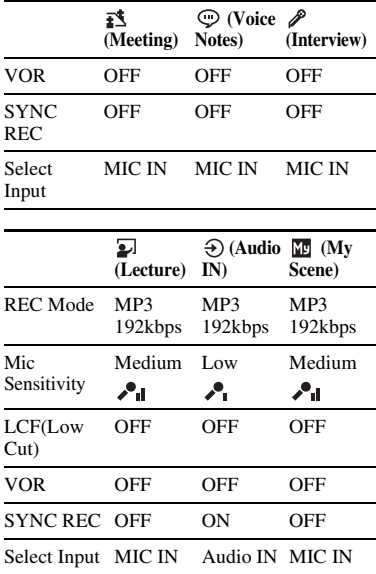

# <span id="page-40-0"></span>**Automatisches Starten der Aufnahme als Reaktion auf Ton – die VOR-Funktion**

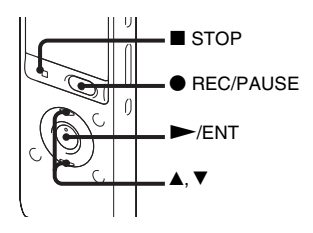

Sie können die VOR (Voice Operated Recording)-Funktion auf "ON" einstellen, um die Aufnahme zu starten, sobald der IC-Recorder Ton empfängt, und die Aufnahme zu beenden, wenn kein Ton mehr festgestellt wird. So werden leere Passagen vermieden.

**1** Wählen Sie im Menü die Registerkarte  $\triangle$ (Aufnahme)  $\rightarrow$  "VOR", während sich der IC-Recorder im Stopp- oder im Aufzeichnungsmodus befindet, und  $drileken$  Sie dann  $\blacktriangleright$ /ENT.

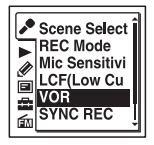

(Die Registerkarte (FM-Radio) wird nur auf dem ICD-UX513F angezeigt.)

**2** Wählen Sie mit ▲ oder ▼ auf der Steuertaste ..ON" aus, und drücken Sie  $d$ ann  $\blacktriangleright$ /ENT.

Beim Kauf des IC-Recorders ist "VOR" auf "OFF" eingestellt.

- **3** Verlassen Sie den Menümodus mit  $STOP$ .
- **4** Drücken Sie REC/PAUSE. ", VOREEG" erscheint im Display.

Die Aufnahme wird unterbrochen, wenn kein Ton mehr erkannt wird und . VOR **OH** " blinkt. Die Aufnahme wird fortgesetzt, sobald der IC-Recorder wieder Ton erkennt.

## **So beenden Sie die VOR-Funktion**

Setzen Sie ..VOR" in Schritt 2 auf ..OFF".

#### P **Hinweise**

- Die VOR-Funktion wird von den Umgebungsgeräuschen beeinflusst. Stellen Sie "Mic Sensitivity" im Menü entsprechend den Aufnahmebedingungen ein. Wenn die Aufnahme auch nach dem Ändern der Einstellung "Mic Sensitivity" nicht zufriedenstellend ist, oder wenn Sie eine wichtige Aufnahme machen müssen, setzen Sie "VOR" im Menü auf "OFF".
- Wenn Sie REC/PAUSE drücken, um die Aufzeichnung während einer VOR-Aufnahme anzuhalten, blinkt nur  $\overline{}$   $\overline{}$   $\overline{$
- Während der synchronisierten Aufnahme (Seite [50\)](#page-49-0) und FM-Aufnahme [\(Seite 81\)](#page-80-0) (nur für ICD-UX513F) ist die VOR-Funktion deaktiviert.

# <span id="page-42-0"></span>**Aufnahme auf einer Speicherkarte**

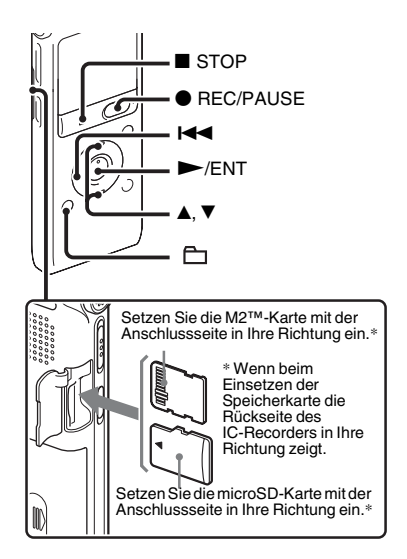

So können Sie Dateien nicht nur im eingebauten Speicher, sondern auch auf einer Speicherkarte speichern.

#### **Hinweise zu kompatiblen Speicherkarten**

Sie können die folgenden Speicherkarten mit dem IC-Recorder verwenden:

- Memory Stick Micro™ (M2™)- Speicherkarte: Bis zu 16 GB werden unterstützt.
- microSD-Karte: Unterstützt werden eine microSD (FAT16)-Karte mit weniger als 2 GB und eine microSDHC (FAT32)- Karte mit 4 bis 32 GB.

Speicherkarten mit 64 MB oder weniger werden nicht unterstützt.

Die folgenden microSD/microSDHC-Karten wurden einer Prüfung gemäß unseren Standards unterzogen. microSD/microSDHC-Karten

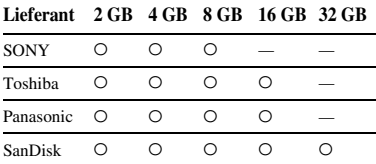

O: Funktion getestet

–: Funktion nicht getestet

Ab September 2010

Für den ICD-UX512/UX513F-Recorder wurden Funktionsprüfungen mit Speicherkarten durchgeführt, die ab September 2010 erhältlich sind. Die neuesten Informationen zu den getesteten Speicherkarten finden Sie auf unserer Support-Homepage für den IC-Recorder: http://support.sony-europe.com/DNA

In dieser Bedienungsanleitung werden M2™ und microSD-Karten generell als "Speicherkarte" bezeichnet. Der M2™/microSD-Kartensteckplatz wird als "Speicherkartensteckplatz" bezeichnet. Aufgrund der Spezifikation des Dateisystems des IC-Recorders können Sie eine LPCM-Datei, die kleiner als 2 GB ist, sowie eine MP3/WMA/AAC-LC-Datei, die kleiner als 1 GB ist, mit einer Speicherkarte aufnehmen und wiedergeben. Sie können bis zu 4.074 Dateien auf einer M2™-Speicherkarte aufzeichnen.

#### P **Hinweis**

Die richtige Funktion aller kompatiblen Speicherkarten kann nicht garantiert werden.

## **So setzen Sie eine Speicherkarte ein**

Vor der Aufnahme müssen Sie unbedingt alle auf der Speicherkarte gespeicherten Daten auf einen Computer kopieren und die Speicherkarte auf dem IC-Recorder (Seite [107](#page-106-0)) formatieren, damit er keine Daten enthält.

- **1** Öffnen Sie die Abdeckung des Speicherkartensteckplatzes im Stoppmodus.
- **2** Setzen Sie eine M2™- oder microSD-Karte in der in der Abbildung auf Seite [43](#page-42-0) dargestellten Richtung bis an das Ende des Steckplatzes ein, bis sie einrastet. Schließen Sie dann die Abdeckung.

#### **So entfernen Sie eine Speicherkarte**

Drücken Sie die Speicherkarte in den Steckplatz. Sobald sie herausspringt, nehmen Sie sie aus dem Speicherkartensteckplatz heraus.

## **Ordner- und Dateistruktur**

5 Ordner werden zusätzlich zu den Ordnern im eingebauten Speicher auf einer Speicherkarte erstellt. Die Ordner- und Dateistruktur unterscheidet sich etwas von der des eingebauten Speichers (Seite [114\)](#page-113-0).

#### P **Hinweise**

- Die Speicherkarte darf nicht während der Aufnahme/Wiedergabe/Formatierung eingesetzt oder entfernt werden. Andernfalls können Fehlfunktionen des IC-Recorders auftreten.
- Entfernen Sie die Speicherkarte nicht, während die Animation "Accessing..." im Display angezeigt wird. Andernfalls können Daten beschädigt werden.
- Wenn die Speicherkarte nicht erkannt wird, nehmen Sie sie heraus, und setzen Sie sie erneut in den IC-Recorder ein.
- Stellen Sie sicher, dass die Abdeckung des Speicherkartensteckplatzes fest geschlossen ist. Stellen Sie außerdem sicher, dass keine Flüssigkeiten, Metalle, keine brennbaren bzw. sonstigen Objekte in den Speicherkartensteckplatz gelangen, sondern nur Speicherkarten eingesetzt werden. Andernfalls besteht die Gefahr eines Feuers oder elektrischen Schlages, oder es können Störungen auftreten.

### <span id="page-44-0"></span>**So ändern Sie den Zielspeicherort von IC-Recorder zu Speicherkarte (im Ordnerauswahlfenster)**

# **1** Drücken Sie  $\Box$ .

Das Ordnerauswahlfenster wird angezeigt.

- 2 Drücken Sie  $\blacktriangleleft$  auf der Steuertaste. Drücken Sie ▲ oder ▼ auf der Steuertaste, um die Registerkarte (Eingebauter Speicher) auszuwählen, und drücken Sie anschließend  $\blacktriangleright$ / $\blacktriangleright$ / $\blacktriangleright$
- **3** Wählen Sie mit ▲ oder ▼ auf der Steuertaste ..Memory Card" aus, und  $dr$ ücken Sie dann  $\blacktriangleright$ /ENT.

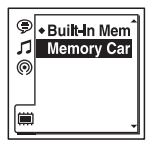

Die Registerkarte (Eingebauter Speicher) wechselt jetzt zur Registerkarte (Externer Speicher). Dann wird das Ordnerauswahlfenster angezeigt.

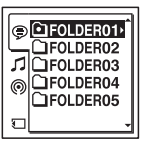

**4** Drücken Sie ■ STOP, um zur Stoppmodusanzeige zurückzukehren.

#### **So verwenden Sie den eingebauten Speicher**

Wählen Sie "Built-In Memory" in Schritt 3.

### **So ändern Sie den Zielspeicherort von IC-Recorder zu Speicherkarte (im Menü)**

**1** Wählen Sie im Menü die Registerkarte  $\Box$  (IC-Recorder-Einstellung)  $\rightarrow$ "Select Memory" aus, und drücken Sie  $d$ ann  $\blacktriangleright$ /ENT.

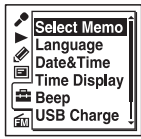

(Die Registerkarte (FM-Radio) wird nur auf dem ICD-UX513F angezeigt.)

**2** Wählen Sie mit ▲ oder ▼ auf der Steuertaste "Memory Card" aus, und  $drücken Sie dann$   $\blacktriangleright$ /ENT.

**Select Memory** \*Built-In Memor **Memory Card** 

Beim Kauf des IC-Recorders ist "Select Memory" auf "Built-In Memory" eingestellt.

Wenn die Speicherkarte bereits formatiert ist, fahren Sie mit Schritt 5 fort.

**3** Ist die Speicherkarte nicht formatiert, wählen Sie im Menü die Registerkarte  $\triangleq$  (IC-Recorder-Einstellung)  $\rightarrow$  $...$ Format", und drücken Sie dann  $\blacktriangleright$ / ENT.

"Erase All Data?" wird angezeigt.

- **4** Wählen Sie mit  $\triangle$  oder  $\nabla$  auf der Steuertaste "Execute" aus, und drücken Sie dann  $\blacktriangleright$ /ENT.
- **5** Verlassen Sie den Menümodus mit  $\blacksquare$  STOP.

#### **So verwenden Sie den eingebauten Speicher**

Wählen Sie "Built-In Memory" in Schritt 2.

#### **So starten Sie die Aufnahme**

Wählen Sie den Ordner, und drücken Sie dann ● REC/PAUSE. Informationen zum Aufzeichnen finden Sie auf Seite [22.](#page-21-0)

# **Aufnahme mit anderen Geräten**

# **Aufnahme mit einem externen Mikrofon**

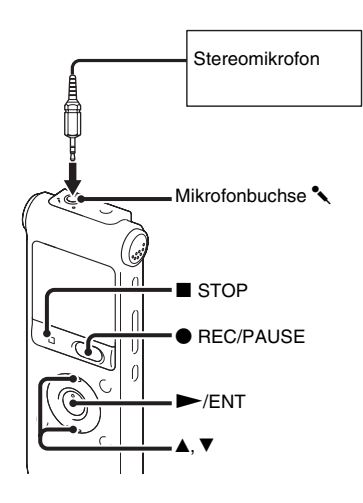

**1** Schließen Sie ein externes Mikrofon an die Mikrofonbuchse m an. Achten Sie darauf, dass sich der IC-Recorder im Stoppmodus befindet.

"Select Input" erscheint im Display.

Stellen Sie "Select Input" im Menü ein, wenn es nicht angezeigt wird (Seite [95](#page-94-0)).

**2** Wählen Sie mit  $\triangle$  oder  $\nabla$  auf der Steuertaste "MIC IN" aus, und drücken  $Sie$  dann  $\blacktriangleright$ /ENT.

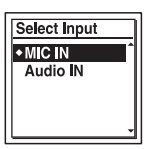

Beim Kauf des IC-Recorders ist "Select Input" auf "MIC IN" eingestellt.

- **3** Verlassen Sie den Menümodus mit  $STOP$
- **4** Drücken Sie REC/PAUSE, um die Aufnahme zu starten.

Die eingebauten Mikrofone werden automatisch ausgeschaltet.

Wenn der Eingangspegel nicht hoch genug ist, stellen Sie am IC-Recorder die Einstellung "Mic Sensitivity" ein.

Bei einem Plug-in-Power-Mikrofon wird das Mikrofon über den IC-Recorder automatisch mit Strom versorgt.

## z **Empfohlene Mikrofone**

Sie können das Elektret-Kondensator-Mikrofon Sony ECM-CS10, ECM-CZ10 (nicht mitgeliefert) verwenden.

### **So nehmen Sie Ton von einem Festnetz- oder Mobiltelefon auf**

Mit dem Elektret-Kondensator-Mikrofon mit Kopfhörer ECM-TL1 (nicht mitgeliefert) können Sie Ton von einem Festnetz- oder Mobiltelefon aufzeichnen. Wie die Verbindung herzustellen ist, schlagen Sie bitte in der Bedienungsanleitung zum Mikrofon ECM-TL1 nach.

#### P **Hinweise**

- Prüfen Sie nach dem Aufbau der Verbindung die Tonqualität des Gesprächs und den Aufnahmepegel, bevor Sie mit der Aufnahme beginnen.
- Wenn der Signalton des Telefons oder ein Wählton aufgenommen wird, kann das Gespräch mit einem niedrigeren Klangpegel aufgezeichnet werden. Starten Sie in diesem Fall die Aufnahme nach dem Gesprächsbeginn.
- Je nach Art des Telefons oder abhängig von den Telefonleitungsbedingungen

funktioniert unter Umständen die VOR-Funktion ([Seite 41](#page-40-0)) nicht.

• Sony übernimmt keinerlei Verantwortung für eventuelle Unannehmlichkeiten, selbst dann nicht, wenn Sie ein Gespräch mit dem IC-Recorder nicht aufzeichnen können.

# **Aufnahme von anderen Geräten**

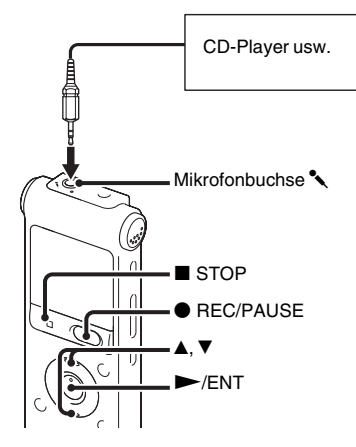

Sie können Musikdateien ohne Computer erstellen, indem Sie den Ton von anderen, an den IC-Recorder angeschlossenen Geräten aufnehmen.

Wenn Sie im Menü "Scene Select" die Option "Audio IN" auswählen, sind die für die Aufnahme von anderen Geräten geeigneten Einstellungen bereits festgelegt. Informationen zu den Einstellungen finden Sie auf Seite [36.](#page-35-0)

# z **Tipps**

- Wir empfehlen, vor dem Beginn der Aufnahme zuerst eine Testaufnahme zu machen.
- Wenn der Eingangspegel nicht hoch genug ist, verbinden Sie die Kopfhörerbuchse (Stereo-Minibuchse) des anderen Geräts mit der Mikrofonbuchse  $\triangleleft$  des IC-Recorders, und stellen Sie den Lautstärkepegel an dem Gerät ein, das an den IC-Recorder angeschlossen ist.

#### <span id="page-49-0"></span>**So verwenden Sie die synchronisierte Aufnahmefunktion**

Der IC-Recorder unterbricht die Aufnahme, wenn länger als 2 Sekunden kein Ton erkannt wird. Der IC-Recorder beginnt die Aufnahme wieder als neue Datei, sobald Ton erkannt wird.

Wenn Sie im Menü "Scene Select" die Option "Audio IN" auswählen, ist "SYNC REC" bereits auf "ON" gesetzt.

**1** Wählen Sie im Menü die Registerkarte  $\triangle$ (Aufnahme)  $\rightarrow$  "SYNC REC", und  $drileken$  Sie dann  $\blacktriangleright$ /ENT.

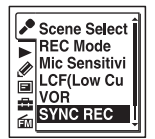

(Die Registerkarte (FM-Radio) wird nur auf dem ICD-UX513F angezeigt.)

- **2** Wählen Sie mit ▲ oder ▼ auf der Steuertaste "ON" aus, und drücken Sie  $d$ ann  $\blacktriangleright$ /ENT. Beim Kauf des IC-Recorders ist "SYNC REC" auf "OFF" eingestellt.
- **3** Verlassen Sie den Menümodus mit  $STOP$

**4** Schließen Sie ein anderes Gerät an den IC-Recorder an, und achten Sie darauf, dass sich der IC-Recorder im Stoppmodus befindet. Verbinden Sie den Audioausgangsanschluss (Stereo-Ministecker) des anderen Geräts über ein handelsübliches Audioverbindungskabel mit der Mikrofonbuchse  $\triangleleft$  des IC-Recorders. "Select Input" erscheint im Display.

Stellen Sie "Select Input" im Menü ein, wenn es nicht angezeigt wird (Seite [95\)](#page-94-0).

## **5** Wählen Sie mit ▲ oder ▼ auf der

Steuertaste "Audio IN" aus, und drücken  $Sie$  dann  $\blacktriangleright$ /ENT.

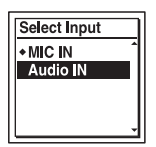

Beim Kauf des IC-Recorders ist "Select Input" auf "MIC IN" eingestellt.

**6** Drücken Sie ● REC/PAUSE, um die Aufnahme zu starten.

.. SYNC **OII** " blinkt und der IC-Recorder schaltet in den Aufnahmepausemodus.

**7** Starten Sie die Wiedergabe auf dem Gerät, das an den IC-Recorder angeschlossen ist.

", SYNC**REG** " wird im Display angezeigt, und die synchronisierte Aufnahme beginnt.

Die synchronisierte Aufnahme wird unterbrochen, wenn länger als 2 Sekunden kein Ton erkannt wird, und "SYNCOII" blinkt.

Der IC-Recorder beginnt die Aufnahme wieder als neue Datei, sobald Ton erkannt wird.

#### P **Hinweise**

- Während der synchronisierten Aufnahme stehen folgende Funktionen nicht zur Verfügung: Anhalten der Aufnahme (Seite [25](#page-24-0)), Aufnahme mit der VOR-Funktion (Seite [41](#page-40-0)) und Hinzufügen einer Titelmarkierung (Seite [71\)](#page-70-0).
- Je nach dem an den IC-Recorder angeschlossenen Gerät funktioniert die synchronisierte Aufnahmefunktion aufgrund eines unterschiedlichen Audioeingangspegels möglicherweise nicht richtig.
- Während der Aufnahme von einem anderen Gerät kann die Einstellung "Mic Sensitivity" nicht geändert werden.

#### **So erstellen Sie eine Aufnahme ohne synchronisierte Aufnahmefunktion**

Wählen Sie in Schritt 2 unter ...So [verwenden Sie die synchronisierte](#page-49-0)  [Aufnahmefunktion" auf Seite 50](#page-49-0) die Option "OFF" aus, und führen Sie anschließend die Schritte 3 bis 7 aus. Wenn Sie in Schritt 6 ● REC/PAUSE drücken, werden die eingebauten Mikrofone automatisch ausgeschaltet, und der Ton vom angeschlossenen Gerät wird aufgenommen.

# **Betrieb während der Aufzeichnung**

# **Überprüfen der Aufnahme**

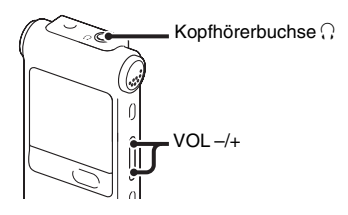

Wenn Sie die mitgelieferten Stereokopfhörer an die Kopfhörerbuchse i anschließen, können Sie die Aufnahme überprüfen. Sie können die Lautstärke für die Überprüfung anpassen, indem Sie VOL –/+ drücken, aber der Aufnahmepegel ist festgelegt.

#### P **Hinweis**

Wenn bei der Überprüfung der Aufnahme das Kopfhörerkabel den IC-Recorder berührt, wird u. U. ein Knistern aufgezeichnet. Achten Sie darauf, dass das Kabel nicht mit dem IC-Recorder in Berührung kommt, um das Knistern zu vermeiden.

# **Ändern der Wiedergabeeinstellungen**

# **Praktische Wiedergabeverfahren**

#### **Wiedergabe mit besserer Tonqualität**

- Wiedergabe über Kopfhörer: Schließen Sie den mitgelieferten Stereokopfhörer an die Kopfhörerbuchse i an. Der eingebaute Lautsprecher wird automatisch ausgeschaltet.
- Wiedergabe über einen externen Lautsprecher:

Schließen Sie einen Aktiv- oder Passivlautsprecher (nicht mitgeliefert) an die Kopfhörerbuchse  $\Omega$  an.

#### **Schnelles Ansteuern des Wiedergabestartpunkts (Schnellsuche)**

Wenn Sie "Easy Search" im Menü auf "ON" setzen (Seite [98\)](#page-97-0), können Sie die Stelle, an der die Wiedergabe beginnen soll, schnell ansteuern, indem Sie während der Wiedergabe mehrmals  $\blacktriangleright$  oder  $\blacktriangleright$  auf der Steuertaste drücken.

Wenn Sie einmal **144** auf der Steuertaste drücken, spult das Gerät etwa 3 Sekunden weit zurück, wenn Sie einmal  $\blacktriangleright$  auf der Steuertaste drücken, spult das Gerät etwa 10 Sekunden weit vorwärts. Diese Funktion ist nützlich, wenn Sie in einer längeren Aufnahme eine bestimmte Stelle suchen.

## **Vorwärts-/Rückwärtssuchen während der Wiedergabe**

- So suchen Sie vorwärts: Halten Sie während der Wiedergabe  $\blacktriangleright$ gedrückt, und lassen Sie die Taste an der Stelle los, an der die Wiedergabe beginnen soll.
- So suchen Sie rückwärts: Halten Sie während der Wiedergabe  $\blacktriangleleft$ gedrückt, und lassen Sie die Taste an der Stelle los, an der die Wiedergabe beginnen soll.

Der IC-Recorder sucht in niedriger Geschwindigkeit und gibt dabei den Ton wieder. Diese Funktion ist geeignet, um wortweise vorwärts oder rückwärts zu suchen. Wenn Sie dann die Taste gedrückt halten, beginnt der IC-Recorder mit höherer Geschwindigkeit zu suchen.

- Wenn die Dateien bis zum Ende der letzten Datei normal oder beschleunigt wiedergegeben wurden, leuchtet ca. 5 Sekunden lang ..FILE END".
- Wenn "FILE END" und die Betriebsanzeige erlöschen, stoppt der IC-Recorder am Anfang der letzten Datei.
- $\bullet$  Wenn ... FILE END" leuchtet, und Sie  $\blacktriangleleft$ auf der Steuertaste gedrückt halten, werden die Dateien beschleunigt wiedergegeben und die normale Wiedergabe beginnt, sobald Sie die Taste loslassen.
- Wenn die letzte Datei lang ist, und Sie die Wiedergabe nicht am Anfang starten wollen, halten Sie  $\blacktriangleright$  auf der Steuertaste gedrückt. sodass das Gerät zum Ende der Datei spult. Drücken Sie dann  $\blacktriangleleft$  auf der Steuertaste. während "FILE END" leuchtet, bis Sie die gewünschte Stelle gefunden haben.
- Bei Dateien vor der letzten Datei steuern Sie den Anfang der nächsten Datei an und lassen die Datei rückwärts wiedergeben, bis Sie die gewünschte Stelle gefunden haben.

**Reduzieren von Rauschen in der Tonwiedergabe und klarere Wiedergabe der menschlichen Stimme – die Funktion zur Rauschunterdrückung**

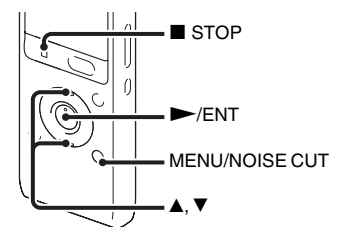

Ist die Funktion zur Rauschunterdrücken im Wiedergabemodus aktiviert, werden Hintergrundgeräusche reduziert und die menschliche Stimme ist deutlicher zu hören. Eine Datei wird mit besserer Tonqualität wiedergegeben, da das Rauschen aller Frequenzbänder, einschließlich der menschlichen Stimme, reduziert wird.

#### P **Hinweise**

• Der Effekt der Funktion zur Rauschunterdrückung kann je nach Qualität der aufgezeichneten Stimme variieren.

- Bei Verwendung der eingebauten Lautsprecher funktioniert die Rauschunterdrückung nicht.
- Ist die Funktion zur Rauschunterdrückung aktiviert, funktioniert die Effect-Funktion nicht.
- Beim Hören von FM-Radio (nur für ICD-UX513F) funktioniert die Funktion zur Rauschunterdrückung nicht.
- Bei der Wiedergabe von AAC-LC- und WMA-Dateien funktioniert die Funktion zur Rauschunterdrückung nicht.
- **1** Halten Sie MENU/NOISE CUT mindestens ca. 2 Sekunden lang gedrückt, während sich der IC-Recorder im Stopp- oder Wiedergabemodus befindet.

Das Fenster für die Einstellung "Noise Cut" wird angezeigt.

**2** Wählen Sie mit ▲ oder ▼ auf der Steuertaste die Option "Maximum" oder "Medium" aus, und drücken Sie dann  $\blacktriangleright$ /ENT.

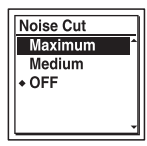

Beim Kauf des IC-Recorders ist "Noise Cut" auf "OFF" eingestellt.

**3** Verlassen Sie den Menümodus mit  $STOP$ 

## **So heben Sie die Funktion zur Rauschunterdrückung auf**

Wählen Sie "OFF" in Schritt 2.

#### **So legen Sie die Funktion zur Rauschunterdrückung im Menü fest**

Wählen Sie im Menü auf der Registerkarte

 $\blacktriangleright$  (Wiedergabe) die Option ... Noise Cut" aus, und stellen Sie sie ein.

# **Einstellung der Wiedergabegeschwindigkeit – die DPC (Digital Pitch Control)-Funktion**

#### **Rückseite**

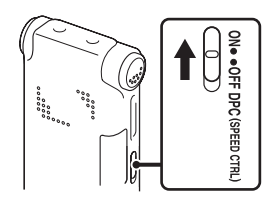

#### **Vorderseite**

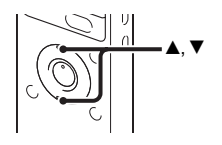

Sie können die Wiedergabegeschwindigkeit auf das 0,50-Fache bis 2,00-Fache einstellen. Die aufgezeichnete Datei klingt dank der digitalen Tonverarbeitung sehr natürlich.

- **1** Schieben Sie den Schalter DPC(SPEED  $CTRL)$  auf  $.ON$ ".
- **2** Drücken Sie während der Wiedergabe **▲** oder V auf der Steuertaste, um die Wiedergabegeschwindigkeit anzupassen.
	- V: Verringert die Geschwindigkeit bei jedem Drücken dieser Taste um das 0,05- Fache (von 0,50-fach bis 1,00-fach)
	- $\triangle$ : Erhöht bei jedem Drücken dieser Taste die Geschwindigkeit um das 0,10-Fache (1,00-fache bis 2,00-Fache Geschwindigkeit)
	- Durch Drücken und Halten der Tasten können Sie die Geschwindigkeit kontinuierlich ändern.
	- Beim Kauf des IC-Recorders ist die Wiedergabegeschwindigkeit auf den Faktor "×0,70" eingestellt.

#### **So stellen Sie die normale Wiedergabegeschwindigkeit wieder her**

Schieben Sie den Schalter DPC(SPEED CTRL) auf "OFF".

# P **Hinweis**

Sie können die Wiedergabegeschwindigkeit nur auf das 0,05- bis 1,00-Fache einstellen,

wenn die Dateien im Format LPCM/WMA/ AAC-LC aufgenommen wurden. Wenn Sie die Wiedergabegeschwindigkeit außerhalb dieses Bereichs festlegen, wird "NO FAST" im Display angezeigt.

# **Auswählen des Toneffektes**

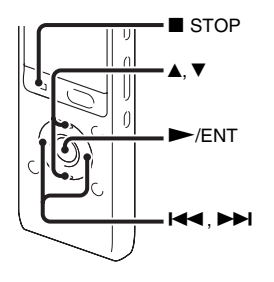

Sie können den für die Wiedergabe gewünschten Toneffekt im Menü auswählen.

**1** Wählen Sie im Menü die Registerkarte  $\blacktriangleright$  (Wiedergabe)  $\rightarrow$  "Effect", während sich der IC-Recorder im Stopp- oder im Wiedergabemodus befindet, und drücken  $Sie$  dann  $\blacktriangleright$ /ENT.

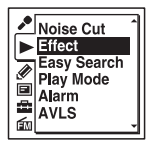

(Die Registerkarte (FM-Radio) wird nur auf dem ICD-UX513F angezeigt.)

**2** Wählen Sie mit ▲ oder ▼ auf der Steuertaste den für die Wiedergabe gewünschten Effekt, und drücken Sie  $d$ ann  $\blacktriangleright$ /ENT.

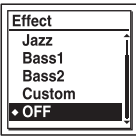

**3** Verlassen Sie den Menümodus mit  $STOP$ 

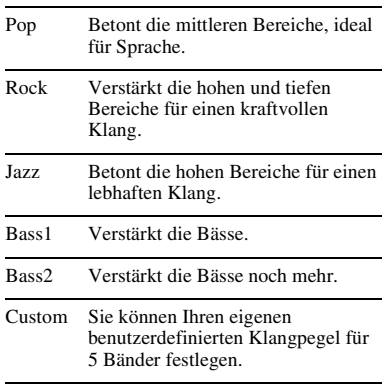

OFF Deaktiviert die Effect-Funktion.

Beim Kauf des IC-Recorders ist "Effect" auf "OFF" eingestellt.

#### **So stellen Sie Ihren bevorzugten Klangpegel ein**

**1** Stellen Sie in Schritt 2 "Effect" auf . Custom" ein, und drücken Sie dann  $\blacktriangleright$ / ENT.

Das Fenster für die benutzerdefinierten Einstellungen wird angezeigt.

**2** Wenn Sie den Klangpegel für die Bänder 100 Hz, 300 Hz, 1 kHz, 3 kHz und 10 kHz einstellen, drücken Sie **144** oder  $\blacktriangleright$  auf der Steuertaste, um das Band nach links oder rechts zu verschieben. Drücken Sie dann auf der Steuertaste A oder  $\nabla$ .

Die Einstellung kann in 7 Stufen von –3 bis +3 vorgenommen werden.

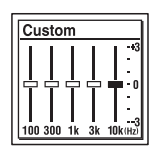

**3** Drücken Sie  $\blacktriangleright$ /ENT.

 $STOP$ P **Hinweise**

- **4** Verlassen Sie den Menümodus mit
- Wenn Sie den eingebauten Lautsprecher nutzen oder FM-Radio (nur für ICD-UX513F) hören, ist diese Einstellung ungültig.
- Ist die Funktion zur Rauschunterdrückung aktiviert, funktioniert die Effect-Funktion nicht.

# **Auswahl des Wiedergabemodus**

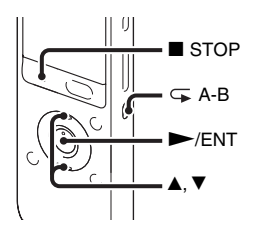

Im Menü können Sie den Wiedergabemodus auswählen.

**1** Wählen Sie im Menü die Registerkarte  $\triangleright$  (Wiedergabe)  $\rightarrow$  ...Play Mode", während sich der IC-Recorder im Stoppoder im Wiedergabemodus befindet, und  $dr$ ücken Sie dann  $\blacktriangleright$ /ENT.

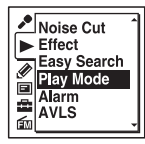

(Die Registerkarte (FM-Radio) wird nur auf dem ICD-UX513F angezeigt.)

**2** Wählen Sie mit ▲ oder ▼ auf der Steuertaste die Option "1", " $\Box$ ",  $, ALL^{\prime\prime}, ., \subsetneq 1^{\prime\prime}, ., \subsetneq \Box$  " oder

 $\overline{X}$ ,  $\overline{\leftarrow}$  ALL" aus, und drücken Sie dann  $\blacktriangleright$ /ENT.

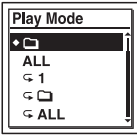

- **3** Verlassen Sie den Menümodus mit  $STOP$ .
- 1 Eine Datei wird wiedergegeben.

#### $\Box$ Die Dateien in einem Ordner werden nacheinander wiedergegeben.

- ALL Alle Dateien werden nacheinander wiedergegeben.
- $\subseteq$  1 Eine Datei wird wiederholt wiedergegeben.
- $\subset \cap$ Die Dateien in einem Ordner werden wiederholt wiedergegeben.
- ALL Alle Dateien werden wiederholt wiedergegeben.

Beim Kauf des IC-Recorders ist "Play Mode" auf  $\Box$ " eingestellt.

#### **So geben Sie eine spezielle Passage wiederholt wieder – A-B-Wiederholung**

- **1** Drücken Sie während der Wiedergabe (Wiederholen) A-B, um den Startpunkt A festzulegen.
	- "A-B B?" wird angezeigt.
- **2** Drücken Sie erneut  $\mathbf{\in}$  (Wiederholen) A-B, um den Endpunkt B festzulegen.  $\mathcal{F} \subseteq A-B$ " wird angezeigt, und die angegebene Passage wird wiederholt wiedergegeben.

So setzen Sie die normale Wiedergabe fort: Drücken Sie N/ENT

So stoppen Sie die A-B-Wiederholung: Drücken Sie ■ STOP.

So ändern Sie das für die A-B-Wiederholung festgelegte Segment: Drücken Sie während der A-B-Wiederholung  $\subseteq$  (Wiederholen) A-B, um den neuen Startpunkt A festzulegen. Legen Sie dann, wie in Schritt 2, einen neuen Endpunkt B fest.

#### P **Hinweis**

Sie können die Punkte A und B nicht am Anfang oder am Ende einer Datei oder bei einer Titelmarkierung festlegen.

# <span id="page-61-1"></span>**Wiedergabe einer Datei zu einer bestimmten Uhrzeit mit einem Alarmsignal**

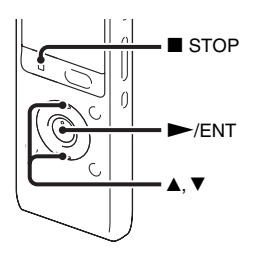

Sie können zu einer bestimmten Uhrzeit ein Alarmsignal ertönen lassen und die Wiedergabe einer ausgewählten Datei starten. Sie können eine Datei auch zu einem bestimmten Datum, wöchentlich oder täglich zur selben Uhrzeit wiedergeben lassen. Sie können einen Alarm für eine Datei festlegen.

- <span id="page-61-0"></span>**1** Wählen Sie die Datei, die zusammen mit einem Alarmsignal wiedergegeben werden soll.
- **2** Wechseln Sie in den Modus zum Einstellen des Alarms.

1 Wählen Sie im Menü die Registerkarte  $\blacktriangleright$  (Wiedergabe)  $\rightarrow$ "Alarm", während sich der IC-Recorder im Stopp- oder Wiedergabemodus befindet, und  $drileken$  Sie dann  $\blacktriangleright$ /ENT.

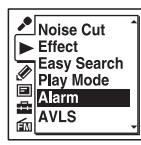

(Die Registerkarte (FM-Radio) wird nur auf dem ICD-UX513F angezeigt.)

 $(2)$  Wählen Sie mit  $\triangle$  oder  $\nabla$  auf der Steuertaste ..ON" aus, und drücken  $Sie$  dann  $\blacktriangleright$ /ENT.

**3** Legen Sie für den Alarm ein Datum und eine Uhrzeit fest.

- $\Omega$  Wählen Sie mit  $\triangle$  oder  $\nabla$  auf der Steuertaste "Date", einen Wochentag oder "Daily" aus, und drücken Sie  $d$ ann  $\blacktriangleright$ /ENT.
- $(2)$  Wenn Sie ..Date" auswählen: Legen Sie nacheinander Jahr, Monat, Tag, Stunde und Minuten fest, wie unter ["Schritt 4: Einstellen der Uhr"](#page-17-0) auf Seite [18](#page-17-0) beschrieben.

#### **Wenn Sie einen Wochentag oder "Daily" wählen:**

Stellen Sie die Stunden mit  $\blacktriangle$  oder  $\nabla$ auf der Steuertaste ein, und drücken Sie dann N/ENT, stellen Sie die Minuten mit  $\triangle$  oder  $\nabla$  auf der Steuertaste ein, und drücken Sie dann  $\blacktriangleright$ /ENT.

**4** Wählen Sie mit  $\triangle$  oder  $\nabla$  auf der Steuertaste das gewünschte Alarmmuster aus, und drücken Sie dann  $\blacktriangleright$ /ENT.

# Alarm +Beep&Play **Beep** Play

"Executing..." wird angezeigt.

**5** Verlassen Sie den Menümodus mit  $STOP.$ 

Die Einstellung ist damit abgeschlossen und "
(•)" (Alarmanzeige) erscheint im Display.

#### **So ändern Sie die Alarmeinstellung**

Wählen Sie die Datei aus, deren Alarmeinstellung geändert werden soll, und führen Sie anschließend die Schritte 2 bis 5 ab Seite [62](#page-61-0) aus.

#### **So beenden Sie die Alarmeinstellung**

Führen Sie die Schritte 1 und 2 auf [Seite 62](#page-61-1) aus. Wählen Sie in Schritt 2-2 die Option "OFF", und drücken Sie dann N/ENT. Der Alarm wird deaktiviert und die Alarmanzeige wird im Display ausgeblendet.

### **Wenn der eingestellte Alarmzeitpunkt erreicht ist**

Zur festgelegten Zeit wird "ALARM" im Display angezeigt, und der Alarm sowie die ausgewählte Datei werden mit dem gewählten Alarmmuster abgespielt. Wenn die Wiedergabe endet, stoppt der IC-Recorder automatisch. (Wenn das Alarmmuster auf "Beep&Play" oder "Play" gesetzt ist, stoppt der IC-Recorder am Anfang der ausgewählten Datei.)

## **So stoppen Sie die Alarmwiedergabe**

Drücken Sie eine beliebige Taste außer VOL –/+, während der Alarmton zu hören ist. Sie können die Alarmwiedergabe durch Betätigen einer beliebigen Taste anhalten, wenn die HOLD-Funktion aktiviert ist.

#### P **Hinweise**

- Sie können nur jeweils einen Alarm für eine Datei einstellen.
- Wenn die Uhr nicht eingestellt oder keine Dateien aufgenommen werden, können Sie keinen Alarm einstellen.
- Das Alarmsignal ertönt auch dann, wenn Sie "Beep" im Menü auf "OFF" gesetzt haben (Seite [105\)](#page-104-0).
- Wenn die Alarmzeit eintritt, während Sie Daten aktualisieren, wird der Alarm automatisch abgebrochen.
- Wenn mehr als eine Alarmzeit eintritt, wird nur der Alarm der ersten Datei abgespielt.
- Wenn Sie eine Datei teilen, für die Sie einen Alarm eingestellt haben, bleibt die Alarmeinstellung nur für den ersten Teil der geteilten Datei aktiv.
- Wenn Sie eine Datei löschen, für die Sie den Alarm eingestellt haben, wird der entsprechende Alarm deaktiviert.
- Für Podcast-Dateien kann kein Alarm eingestellt werden.
- Für auf Speicherkarten gespeicherten Dateien kann ebenfalls kein Alarm eingestellt werden.

# **Wiedergabe mit anderen Geräten**

# **Aufnahme mit anderen Geräten**

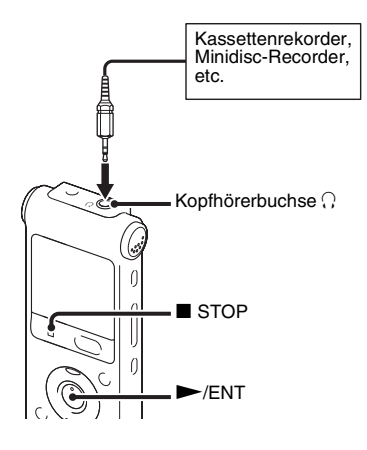

Sie können den Ton des IC-Recorders auch mit anderen Geräten aufzeichnen. Wir empfehlen, vor dem Beginn der Aufnahme zuerst eine Testaufnahme zu machen.

**1** Schließen Sie die Kopfhörerbuchse des IC-Recorders mit einem

handelsüblichen Audioverbindungskabel an den externen Eingangsanschluss des anderen Geräts an.

- 2 Starten Sie mit  $\blacktriangleright$ /ENT die Wiedergabe, und setzen Sie das angeschlossene Gerät gleichzeitig in den Aufnahmemodus. Eine Datei auf dem IC-Recorder wird auf dem angeschlossenen Gerät aufgezeichnet.
- **3** Drücken Sie am IC-Recorder und am angeschlossenen Gerät gleichzeitig STOP, um die Aufnahme anzuhalten.

# **Ö** Tipp

Falls die Lautstärke des aufgezeichneten Tons nicht hoch genug ist, passen Sie den Wiedergabeton des IC-Recorders an [\(Seite 29\)](#page-28-0).

## **Bearbeitung von Dateien**

# **Anordnung von Dateien in einem Ordner**

# **Verschieben einer Datei in einen anderen Ordner**

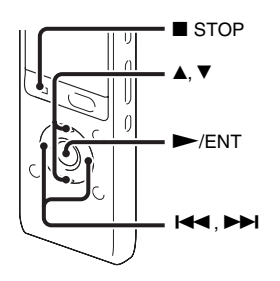

- **1** Wählen Sie die Datei aus, die Sie verschieben möchten.
- **2** Wählen Sie im Menü die Registerkarte  $\mathscr{\mathscr{D}}$  (Bearbeiten)  $\rightarrow$  . Move File", während sich der IC-Recorder im Stoppmodus befindet, und drücken Sie  $d$ ann  $\blacktriangleright$ /ENT.

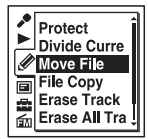

(Die Registerkarte (FM-Radio) wird nur auf dem ICD-UX513F angezeigt.)

**3** Drücken Sie **144** auf der Steuertaste. Drücken Sie ▲ oder ▼ auf der Steuertaste, um die Registerkarte (Sprache) oder die Registerkarte (Musik) auszuwählen, und drücken Sie anschließend **>>1**.

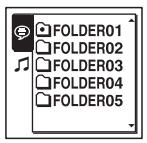

**4** Wählen Sie mit  $\triangle$  oder  $\nabla$  auf der Steuertaste den Ordner aus, in den Sie die Datei verschieben wollen, und  $drücken Sie dann$   $\blacktriangleright$ /ENT.

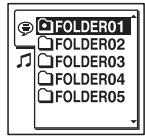

"Moving File..." wird angezeigt, und die Datei wird in den Zielordner an die unterste Position verschoben.

Wenn Sie eine Datei in einen anderen Ordner verschieben, wird die Datei im ursprünglichen Ordner gelöscht.

**5** Verlassen Sie den Menümodus mit  $\blacksquare$  STOP.

#### **So brechen Sie das Verschieben einer Datei ab**

Drücken Sie ■ STOP vor Schritt 4.

#### P **Hinweise**

- Podcast-Dateien können nicht verschoben werden.
- Geschützte Dateien können nicht verschoben werden (Seite [78\)](#page-77-0).
- Sie können Dateien nicht in ein anderes Speichermedium verschieben.

# **Eine Datei in einen anderen Speicher kopieren**

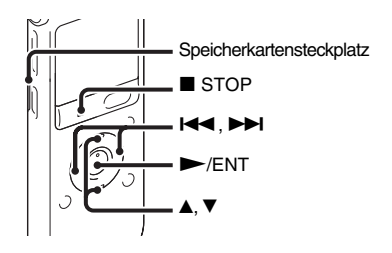

Sie können Dateien vom eingebauten Speicher auf eine Speicherkarte kopieren. Das ist sehr nützlich für die Datensicherung. Setzen Sie zunächst eine Speicherkarte für den Kopiervorgang in den Speicherkartensteckplatz ein.

**1** Wählen Sie die Datei aus, die Sie kopieren möchten.

Setzen Sie das

Ausgangsspeichermedium auf "Memory Card" (Seite [45\)](#page-44-0), wenn Sie eine Datei von einer Speicherkarte in den eingebauten Speicher kopieren möchten.

**2** Wählen Sie im Menü die Registerkarte  $\mathscr{\mathscr{D}}$  (Bearbeiten)  $\rightarrow$  "File Copy", und  $drücken Sie dann$   $\blacktriangleright$ /ENT.

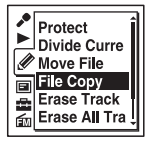

(Die Registerkarte (FM-Radio) wird nur auf dem ICD-UX513F angezeigt.)

Die Animation "Copy to Memory Card Select Folder" oder "Copy to Built-In Memory Select Folder" wird angezeigt, und das Ordnerauswahlfenster erscheint.

**3** Drücken Sie **144** auf der Steuertaste. Drücken Sie ▲ oder ▼ auf der Steuertaste, um die Registerkarte (Sprache) oder die Registerkarte

(Musik) auszuwählen, und drücken Sie anschließend **>>I**.

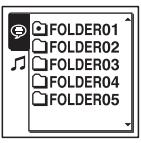

**4** Wählen Sie mit  $\triangle$  oder  $\nabla$  auf der Steuertaste den Ordner aus, in den Sie die Datei kopieren möchten, und drücken  $Sie$  dann  $\blacktriangleright$ /ENT.

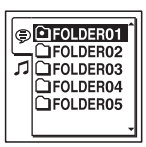

Die Animation "Copying..." wird angezeigt, und die Datei wird in den Zielordner an die unterste Position kopiert. Die Datei wird mit dem gleichen Dateinamen kopiert.

**5** Verlassen Sie den Menümodus mit  $STOP$ .

# **Beenden des Kopiervorgangs**

Drücken Sie ■ STOP vor Schritt 4.

## **So brechen Sie den laufenden Kopiervorgang ab**

Während die Animation "Copying..." in Schritt 4 angezeigt wird, drücken Sie  $\blacksquare$  STOP.

#### P **Hinweise**

- Überprüfen Sie vor dem Beginn des Kopiervorgangs den Akkuladestand. Wenn der Akku schwach ist, können Sie u. U. keine Dateien kopieren.
- Wenn der Speicherplatz im Zielspeicher nicht ausreicht, können möglicherweise keine Dateien kopiert werden.
- Podcast-Dateien können nicht kopiert werden.
- Während des Kopiervorgangs darf weder die Speicherkarte eingesetzt oder entnommen noch der IC-Recorder ausgeschaltet werden. Die Dateien werden möglicherweise beschädigt.

# **Löschen aller Dateien in einem Ordner**

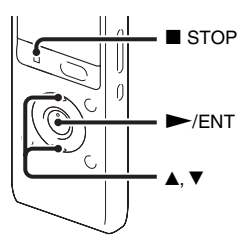

## P **Hinweis**

Falls der ausgewählte Ordner eine geschützte Datei enthält ([Seite 78\)](#page-77-0), können Sie die geschützte Datei in diesem Ordner nicht löschen.

**1** Wählen Sie den Ordner mit den Dateien aus, die Sie löschen möchten, während sich der IC-Recorder im Stoppmodus befindet.

**2** Wählen Sie im Menü die Registerkarte  $\mathscr{D}$  (Bearbeiten)  $\rightarrow$  "Erase All", und  $drileken$  Sie dann  $\blacktriangleright$ /ENT.

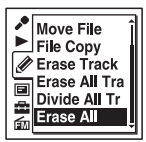

(Die Registerkarte (FM-Radio) wird nur auf dem ICD-UX513F angezeigt.)

. Erase All Files in the Folder?" wird angezeigt.

**3** Wählen Sie mit ▲ oder ▼ auf der Steuertaste "Execute" aus, und drücken  $Sie$  dann  $\blacktriangleright$ /ENT.

Im Display wird die Animation "Erasing..." angezeigt, und alle Dateien im ausgewählten Ordner werden gelöscht.

**4** Verlassen Sie den Menümodus mit  $\blacksquare$  STOP.

## **So brechen Sie den Löschvorgang ab**

Wählen Sie "Cancel" in Schritt 3, und drücken Sie dann N/ENT

# **Verwendung einer Titelmarkierung**

# <span id="page-70-0"></span>**Hinzufügen einer Titelmarkierung**

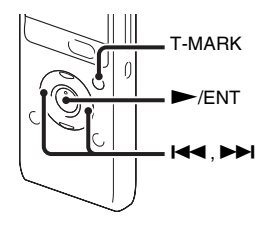

Sie können eine Titelmarkierung an einer Stelle einfügen, die Sie während der Wiedergabe finden möchten oder an der Sie die Datei später teilen möchten. Sie können maximal 98 Titelmarkierungen zu einer Datei hinzufügen.

Drücken Sie während der Aufnahme, Wiedergabe oder Pause die Taste T-MARK an der Stelle, an der Sie die Titelmarkierung hinzufügen möchten.

Das Titelmarkierungssymbol  $\blacktriangleright$  blinkt drei Mal, und eine Titelmarkierung wird hinzugefügt.

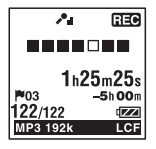

#### P **Hinweise**

- Eine Titelmarkierung kann nur Dateien hinzugefügt werden, die mit dem IC-Recorder aufgenommen wurden. Nach der Bearbeitung der Dateien mit der mitgelieferten Sound Organizer-Software ist das Hinzufügen einer Titelmarkierung jedoch u. U. nicht möglich.
- Es ist nicht möglich, eine Titelmarkierung an einer Stelle einzufügen, die weniger als 0,5 Sekunden von einer anderen Titelmarkierung entfernt ist.
- Sie können ganz am Anfang oder ganz am Ende einer Datei keine Titelmarkierung hinzufügen.
- Sie können keine weiteren Titelmarkierungen hinzufügen, wenn sich bereits 98 Titelmarkierungen in einer Datei befinden.
- Wenn eine Titelmarkierung während der Wiedergabe hinzugefügt wird, wird die Wiedergabe angehalten.

### **Suchen einer Titelmarkierung und Starten der Wiedergabe an der Titelmarkierung**

Drücken Sie im Stoppmodus  $\blacktriangleright$  oder  $\blacktriangleright$ auf der Steuertaste. Wenn das Titelmarkierungssymbol  $\blacktriangleright$  einmal blinkt.  $drücken Sie$   $\blacktriangleright$ /ENT.

# **Löschen einer Titelmarkierung**

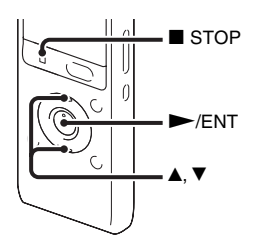

**1** Stoppen Sie an einer Stelle nach der Titelmarkierung, die Sie löschen möchten.

**2** Wählen Sie im Menü die Registerkarte  $\mathscr{D}$  (Bearbeiten)  $\rightarrow$  "Erase Track Mark", und drücken Sie dann  $\blacktriangleright$ /ENT.

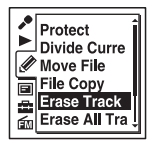

(Die Registerkarte (FM-Radio) wird nur auf dem ICD-UX513F angezeigt.)

"Erase Track Mark?" wird angezeigt.

**3** Wählen Sie mit  $\triangle$  oder  $\nabla$  auf der Steuertaste "Execute" aus, und drücken  $Sie$  dann  $\blacktriangleright$ /ENT.

Im Display wird die Animation "Erasing..." angezeigt, und die ausgewählte Titelmarkierung wird gelöscht.

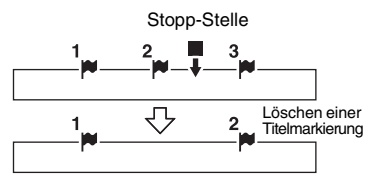

Die Titelmarkierung kurz vor der Stopp-Stelle wird gelöscht.

**4** Verlassen Sie den Menümodus mit  $STOP$ .
### **So brechen Sie den Löschvorgang ab**

Wählen Sie "Cancel" in Schritt 3, und drücken Sie dann  $\blacktriangleright$ /ENT.

# <span id="page-72-0"></span>**Löschen aller Titelmarkierungen in einer ausgewählten Datei auf einmal**

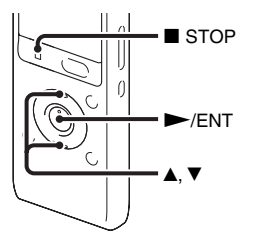

- **1** Wählen Sie eine Datei aus, in der Sie alle Titelmarkierungen löschen möchten.
- **2** Wählen Sie im Menü die Registerkarte  $\mathscr{\mathscr{D}}$  (Bearbeiten)  $\rightarrow$  "Erase All Track Marks", und drücken Sie dann  $\blacktriangleright$ /ENT.

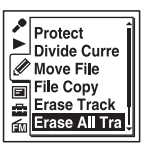

(Die Registerkarte (FM-Radio) wird nur auf dem ICD-UX513F angezeigt.)

"Erase All Track Marks?" wird angezeigt.

**3** Wählen Sie mit ▲ oder ▼ auf der Steuertaste "Execute" aus, und drücken  $Sie$  dann  $\blacktriangleright$ /ENT.

Im Display wird die Animation "Erasing..." angezeigt, und alle Titelmarkierungen werden auf einmal gelöscht.

**4** Verlassen Sie den Menümodus mit  $STOP.$ 

#### **So brechen Sie den Löschvorgang ab**

Wählen Sie "Cancel" in Schritt 3, und drücken Sie dann  $\blacktriangleright$ /ENT.

# **Teilen einer Datei**

## <span id="page-74-0"></span>**Teilen einer Datei an der aktuellen Stelle**

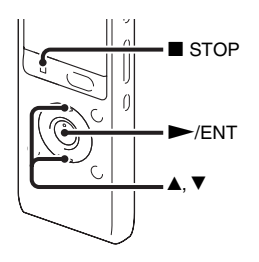

Sie können eine Datei im Stoppmodus teilen. Die Datei wird in zwei Teile geteilt, und die neue entstandene Datei erhält einen neuen Dateinamen. Durch das Teilen einer Datei können Sie bei langen Aufnahmen, z. B. einer Besprechung, leichter eine bestimmte Stelle für die Wiedergabe finden. Sie können eine Datei so lange teilen, bis die Gesamtanzahl der Dateien in einem Ordner die maximal zulässige Anzahl erreicht..

**1** Halten Sie die Datei an der Stelle an, an der Sie sie teilen möchten.

**2** Wählen Sie im Menü die Registerkarte  $\mathscr{P}$  (Bearbeiten)  $\rightarrow$  "Divide Current Position", und drücken Sie dann  $\blacktriangleright$ /ENT.

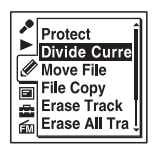

(Die Registerkarte (FM-Radio) wird nur auf dem ICD-UX513F angezeigt.)

"Divide?" wird angezeigt.

**3** Wählen Sie mit  $\triangle$  oder  $\nabla$  auf der Steuertaste "Execute" aus, und drücken Sie dann  $\blacktriangleright$ /ENT.

Die Animation "Dividing..." wird angezeigt, und geteilte Dateien erhalten eine Endung mit einer fortlaufenden Nummer ("1" für die Originaldatei und ". 2" für die neue Datei).

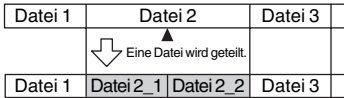

Eine aus einer fortlaufenden Nummer bestehende Endung wird zu jeder geteilten Datei hinzugefügt.

**4** Verlassen Sie den Menümodus mit  $STOP$ .

### P **Hinweise**

- Im Speicher muss noch genügend Platz vorhanden sein, um eine Datei teilen zu können.
- Wenn Sie eine Datei mit einem Titel und Interpretennamen teilen, erhält der neuere Teil den gleichen Namen und Interpretennamen.
- Sie können nur mit dem IC-Recorder aufgenommene Dateien teilen (d. h. keine von einem Computer übertragene Dateien). Auch nach der Bearbeitung der Dateien mit der mitgelieferten Sound Organizer-Software ist das Teilen von Dateien u. U. nicht möglich.
- Wenn eine Datei einmal geteilt ist, kann der Originalzustand nicht wiederhergestellt werden.
- Wenn Sie eine Datei an einer Stelle teilen die weniger als 0,5 Sekunden von einer Titelmarkierung entfernt ist, wird die Titelmarkierung gelöscht.
- Aufgrund der Systemeinschränkungen können Sie eine Datei nicht ganz am Anfang oder Ende der Datei teilen.

### **So brechen Sie das Teilen ab**

Wählen Sie "Cancel" in Schritt 3, und drücken Sie dann  $\blacktriangleright$ /ENT.

# <span id="page-75-0"></span>**Teilen einer Datei an allen Titelmarkierungsstellen**

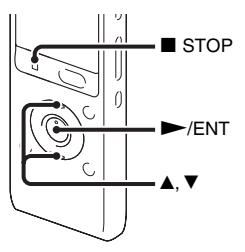

- **1** Wählen Sie die Datei aus, die Sie teilen möchten.
- **2** Wählen Sie im Menü die Registerkarte  $\mathscr{\mathscr{D}}$  (Bearbeiten)  $\rightarrow$  "Divide All Track Marks", während sich der IC-Recorder im Stoppmodus befindet, und drücken  $Sie$  dann  $\blacktriangleright$ /ENT.

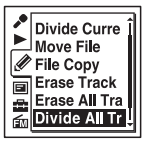

(Die Registerkarte (FM-Radio) wird nur auf dem ICD-UX513F angezeigt.)

"Divide All Track Marks?" wird angezeigt.

**3** Wählen Sie mit **▲** oder ▼ auf der Steuertaste "Execute" aus, und drücken  $Sie$  dann  $\blacktriangleright$ /ENT.

Die Animation ..Dividing..." wird angezeigt, und die Datei wird an allen Titelmarkierungsstellen geteilt. Alle vorhandenen Titelmarkierungen in den Dateien werden gelöscht.

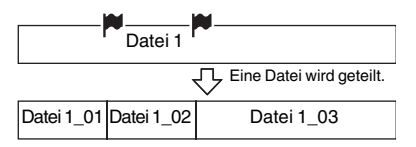

Eine aus einer fortlaufenden Nummer bestehende Endung wird zu jeder geteilten Datei hinzugefügt.

**4** Verlassen Sie den Menümodus mit  $STOP$ .

#### **So brechen Sie das Teilen ab**

Wählen Sie "Cancel" in Schritt 3, und  $drileken$  Sie dann  $\blacktriangleright$ /ENT.

## **ζ Tipp**

Um den Teilungsvorgang aller verbleibenden Titelmarkierungen während des Betriebs zu beenden, drücken Sie STOP. Die Dateien. die vor dem Beenden geteilt wurden, bleiben geteilt.

#### P **Hinweise**

- Im Speicher muss noch genügend Platz vorhanden sein, um eine Datei teilen zu können.
- Wenn Sie eine Datei mit einem Titel und Interpretennamen teilen, erhält der neuere Teil den gleichen Namen und Interpretennamen.
- Sie können nur mit dem IC-Recorder aufgenommene Dateien teilen (d. h. keine von einem Computer übertragene Dateien). Auch nach der Bearbeitung der Dateien mit der mitgelieferten Sound Organizer-Software ist das Teilen von Dateien u. U. nicht möglich.
- Wenn eine Datei einmal geteilt ist, kann der Originalzustand nicht wiederhergestellt werden.

# <span id="page-77-0"></span>**Schützen einer Datei**

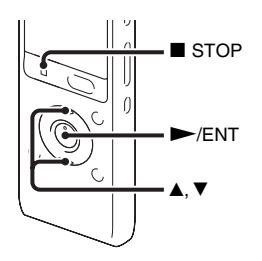

Sie können eine wichtige Datei schützen, um ein versehentliches Löschen oder Bearbeiten dieser Datei zu verhindern. Eine geschützte Datei wird mit einer Schutzanzeige markiert und dann als schreibgeschützte Datei behandelt, die nicht gelöscht oder bearbeitet werden kann.

- **1** Zeigen Sie die Datei, die Sie schützen möchten, auf der Registerkarte  $\circled{S}$  (Sprache) oder  $\Box$  (Musik) an.
- **2** Wählen Sie im Menü die Registerkarte  $\mathscr{D}$  (Bearbeiten)  $\rightarrow$  "Protect", während sich der IC-Recorder im Stoppmodus befindet, und drücken Sie dann  $\blacktriangleright$ /ENT.

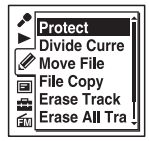

(Die Registerkarte (FM-Radio) wird nur auf dem ICD-UX513F angezeigt.)

"Set Protection?" wird angezeigt.

**3** Wählen Sie mit  $\triangle$  oder  $\nabla$  auf der Steuertaste "Execute" aus, und drücken  $Sie$  dann  $\blacktriangleright$ /ENT.

Die Datei ist geschützt. Eine geschützte Datei ist mit einer  $\bigoplus$  Schutzanzeige markiert.

**4** Verlassen Sie den Menümodus mit  $\blacksquare$  STOP.

## **Entfernung des Schutzes**

Wählen Sie die geschützte Datei, und fahren Sie dann mit Schritt 2 bis 4 fort. In diesem Fall wird in Schritt 2 die Meldung "Erase Protection?" angezeigt.

#### P **Hinweis**

Dateien auf der Registerkarte (D (Podcast) können nicht geschützt werden.

# <span id="page-78-0"></span>**(nur für ICD-UX513F) Einstellen eines FM-Senders**

## **Einstellen eines Radiosenders durch Durchsuchen der Frequenzen**

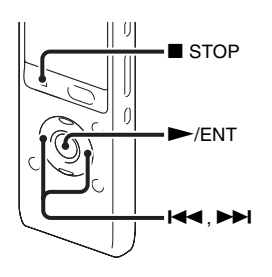

Das Kopfhörerkabel des mitgelieferten Stereokopfhörers ist eine FM-Antenne. Schließen Sie daher die Stereokopfhörer an die Kopfhörerbuchse  $\Omega$  an, wenn Sie FM-Radio hören.

#### P **Hinweis**

Der Akku kann während des FM-Empfangs nicht geladen werden.

**1** Wählen Sie im Menü die Registerkarte  $\mathbf{m}$  (FM-Radio)  $\rightarrow$  , FM Radio", wenn sich der IC-Recorder im Stoppmodus befindet, und drücken Sie dann  $\blacktriangleright$ /ENT.

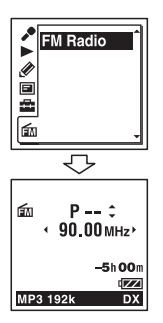

Der IC-Recorder schaltet in den FM-Radiomodus.

- **2** Drücken Sie zum Einstellen eines Senders wiederholt **144** oder **>>1** auf der Steuertaste.
- **3** Drücken Sie STOP, um das FM-Radio auszuschalten.

### **So durchsuchen Sie automatisch Radiofrequenzen**

Halten Sie in Schritt 2  $\blacktriangleleft$  oder  $\blacktriangleright$  auf der Steuertaste gedrückt, bis sich die Frequenzzahlen auf dem Display ändern. Der IC-Recorder durchsucht automatisch die Radiofrequenzen und hält an, wenn er einen Sender gut empfängt.

Wenn kein Sender eingestellt werden kann, ändern Sie durch wiederholtes Drücken von **E≼** oder  $\blacktriangleright$  auf der Steuertaste die Frequenz schrittweise.

### **Erscheint beim Hören von FM-Radio**

#### FM-Anzeige

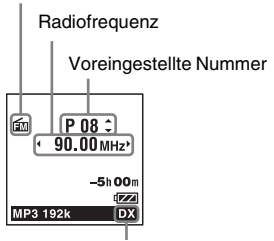

Receiverempfindlichkeit

## <span id="page-79-0"></span>**Einstellen eines voreingestellten Radiosenders**

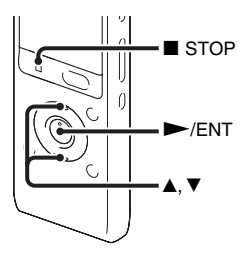

Wenn Sie bereits FM-Radiosender voreingestellt haben ([Seite 82\)](#page-81-0), können Sie einen Sender durch Auswählen der voreingestellten Nummer aufrufen.

**1** Wählen Sie im Menü die Registerkarte  $\mathbf{m}$  (FM-Radio)  $\rightarrow$  , FM Radio", wenn sich der IC-Recorder im Stoppmodus befindet, und drücken Sie dann  $\blacktriangleright$ /ENT.

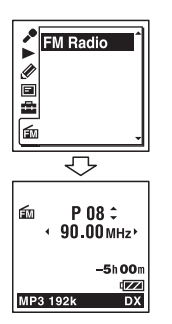

Der IC-Recorder schaltet in den FM-Radiomodus.

- **2** Drücken Sie wiederholt ▲ oder ▼ auf der Steuertaste, bis die gewünschte voreingestellte Nummer (P) angezeigt wird.
- **3** Drücken Sie STOP, um das FM-Radio auszuschalten.

# <span id="page-80-0"></span>**Aufnahme von FM-Sendungen**

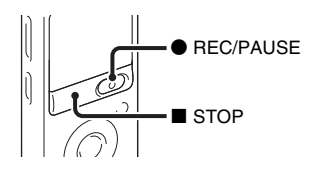

- **1** Stellen Sie den Sender ein, den Sie aufnehmen möchten.
- **2** Drücken Sie REC/PAUSE, um die Aufnahme zu starten.
- **3** Drücken Sie STOP, um die Aufnahme zu stoppen.

#### P **Hinweise**

- Bei aktiviertem FM-Radio kann weder das Speichermedium geändert noch ein Ordner ausgewählt werden. Wählen Sie vor dem Starten der FM-Radioaufnahme das gewünschte Speichermedium und den zu verwendenden Ordner für die Aufzeichnung der FM-Sendung aus.
- Eine FM-Sendung kann nicht im LPCM-Modus aufgezeichnet werden. Ist "REC Mode" auf ..LPCM 44.1kHz/16bit" gesetzt, wird eine FM-Sendung mit "MP3 192kbps" aufgezeichnet.
- Während der FM-Aufnahme sind die Funktionen Mic Sensitivity, VOR und LCF (Low Cut Filter) deaktiviert.

# <span id="page-81-0"></span>**Voreinstellung von FM-Radiosendern**

## <span id="page-81-1"></span>**Automatische Voreinstellung von FM-Radiosendern**

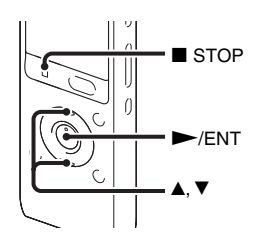

Sie können Radiosender automatisch einstellen und sie anschließend mit voreingestellten Nummern speichern. Sie können über das Voreinstellungs-Menü bis zu 30 FM-Radiosender automatisch voreinstellen.

**1** Wählen Sie während der FM-Radiowiedergabe im Menü die Registerkarte  $\widehat{m}$  (FM-Radio)  $\rightarrow$  "Auto Preset", und drücken Sie dann  $\blacktriangleright$ /ENT.

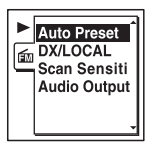

"Auto Preset?" wird angezeigt.

**2** Wählen Sie mit  $\triangle$  oder  $\nabla$  auf der Steuertaste "Execute" aus, und drücken  $Sie$  dann  $\blacktriangleright$ /ENT.

Der IC-Recorder sucht automatisch nach verfügbaren Radiofrequenzen und die Sender werden im Speicher ausgehend von den niedrigen Frequenzen bis zu den hohen gespeichert.

Während der automatischen Voreinstellung der FM-Radiosender, blinkt die voreingestellte Nummer, die zugeordnet werden soll.

### **Abbruch der automatischen Voreinstellung**

Drücken Sie ■ STOP. Die voreingestellten Nummern, die bis zur Betätigung der Taste

STOP gespeichert wurden, bleiben gespeichert.

# **Manuelle Voreinstellung von FM-Radiosendern**

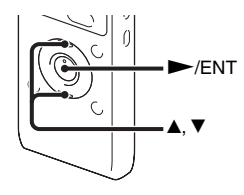

Sie können einen nicht gespeicherten FM-Radiosender unter einer voreingestellten Nummer speichern. Sie können bis zu 30 FM-Radiosender im Speicher des IC-Recorders voreinstellen.

**1** Führen Sie die Schritte 1 und 2 unter "Einstellen eines voreingestellten [Radiosenders"](#page-79-0) aus, und stellen Sie den Sender ein, der voreingestellt und unter einer voreingestellten Nummer gespeichert werden soll.

Wenn ein von Ihnen eingestellter Sender kein voreingestellter Sender ist, erscheint "P - -". In diesem Fall können Sie den Sender unter einer neuen voreingestellten Nummer speichern.

## **2** Drücken Sie  $\blacktriangleright$ /ENT.

Die voreingestellte Nummer, die Frequenz und "Set?" erscheinen auf dem Display.

**3** Wählen Sie mit  $\triangle$  oder  $\nabla$  auf der Steuertaste "Execute" aus, und drücken  $Sie$  dann  $\blacktriangleright$ /ENT.

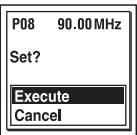

Der Sender wird im Speicher mit der voreingestellten Nummer gespeichert.

## **Löschen von voreingestellten FM-Radiosendern**

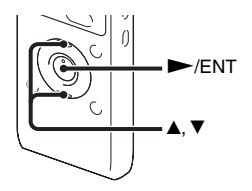

**1** Führen Sie die Schritte 1 und 2 unter "Einstellen eines voreingestellten [Radiosenders"](#page-79-0) aus, und stellen Sie zum Anzeigen der zu löschenden voreingestellten Nummer den Sender ein.

**2** Drücken Sie  $\blacktriangleright$ /ENT.

Die voreingestellte Nummer, die Frequenz und "Erase?" erscheinen auf dem Display.

**3** Wählen Sie mit ▲ oder ▼ auf der

Steuertaste "Execute" aus, und drücken  $Sie$  dann  $\blacktriangleright$ /ENT. Die voreingestellte Nummer wird zu  $P - -$ ".

# **Ändern der FM-Radioempfangseinstellungen**

# <span id="page-84-0"></span>**Umschalten der Receiverempfindlichkeit des FM-Radios**

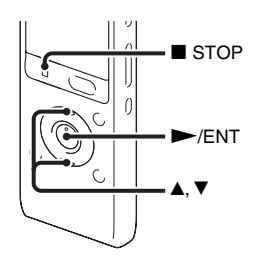

Sie können beim Hören von FM-Radio die Receiverempfindlichkeit einstellen.

**1** Wählen Sie während der FM-Radiowiedergabe im Menü die Registerkarte  $\widehat{m}$  (FM-Radio)  $\rightarrow$  ., DX/ LOCAL", und drücken Sie dann  $\blacktriangleright$ /ENT.

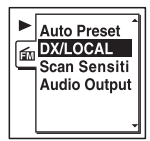

**2** Wählen Sie mit  $\triangle$  oder  $\nabla$  auf der Steuertaste die Option "DX" oder "LOCAL" aus, und drücken Sie dann  $\blacktriangleright$ /ENT.

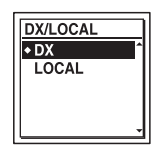

- **3** Verlassen Sie den Menümodus mit  $STOP$
- DX Wählen Sie im Normalfall diese Einstellung.
- LOCAL Wenn es durch ein intensives elektrisches Feld im Bereich der Sendeantenne des Senders usw. zu Interferenzen oder Empfangsstörungen kommt, wählen Sie diese Einstellung.

Beim Kauf des IC-Recorders ist ..DX/ LOCAL" auf "DX" eingestellt.

### P **Hinweis**

Wählen Sie "DX", wenn der Empfangsstatus des IC-Recorders aufgrund eines schwachen Signals nicht gut ist.

# <span id="page-85-0"></span>**Umschalten der Suchempfindlichkeit**

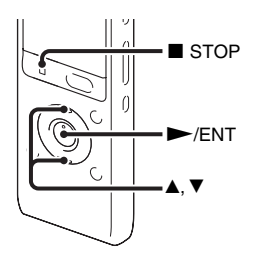

Sie können die Suchempfindlichkeit bei der Voreinstellung von FM-Radiosendern einstellen.

**1** Wählen Sie während der FM-Radio-Wiedergabe im Menü die Registerkarte  $\widehat{m}$  (FM-Radio)  $\rightarrow$  "Scan Sensitivity", und drücken Sie dann  $\blacktriangleright$ /ENT.

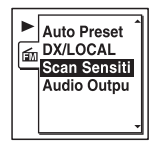

**2** Wählen Sie mit **▲** oder ▼ auf der Steuertaste die Option "High(SCAN H)" oder "Low(SCAN L)" aus, und drücken Sie dann  $\blacktriangleright$ /ENT.

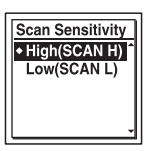

Beim Kauf des IC-Recorders ist die Scanempfindlichkeit auf "High(SCAN H)" eingestellt.

**3** Verlassen Sie den Menümodus mit  $\blacksquare$  STOP.

## **Umschalten der Tonausgabe des FM-Radios zwischen Lautsprecher und Kopfhörer**

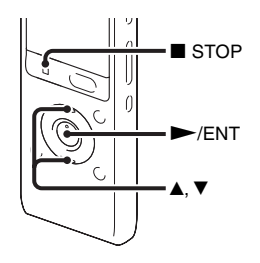

Während des FM-Empfangs oder der FM-Aufnahme können Sie im Menü zwischen Tonausgabe über den Lautsprecher und Tonausgabe über die Kopfhörer wechseln.

**1** Wählen Sie während des FM-Empfangs oder der FM-Aufnahme im Menü die Registerkarte  $f{m}$  (FM-Radio)  $\rightarrow$ "Audio Output", und drücken Sie dann  $\blacktriangleright$ /ENT.

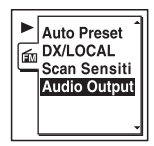

**2** Wählen Sie mit  $\triangle$  oder  $\nabla$  auf der Steuertaste die Option "Headphones" oder "Speaker" aus, und drücken Sie  $d$ ann  $\blacktriangleright$ /ENT.

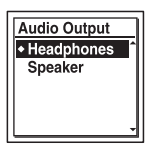

Beim Kauf des IC-Recorders ist die Tonausgabe des FM-Radios auf "Headphones" eingestellt.

**3** Verlassen Sie den Menümodus mit  $STOP$ 

# **Vornehmen von Menüeinstellungen**

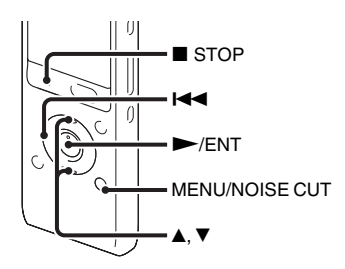

**1** Rufen Sie mit MENU/NOISE CUT den Menümodus auf.

Das Fenster mit dem Menümodus wird angezeigt.

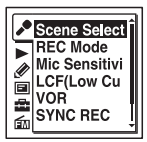

(Die Registerkarte (FM-Radio) wird nur auf dem ICD-UX513F angezeigt.)

2 Drücken Sie  $\blacktriangleleft$  auf der Steuertaste, wählen Sie mit ▲ oder ▼ auf der Steuertaste die Registerkarte  $\bullet$  (Aufnahme),  $\bullet$  (Wiedergabe),

- 
- $\mathscr{\mathscr{D}}$  (Bearbeiten),  $\Box$  (Display),
- (IC-Recorder-Einstellung) oder

(FM-Radio), und drücken Sie anschließend  $\blacktriangleright$ /ENT.

**3** Wählen Sie mit  $\triangle$  oder  $\nabla$  auf der Steuertaste die Menüoption aus, für die Sie eine Einstellung vornehmen möchten, und drücken Sie dann  $\blacktriangleright$ / ENT.

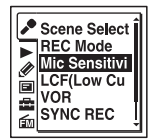

(Die Registerkarte (FM-Radio) wird nur auf dem ICD-UX513F angezeigt.)

- **4** Wählen Sie mit **▲** oder ▼ auf der Steuertaste die gewünschte Einstellung aus, und drücken Sie dann  $\blacktriangleright$ /ENT.
- **5** Verlassen Sie den Menümodus mit  $STOP$

### P **Hinweis**

Wenn Sie 60 Sekunden lang keine Taste betätigen, wird der Menümodus automatisch beendet und die normale Anzeige erscheint wieder.

## **So schalten Sie zum vorherigen Fenster zurück**

Drücken Sie im Menümodus auf der Steuertaste  $\blacktriangleright$ 

### **So verlassen Sie den Menümodus**

Drücken Sie ■ STOP oder MENU/NOISE CUT.

# **Menüeinstellungen**

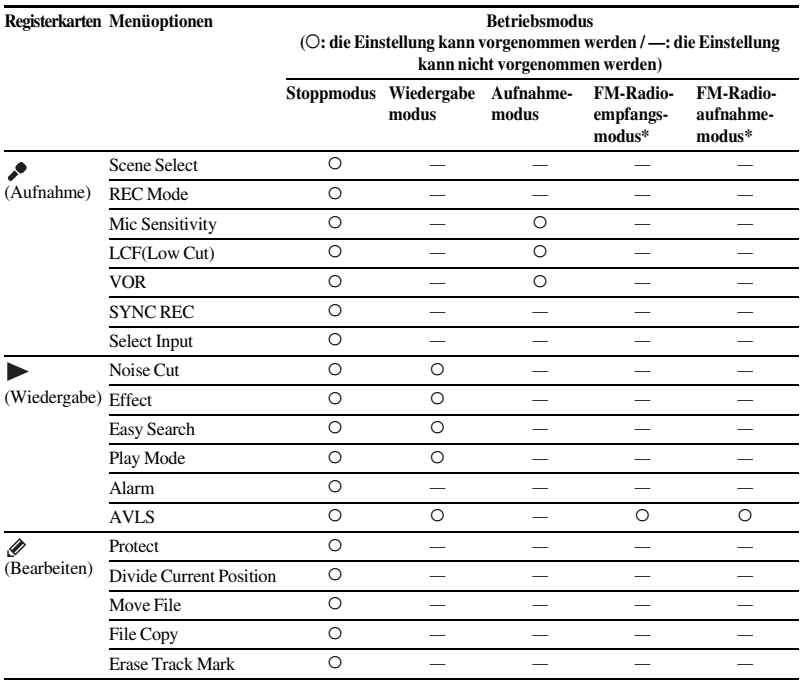

\* nur für ICD-UX513F

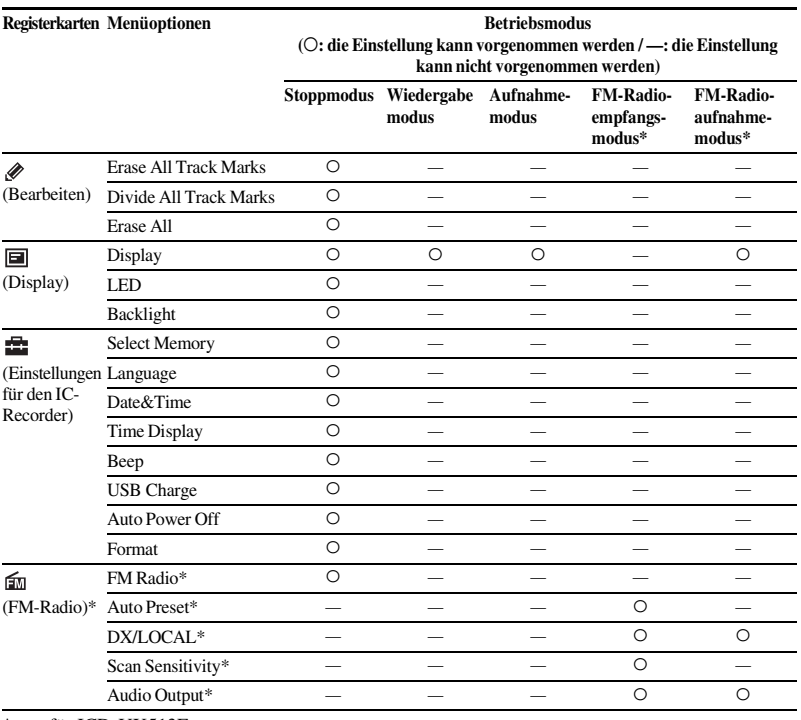

\* nur für ICD-UX513F

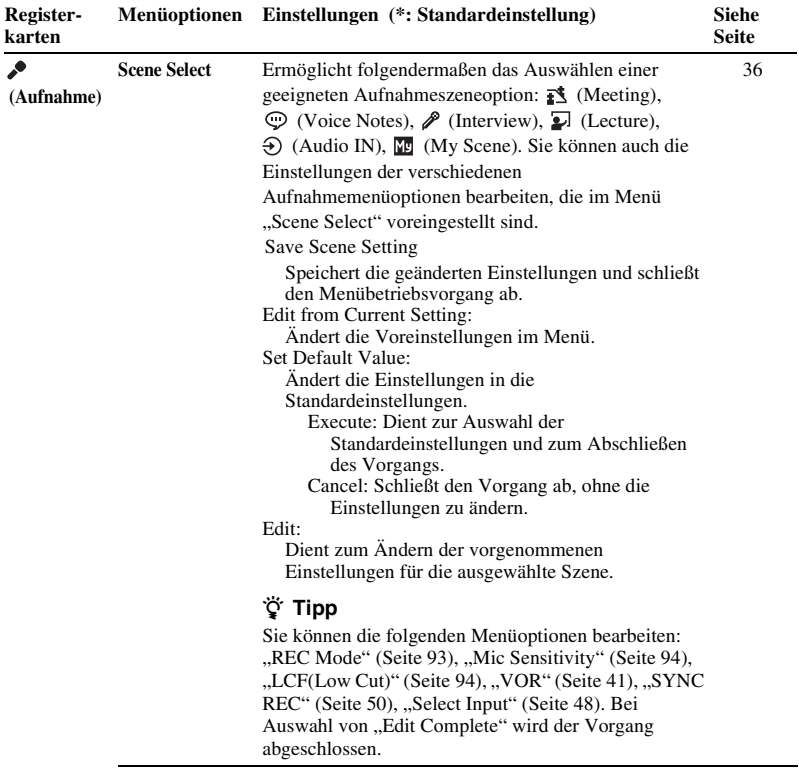

<span id="page-92-0"></span>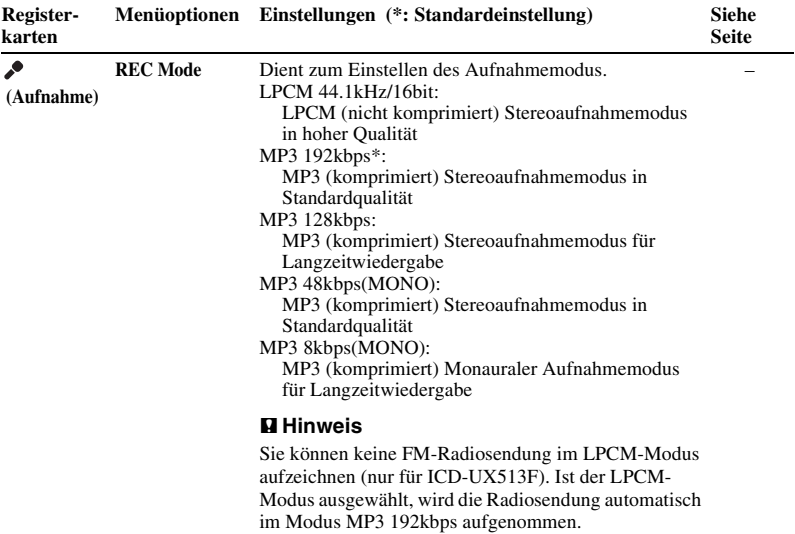

<span id="page-93-1"></span><span id="page-93-0"></span>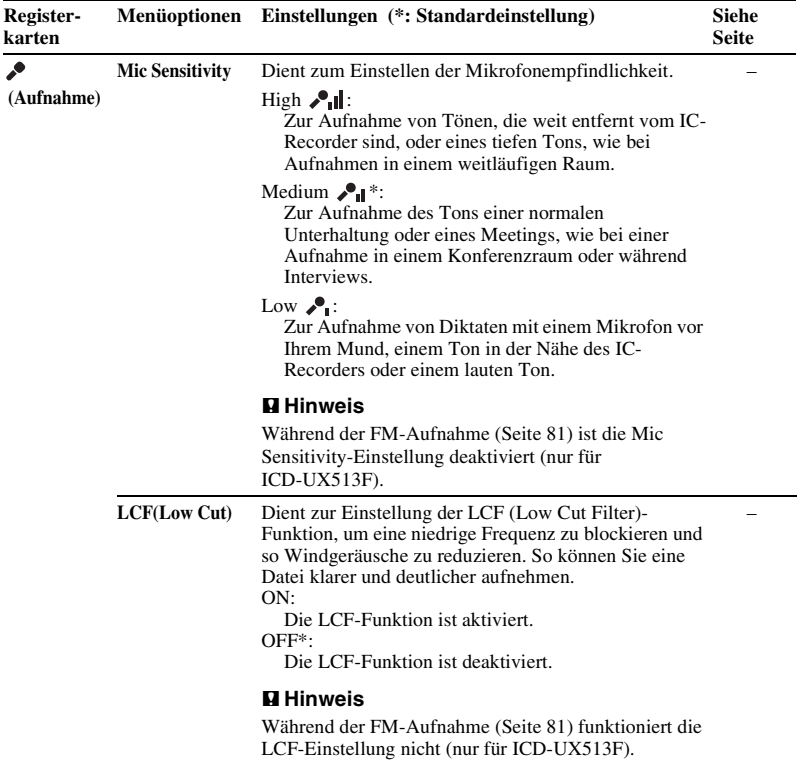

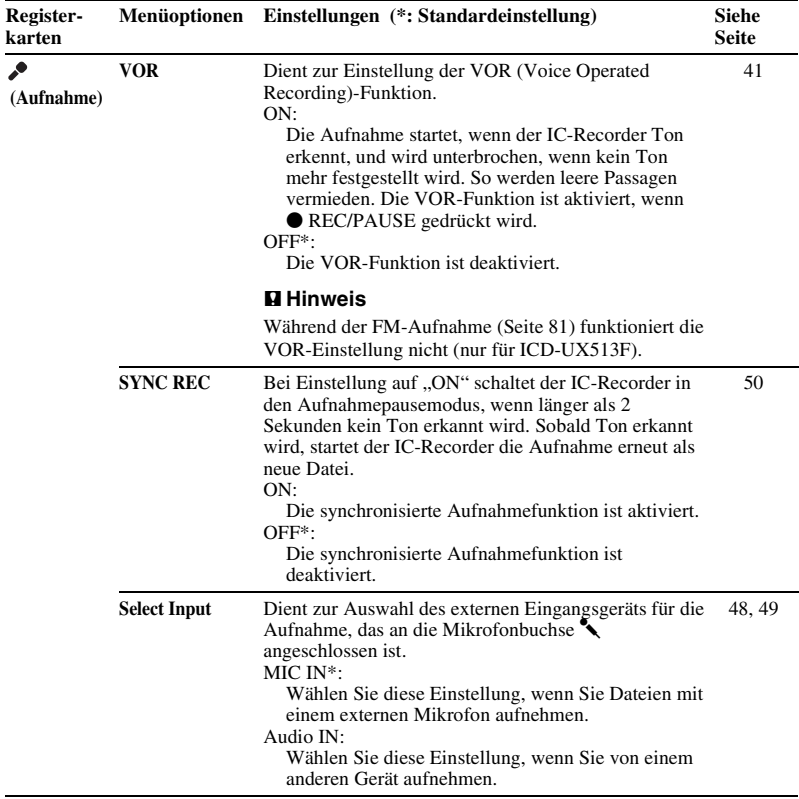

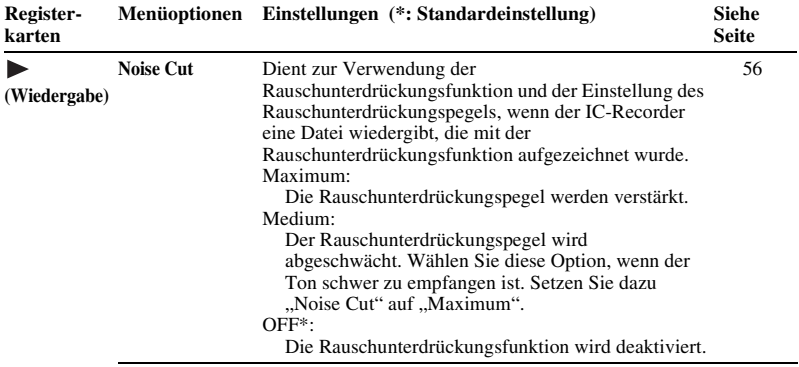

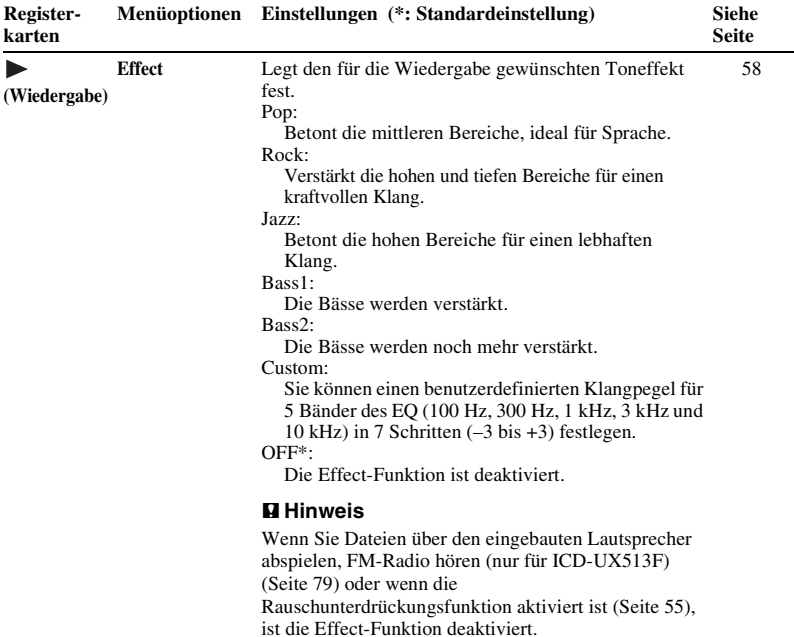

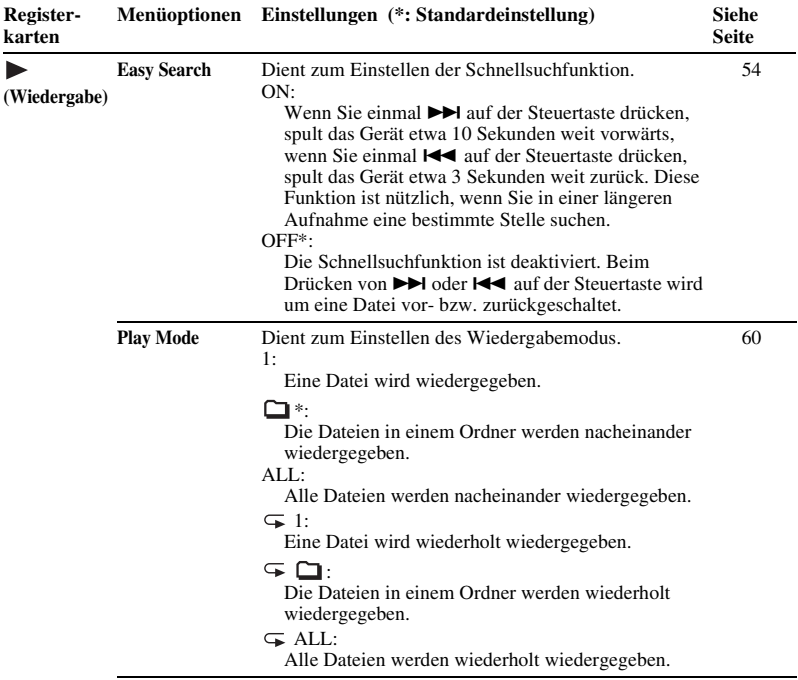

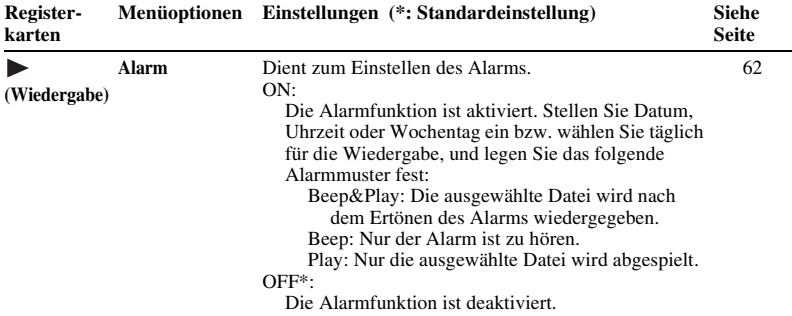

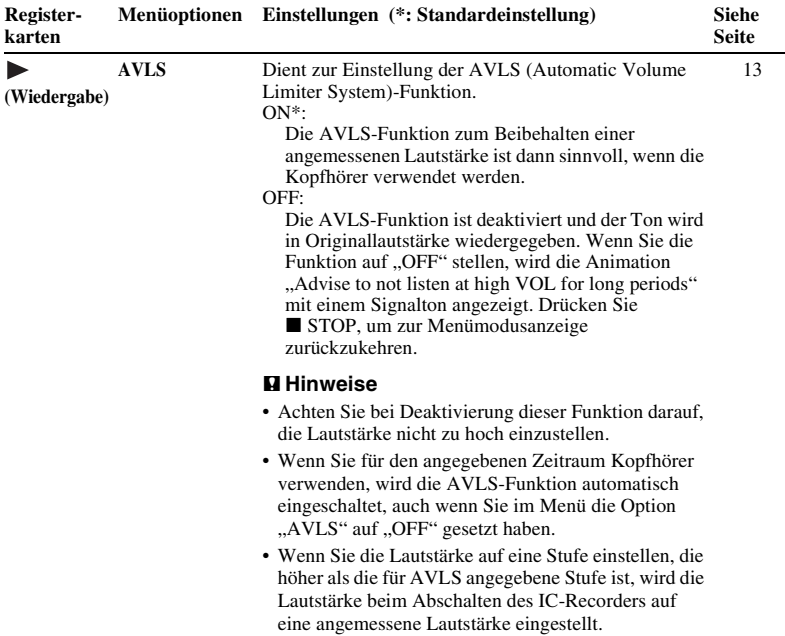

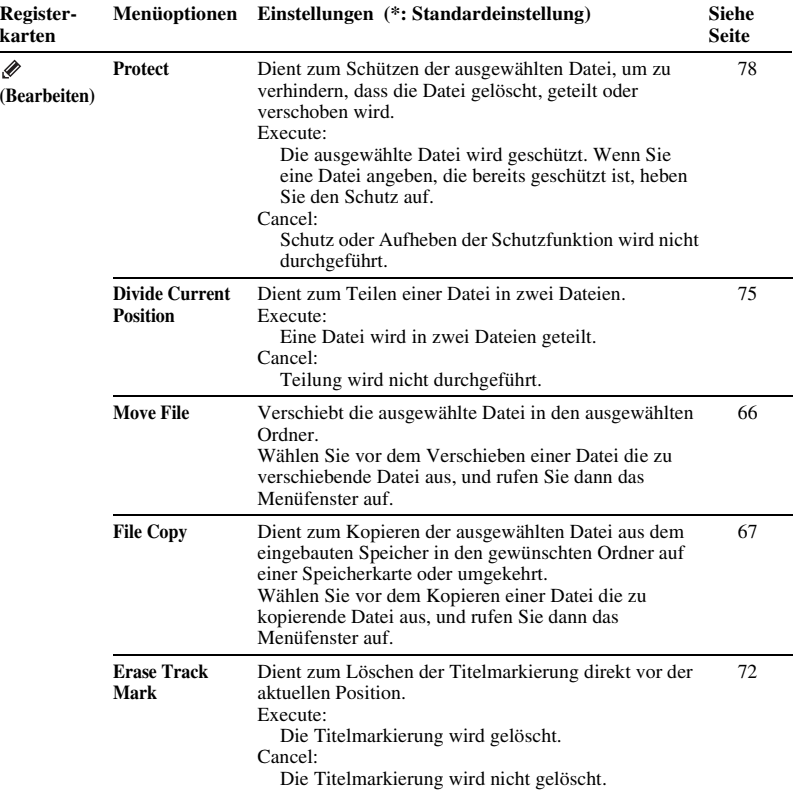

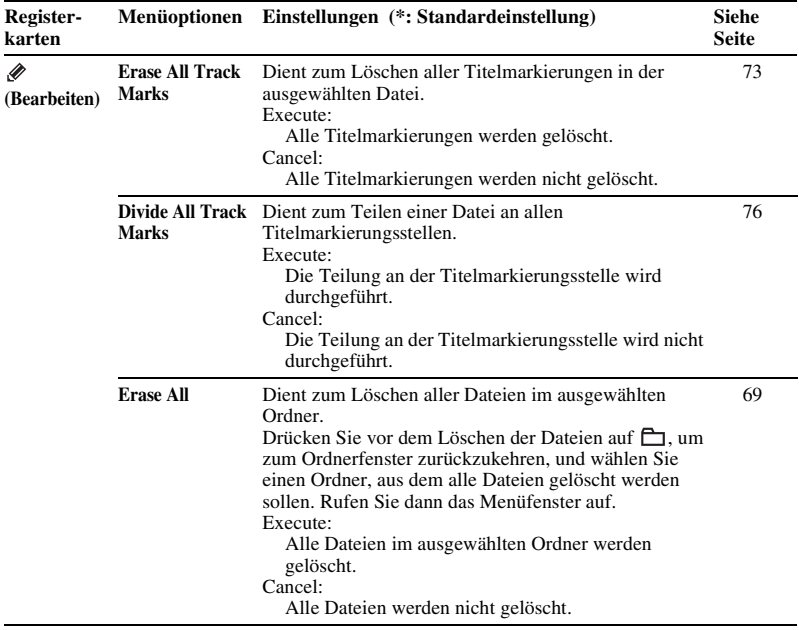

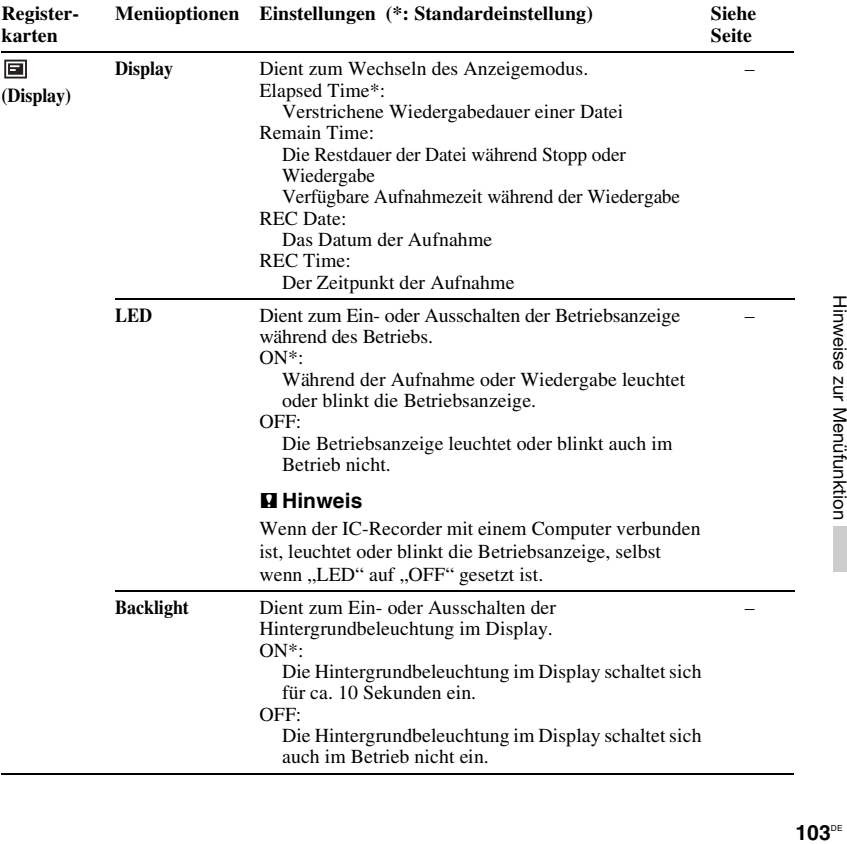

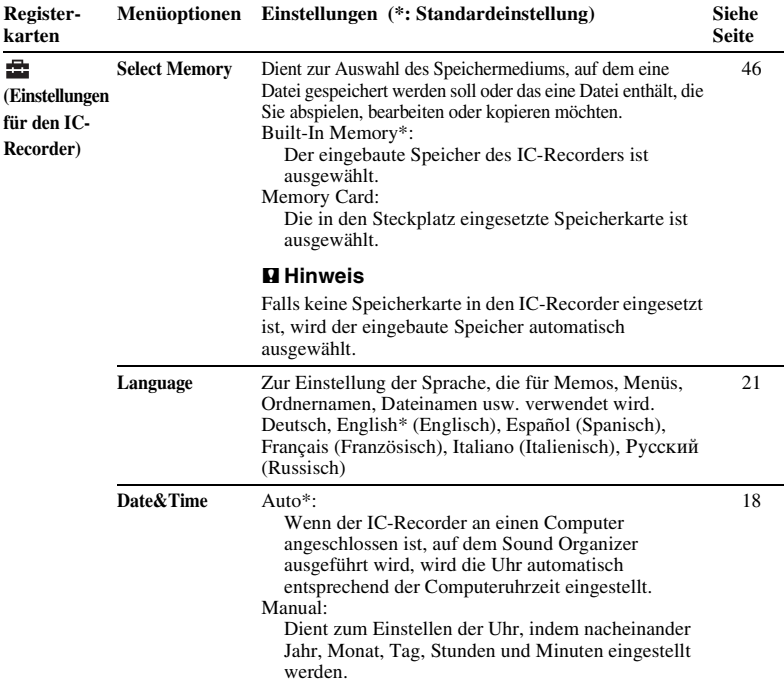

÷

÷

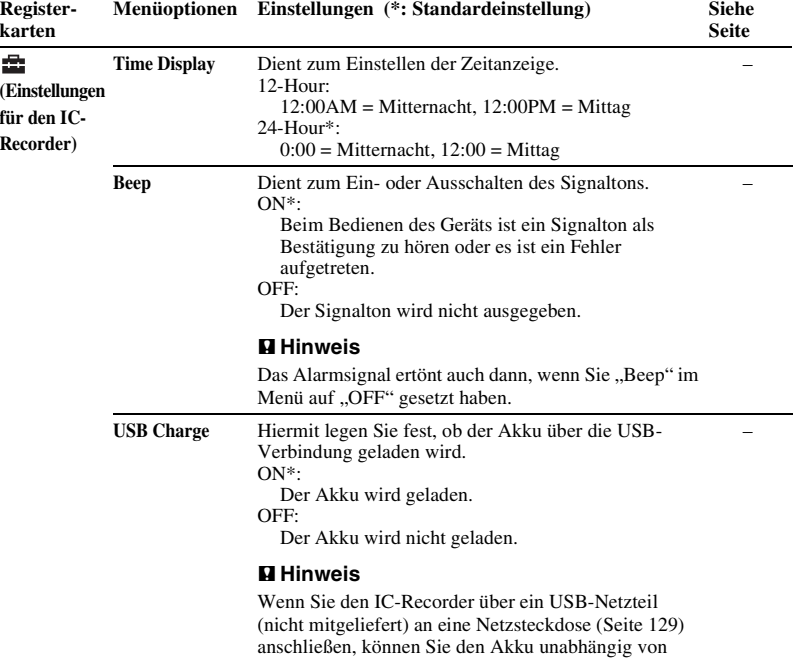

dieser Einstellung laden.

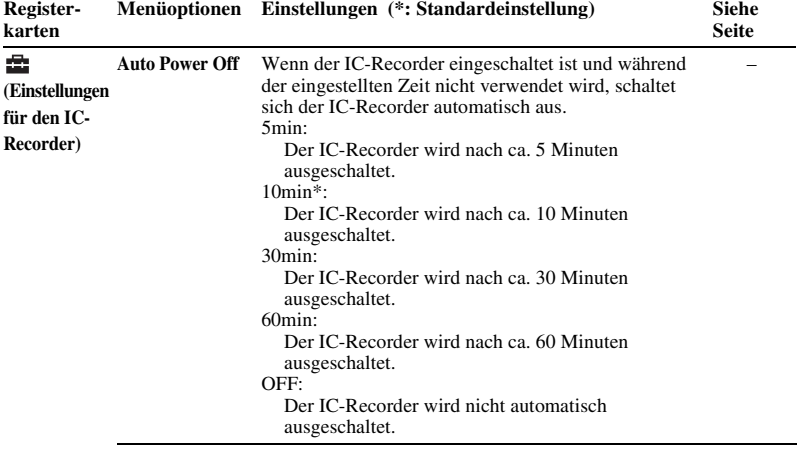

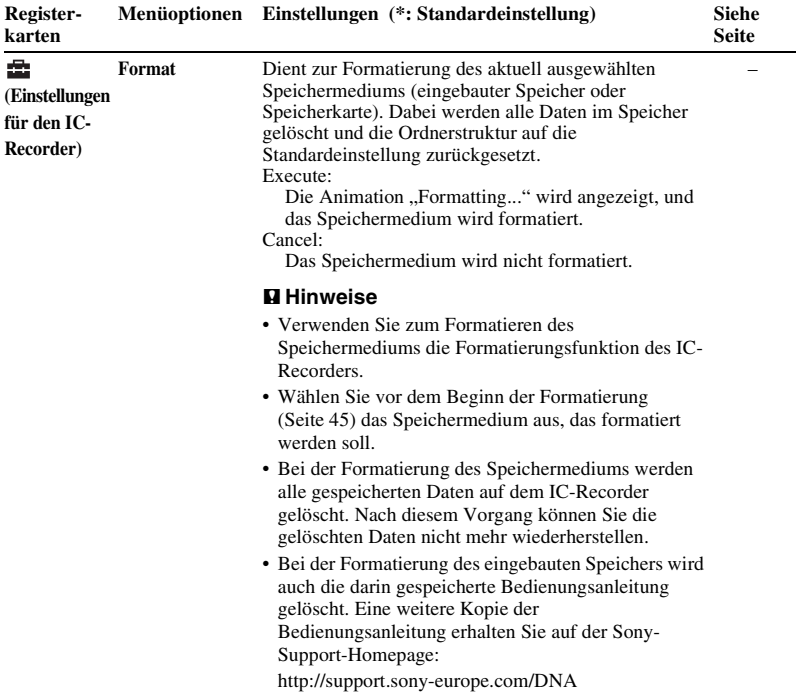

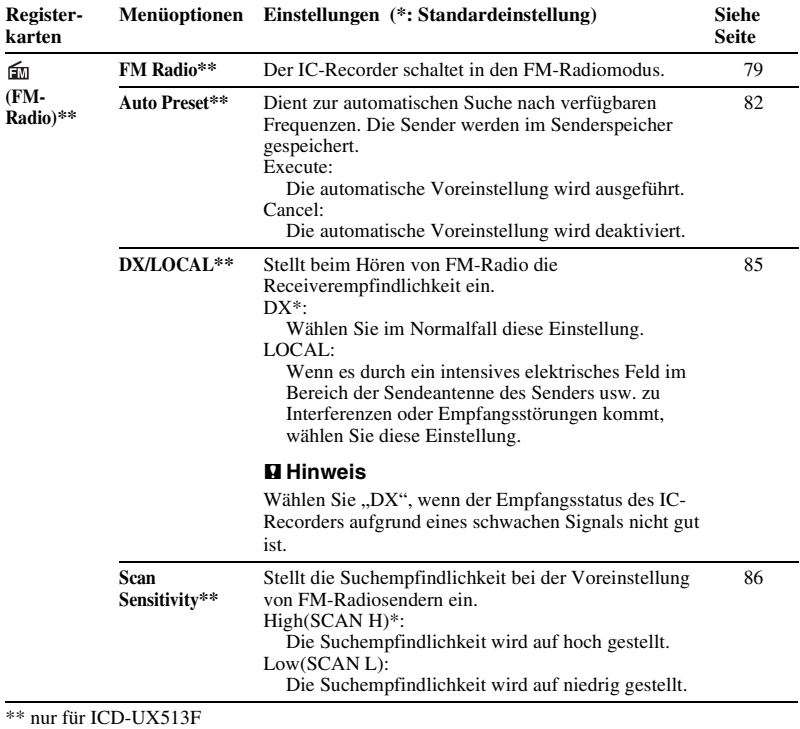
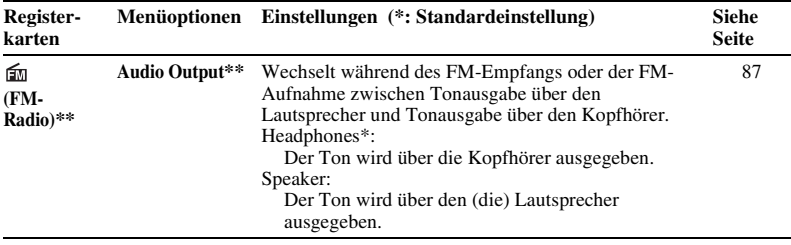

\*\* nur für ICD-UX513F

# **Verwendung des IC-Recorders mit einem Computer**

Wenn der IC-Recorder an Ihren Computer angeschlossen ist, können Sie Daten zwischen beiden Geräten übertragen.

#### **Kopieren von Dateien vom IC-Recorder auf Ihren Computer, um diese zu speichern (Seite [118](#page-117-0))**

**Kopieren von Musikdateien von Ihrem Computer auf den IC-Recorder, um sie wiederzugeben (Seite [119](#page-118-0))**

### **Verwenden des IC-Recorders als USB-Speicher (Seite [122](#page-121-0))**

Sie können Bilddaten oder Textdaten, die auf dem Computer gespeichert sind, vorübergehend auf dem IC-Recorder speichern.

#### **Verwaltung und Bearbeiten von Dateien mit der Sound Organizer-Software (Seite [123\)](#page-122-0)**

Mit der mitgelieferten Sound Organizer-Software können Sie die mit dem IC-Recorder aufgezeichneten Dateien auf

Ihren Computer übertragen, um sie zu verwalten und zu bearbeiten. Sie können auch Musikdateien und Podcast-Dateien von Ihrem Computer auf den IC-Recorder übertragen.

### **Systemanforderungen für Ihren Computer**

Informationen zu den Systemanforderungen des Computers finden Sie auf Seite [125,](#page-124-0) [134.](#page-133-0)

# <span id="page-110-0"></span>**Anschließen des IC-Recorders an einen Computer**

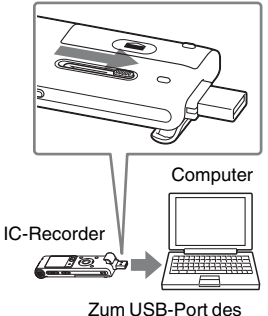

**Computers** 

Schließen Sie den IC-Recorder an den Computer an, um Dateien zwischen dem IC-Recorder und Ihrem Computer zu übertragen.

**1** Verschieben Sie den USB-Schiebeschalter an der Rückseite des IC-Recorders, und stecken Sie den USB DIRECT-Stecker in den USB-Anschluss eines laufenden Computers.

**2** Stellen Sie sicher, dass der IC-Recorder richtig erkannt wurde. Öffnen Sie im Windows-Bildschirm "Eigener Computer" oder "Computer". Stellen Sie sicher, dass der "IC RECORDER" oder die "MEMORY CARD" erkannt wurde. Stellen Sie im Macintosh-Bildschirm sicher, dass das Laufwerk ..IC RECORDER" oder "MEMORY CARD" auf dem Desktop angezeigt wird. Der IC-Recorder wird vom Computer sofort erkannt, wenn Sie ihn anschließen. Während des Anschließens des IC-Recorders an den Computer erscheint "Connecting" im Display des IC-Recorders.

Wenn der IC-Recorder nicht direkt an den Computer angeschlossen werden kann, verwenden Sie das mitgelieferte USB-Verbindungskabel.

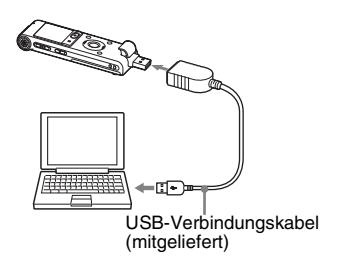

#### P **Hinweise**

- Wenn Sie mehr als zwei USB-Geräte an den Computer anschließen, kann der einwandfreie Betrieb nicht garantiert werden.
- Bei Verwendung eines USB-Hubs oder eines anderen als des mitgelieferten USB-Verbindungskabels mit diesem IC-Recorder kann der einwandfreie Betrieb nicht garantiert werden.
- Je nach den gleichzeitig angeschlossenen USB-Geräten kann es zu Fehlfunktionen kommen.
- Bevor Sie den IC-Recorder an den Computer anschließen, achten Sie bitte unbedingt darauf, dass der Akku in den IC-Recorder eingesetzt ist.
- Es empfiehlt sich, den IC-Recorder vom Computer zu trennen, wenn der an den Computer angeschlossene IC-Recorder nicht verwendet wird.

# **Ordner- und Dateistruktur**

Die Ordner und Dateien werden auf dem Computerbildschirm wie dargestellt angezeigt.

Dateien und Ordner können durch Öffnen von "IC RECORDER" oder "MEMORY CARD" unter Windows mit dem Explorer und unter Macintosh mit dem Finder angezeigt werden.

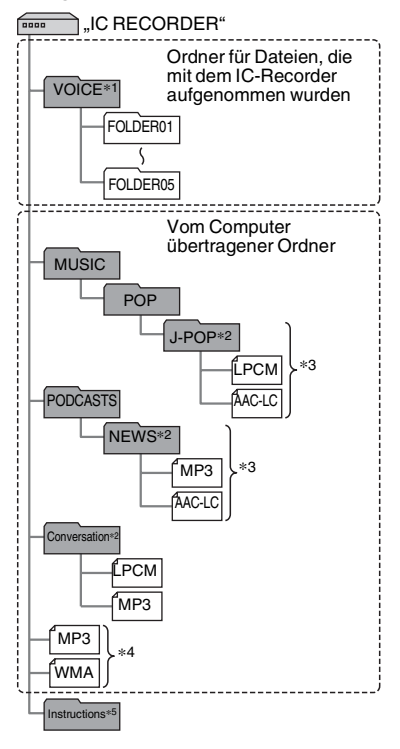

- **Integrierter Speicher** \*1 Auch wenn eine Datei direkt im VOICE-Ordner abgelegt wird, wird sie nicht auf der Registerkarte  $\bigcirc$  (Sprache) auf dem IC-Recorder angezeigt. Wenn Sie eine Datei von Ihrem Computer auf den IC-Recorder übertragen, legen Sie die Datei im Ordner VOICE ab.
	- \*2 Der Name eines Ordners mit Musikdateien wird am IC-Recorder unverändert angezeigt. Es empfiehlt sich daher, den Ordner vorab mit einem Namen zu versehen, den Sie sich leicht merken können.

Die in der Abbildung dargestellten Ordner sind Beispiele für Ordnernamen.

- \*3 Der IC-Recorder kann bis zu 8 Ordnerebenen erkennen, die auf den IC-Recorder übertragen wurden.
- \*4 Wenn Sie Musikdateien einzeln übertragen, werden sie als in ..No Folder" klassifiziert.
- \*5 Die Bedienungsanleitung für den IC-Recorder ist im Ordner Instructions" direkt unter dem Ordner "IC RECORDER" gespeichert.

# z **Tipps**

• Der Titel oder Interpretenname usw., die in den Musikdateien registriert sind, können auf dem IC-Recorder angezeigt werden. Zur Eingabe der ID3-Tag-Informationen benutzen Sie am besten die Software, die Sie zur Erstellung der Musikdateien auf dem Computer benutzen.

• Wenn kein Titel oder Interpretenname registriert wurde, wird im Display des IC-Recorders "Unknown" angezeigt.

Wenn Sie den IC-Recorder an den Computer anschließen, nachdem das Zielspeichermedium auf "Memory Card" eingestellt wurde (Seite [45\)](#page-44-0), erhalten Sie eine andere Ordnerstruktur als bei der Einstellung des Zielspeichermediums auf "Built-In Memory".

# **Memory Stick Micro™ (M2™)**

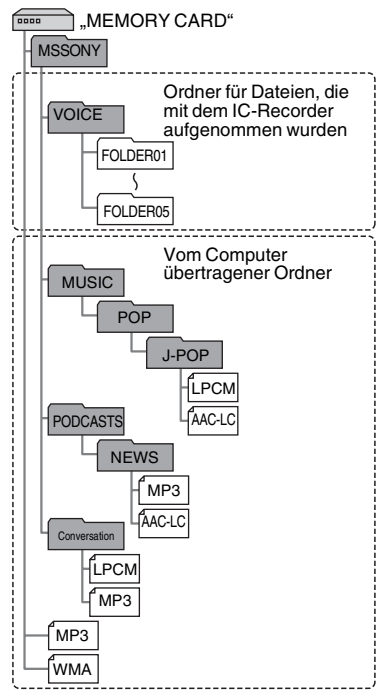

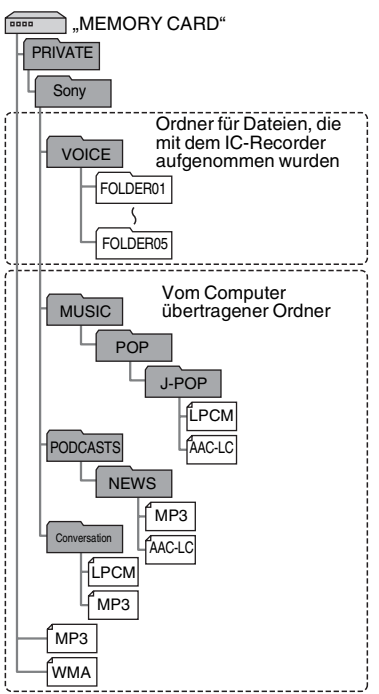

### **microSD-Karte Im Display des IC-Recorders angezeigte Ordnerstruktur**

Die Anzeige der Ordnerstruktur im Display des IC-Recorders unterscheidet sich von der Anzeige auf dem Computer. Im Display des IC-Recorders gibt es verschiedene Ordneranzeigen:

- : Ordner für Dateien, die mit dem IC-Recorder aufgenommen wurden
- **1**: Von einem Computer übertragener Ordner (Diese Ordner werden angezeigt, wenn Musikdateien vom Computer übertragen wurden.)
- : Ordner für von einem Computer übertragene Podcast-Dateien (Diese Ordner werden angezeigt, wenn Musikdateien vom Computer übertragen wurden.)

# P **Hinweis**

Wenn die Ordner keine Dateien enthalten, die mit dem IC-Recorder wiedergegeben werden können, werden diese Ordner nicht im Display des IC-Recorders angezeigt.

#### **Auf der Registerkarte (Sprache) des IC-Recorders angezeigte Ordner**

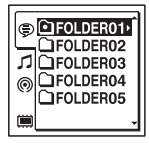

Ordner für Dateien, die mit dem IC-Recorder aufgenommen wurden (Ordner im VOICE-Ordner) werden angezeigt.

#### P **Hinweis**

Auch wenn eine Datei direkt in den VOICE-Ordner übertragen wird, wird sie nicht auf der Registerkarte  $\textcircled{S}$  (Sprache) auf dem IC-Recorder angezeigt.

#### **Auf der Registerkarte** *1* **(Musik) des IC-Recorders angezeigte Ordner**

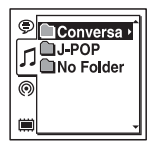

Die folgenden Ordner werden gemeinsam mit den vom Computer übertragenen Ordnern angezeigt.

- Ordner im MUSIC-Ordner, der eine Datei enthält (wenn einige Ordner mehrere Ebenen aufweisen, werden alle Ordner parallel angezeigt.)
- Ordner, die an andere Speicherorte übertragen wurden als den MUSIC-Ordner oder den PODCASTS-Ordner.
- Ein Ordner mit der Bezeichnung "No Folder" (Wenn Sie Musikdateien einzeln übertragen, werden diese Dateien in diesem Ordner angezeigt.)

#### **Auf der Registerkarte (Podcast) des IC-Recorders angezeigte Ordner**

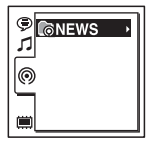

Ordner für von einem Computer übertragene Podcast-Dateien werden angezeigt.

Verwenden Sie für die Übertragung von Podcast-Dateien von Ihrem Computer auf den IC-Recorder die mitgelieferte Sound Organizer-Software.

# <span id="page-116-0"></span>**Trennen des IC-Recorders vom Computer**

Beachten Sie die Vorgehensweise unten. Andernfalls können Daten beschädigt werden.

**1** Die Betriebsanzeige des IC-Recorders darf nicht leuchten.

**2** Führen Sie bei Ihrem Computer die folgenden Schritte durch.

Klicken Sie im Windows-Bildschirm mit der linken Maustaste auf das Symbol im unteren Desktopbereich des Computers.

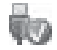

 $\rightarrow$  Klicken Sie mit der linken Maustaste auf ..IC RECORDER auswerfen".

Das angezeigte Symbol und das Menü können abhängig vom Betriebssystem variieren.

Ziehen Sie im Macintosh-Bildschirm den "IC RECORDER" im Desktop auf den "Papierkorb" und legen Sie ihn dort ab. Informationen zum Trennen des IC-Recorders von Ihrem Computer finden Sie in der Bedienungsanleitung des Computers.

**3** Trennen Sie den IC-Recorder vom USB-Anschluss des Computers, und schieben Sie den USB-Schiebeschalter in Pfeilrichtung, um den USB DIRECT-Stecker herauszuziehen.

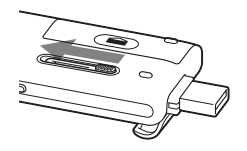

# <span id="page-117-0"></span>**Kopieren von Dateien vom IC-Recorder auf den Computer**

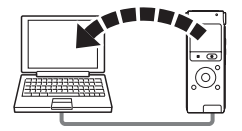

Sie können die Dateien und Ordner vom IC-Recorder auf den Computer kopieren und sie dort speichern.

- **1** Schließen Sie den IC-Recorder an einen Computer an (Seite [111](#page-110-0)).
- **2** Kopieren Sie die Dateien und Ordner, die Sie auf Ihrem Computer übertragen möchten.

Ziehen Sie die gewünschten Dateien oder Ordner vom "IC RECORDER" oder von der "MEMORY CARD" auf die lokale Festplatte des Computers.

z **So kopieren Sie eine Datei oder einen Ordner (Drag-and-Drop)**

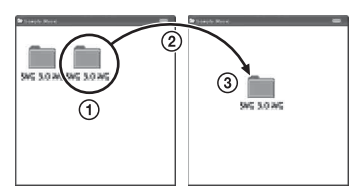

- 1 Klicken und halten Sie,
- 2 ziehen Sie
- 3 und legen Sie dann ab.
- **3** Trennen Sie den IC-Recorder vom Computer (Seite [117\)](#page-116-0).

# <span id="page-118-0"></span>**Kopieren von Musikdateien von Ihrem Computer auf den IC-Recorder und anschließende Wiedergabe**

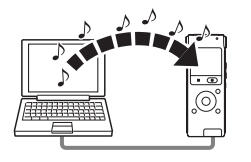

Sie können Musik oder andere Audiodateien (LPCM(.wav)/MP3(.mp3)/ WMA(.wma)/AAC-LC(.m4a)\*) von Ihrem Computer auf den IC-Recorder kopieren, indem Sie sie ziehen und ablegen. Sie können sie dann auf dem IC-Recorder abspielen.

\* Die Dateiformate, die mit dem IC-Recorder wiedergegeben werden können, finden Sie unter "[Technische Daten](#page-133-1)" (Seite [134](#page-133-1)).

# **Kopieren einer Musikdatei vom Computer auf den IC-Recorder (Drag-and-Drop)**

- **1** Schließen Sie den IC-Recorder an einen Computer an (Seite [111](#page-110-0)).
- **2** Kopieren Sie den Ordner, in dem die Musikdateien gespeichert sind, auf den IC-Recorder.

Ziehen Sie unter Windows im Explorer oder unter Macintosh im Finder den Ordner mit den Musikdateien auf ..IC RECORDER" oder "MEMORY CARD", und legen Sie ihn dort ab. Der IC-Recorder erkennt bis zu 400 Ordner. Sie können bis zu 199 Dateien in einen Ordner kopieren. Darüber hinaus kann der IC-Recorder bis zu 4.095 Ordner und Dateien auf einem Speichermedium erkennen.

**3** Trennen Sie den IC-Recorder vom Computer (Seite [117\)](#page-116-0).

# **Wiedergabe der vom Computer kopierten Musikdateien mit dem IC-Recorder**

# **1** Drücken Sie  $\vdash$ .

- **2** Drücken Sie **144** auf der Steuertaste. Drücken Sie ▲ oder ▼ auf der Steuertaste, um die Registerkarte (Musik) auszuwählen, und drücken Sie anschließend  $\blacktriangleright$ .
- **3** Wählen Sie mit ▲ oder ▼ auf der Steuertaste den Ordner aus  $(\cap)$ , in dem die Musikdateien gespeichert sind, und drücken Sie dann  $\blacktriangleright$  auf der Steuertaste.
- **4** Drücken Sie  $\triangle$  oder  $\nabla$  auf der Steuertaste, um die wiederzugebende Musikdatei auszuwählen.
- **5** Starten Sie die Wiedergabe mit  $\blacktriangleright$ /ENT.
- **6** Drücken Sie STOP, um die Wiedergabe zu stoppen.

Die folgende Aufstellung zeigt die maximale Wiedergabedauer (Dateien\*) bei der Wiedergabe von Musikdateien auf dem IC-Recorder.

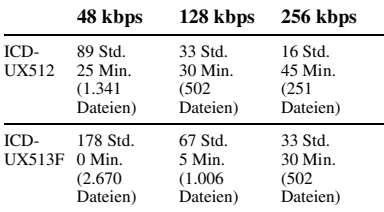

(Std.: Stunden/Min.: Minuten)

\* Der Berechnung liegt eine Dauer von 4 Minuten pro auf den IC-Recorder übertragener MP3- Datei zugrunde.

#### P **Hinweise**

- Eine von Ihrem Computer kopierte Musikdatei kann mit dem IC-Recorder wiedergegeben werden. Das Teilen einer Datei und das Setzen von Titelmarkierungen ist jedoch nicht möglich.
- Wenn Sie Musikdateien mit einem Computer kopiert haben, werden diese möglicherweise aufgrund der Systemeinschränkungen nicht in der kopierten Reihenfolge angezeigt. Wenn Sie Musikdateien einzeln von Ihrem Computer auf den IC-Recorder kopieren, können Sie die Musikdateien in der kopierten Reihenfolge anzeigen und wiedergeben.

# **Anzeige bei der Wiedergabe einer Musikdatei**

Prüfen Sie mit ▲ oder ▼ auf der Steuertaste die Musikdateiinformationen während der Wiedergabe.

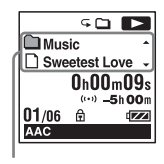

- : Ordnername
- D : Dateiname
- **2** : Name des Interpreten
- : Titel

# <span id="page-121-0"></span>**Verwenden des IC-Recorders als USB-Speicher**

Wenn der IC-Recorder an den Computer angeschlossen ist, können Sie Bild- und Textdaten auf dem Computer sowie mit dem IC-Recorder aufgezeichnete Dateien zeitweilig auf dem IC-Recorder speichern. Ihr Computer muss den angegebenen Systemanforderungen entsprechen, damit der IC-Recorder als USB-Speicher genutzt werden kann. Informationen zu den Systemanforderungen finden Sie auf Seite [134](#page-133-2).

# <span id="page-122-0"></span>**Verwenden der mitgelieferten Sound Organizer-Software**

# **So verwenden Sie Sound Organizer**

Sound Organizer ermöglicht den Austausch von Dateien mit dem IC-Recorder oder einer Speicherkarte. Von Musik-CDs und anderen Medien importierte Titel, von einem Computer kopierte MP3-Dateien und andere Audiodateien sowie Podcasts können ebenfalls abgespielt und auf einen IC-Recorder übertragen werden. Importierte Dateien können z. B. wiedergegeben, bearbeitet und in MP3 und andere Formate konvertiert werden. Sie können auch Musik auf CDs brennen und Audiodateien per E-Mail versenden.

#### **Importieren von Dateien, die mit einem IC-Recorder aufgezeichnet wurden**

Sie können mit dem IC-Recorder aufgenommene Dateien in Sound Organizer importieren.

Die importierten Dateien werden auf dem Computer gespeichert.

#### **Importieren von Titeln von einer Musik-CD**

Sie können die Titel einer Musik-CD in Sound Organizer importieren. Die importierten Titel werden auf dem Computer gespeichert.

#### **Importieren von Titeln auf den Computer**

Sie können Musik- und andere auf dem Computer gespeicherte Dateien in Sound Organizer importieren.

## **Abonnieren und Aktualisieren von Podcasts**

In Sound Organizer können Sie Podcasts abonnieren.

Durch das Abonnieren und Aktualisieren von Podcasts können Sie aktuelle Daten aus dem Internet herunterladen.

# **Abspielen von Dateien**

Sie können die in Sound Organizer importierten Dateien abspielen.

# **Ändern der Dateiinformationen von Dateien**

Sie können den Namen des Titels, der Interpreten und andere in der Dateiliste angezeigte Informationen ändern.

# **Teilen von Dateien**

Sie können eine Datei in mehrere Dateien teilen.

# **Zusammenfügen von Dateien**

Sie können mehrere Dateien zu einer Datei zusammenfügen.

#### **Löschen von Dateien aus einem IC-Recorder**

Sie können eine auf einem IC-Recorder gespeicherte Datei löschen. Verwenden Sie diesen Vorgang, um Dateien vom IC-Recorder zu löschen und so Speicherplatz auf dem IC-Recorder freizugeben oder nicht mehr benötigte Dateien zu löschen.

# **Übertragen von Dateien an den IC-Recorder**

Sie können Dateien vom Sound Organizer an einen IC-Recorder oder eine Speicherkarte übertragen.

Sie können übertragene Titel, Podcasts und andere Inhalte auf dem IC-Recorder abspielen.

# **Brennen einer Musik-CD**

Sie können Ihre Lieblingstitel aus den in Sound Organizer importierten Titeln auswählen und dann auf eine Musik-CD brennen.

# **Andere praktische Funktionen**

- Sie können die E-Mail-Software starten und eine Aufnahme Datei als E-Mail-Anhang versenden.
- Sie können die

Spracherkennungssoftware Dragon NaturallySpeaking (kompatibel mit Sound Organizer, aber nicht mitgeliefert) verwenden, um die Spracherkennung für eine Datei durchzuführen und die Sprache in Text zu konvertieren.

# <span id="page-124-1"></span><span id="page-124-0"></span>**Systemanforderungen für Ihren Computer**

Die folgende Übersicht zeigt die Systemanforderungen für Sound Organizer.

## **Betriebssysteme**

- Windows 7 Ultimate
- Windows 7 Professional
- Windows 7 Home Premium
- Windows 7 Starter (32 Bit-Version)
- Windows Vista Ultimate Service Pack 2 oder höher
- Windows Vista Business Service Pack 2 oder höher
- Windows Vista Home Premium Service Pack 2 oder höher
- Windows Vista Home Basic Service Pack 2 oder höher
- Windows XP Media Center Edition 2005 Service Pack 3 oder höher
- Windows XP Media Center Edition 2004 Service Pack 3 oder höher
- Windows XP Professional Service Pack 3 oder höher
- Windows XP Home Edition Service Pack 3 oder höher

Vorinstalliert.

#### P **Hinweise**

- Der Betrieb kann bei Verwendung anderer als der oben genannten Betriebssysteme nicht garantiert werden.
- 64-Bit-Versionen von Windows XP werden nicht unterstützt.

# **IBM PC/AT oder kompatibles Modell**

• CPU

Windows XP: Pentium III-Prozessor mit 500 MHz oder schneller Windows Vista: Pentium III-Prozessor mit 800 MHz oder schneller Windows 7: Pentium III-Prozessor mit 1 GHz oder schneller

• Speicher

Windows XP: Mindestens 256 MB Windows Vista: Mindestens 512 MB (für Windows Vista Ultimate/Business/Home Premium wird mind. 1 GB empfohlen.) Windows 7: Mind. 1 GB (32 Bit-Version)/mind. 2 GB (64 Bit-Version)

• Freier Festplattenspeicher Mindestens 400 MB sind erforderlich. Abhängig von der Windows-Version sind mehr als 400 MB erforderlich. Darüber hinaus ist freier Speicherplatz für die Bearbeitung von Musikdateien erforderlich.

- Anzeigeeinstellungen Bildschirmauflösung: 800 × 600 Pixel oder höher (1.024 × 768 Pixel werden empfohlen) Bildschirmfarbe: High Color (16 Bit)
	- oder höher
- Soundkarte Eine mit SoundBlaster kompatible Karte wird empfohlen.
- USB-Anschluss

Ein kompatibler USB-Anschluss ist für den Anschluss von Geräten und Medien erforderlich.

Der Betrieb mit einem USB-Hub wird nicht garantiert, außer bei Modellen für die dies ausdrücklich garantiert ist.

# **Installation von Sound Organizer**

Installieren Sie Sound Organizer auf dem Computer.

#### P **Hinweise**

• Melden Sie sich bei der Installation von Sound Organizer als Benutzer mit Administratorrechten an.

Wenn Sie Windows 7 verwenden, und der Bildschirm [Benutzerkontensteuerung] angezeigt wird, bestätigen Sie den Inhalt des Bildschirms, und klicken Sie dann auf [Ja] ([Vorgang fortsetzen] unter Windows Vista).

- Sound Organizer kann unter Windows XP nicht von einem Benutzer mit eingeschränkten Benutzerrechten gestartet werden.
- Zur Verwendung der Softwareaktualisierungsfunktion unter Windows XP müssen Sie sich bei einem Konto mit Administratorrechten anmelden.
- Das Modul Windows Media Format Runtime wird vom Installationsprogramm von Sound Organizer hinzugefügt. Dieses Modul wird bei der Deinstallation von Sound Organizer nicht entfernt. Es wird jedoch nicht installiert, wenn es bereits vorhanden ist.
- Die in den Ordnern zum Speichern von Inhalten gespeicherten Daten werden bei der Deinstallation von Sound Organizer nicht gelöscht.
- Falls mehrere Betriebssysteme auf einem Computer installiert sind, installieren Sie Sound Organizer nicht auf allen Betriebssystemen. Dies kann zu Dateninkonsistenzen führen.
- **1** Stellen Sie sicher, dass der IC-Recorder nicht angeschlossen ist. Dann schalten Sie Ihren Computer ein und starten Windows.
- **2** Setzen Sie die mitgelieferte CD-ROM in das CD-ROM-Laufwerk ein. Das Menü [Sound Organizer - InstallShield Wizard] startet automatisch und das Fenster [Welcome to Sound Organizer Installer] wird angezeigt. Wenn das Menü [Welcome to Sound Organizer Installer] nicht gestartet wird, öffnen Sie Windows Explorer, klicken Sie mit der rechten Maustaste auf das CD-ROM-Laufwerk, klicken Sie doppelt auf [SoundOrganizerInstaller.exe], und folgen Sie dann den Anweisungen auf dem Bildschirm.
- **3** Stellen Sie sicher, dass Sie die Bedingungen des Lizenzvertrags akzeptieren, wählen Sie [I accept the terms in the license agreement], und klicken Sie dann auf [Next].
- **4** Wenn das Fenster [Setup Type] angezeigt wird, wählen Sie [Standard] oder [Custom], und klicken Sie dann auf [Next].
	- Folgen Sie den Anweisungen auf dem Bildschirm, und wählen Sie [Custom], um die Installationseinstellungen vorzunehmen.

**5** Wenn das Fenster [Ready to Install the Program] angezeigt wird, klicken Sie auf [Install].

Die Installation beginnt.

**6** Wenn das Fenster [Sound Organizer has been installed successfully.] angezeigt wird, wählen Sie [Launch Sound Organizer Now], und klicken Sie dann auf [Finish].

#### P **Hinweis**

Nach der Installation von Sound Organizer müssen Sie den Computer u. U. neu starten.

# **Das Sound Organizer-Fenster**

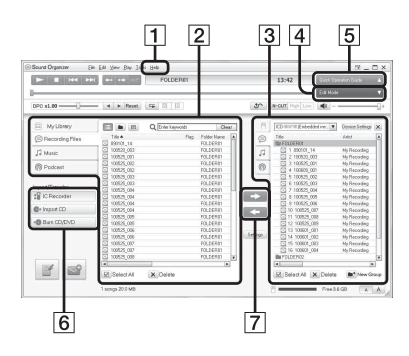

### $\P$  Hilfe

Zeigt die Hilfe von Sound Organizer an. Details zu den einzelnen Optionen finden Sie in diesen Hilfedateien.

**2** Die Dateiliste von Sound Organizer (Meine Bibliothek)

Zeigt je nach durchgeführtem Vorgang in Sound Organizer unter Meine Bibliothek eine Dateiliste an.

 Aufnahmedateien: Zeigt eine Liste von Aufnahmedateien an.

Mit dem IC-Recorder aufgezeichnete Dateien werden in dieser Bibliothek angezeigt, wenn Sie importiert werden.

 Musik: Zeigt eine Liste von Musikdateien an.

In dieser Bibliothek werden von einer Musik-CD importierte Titel angezeigt. Podcast: Zeigt eine Liste von Podcasts an.

- [3] Die Dateiliste des IC-Recorders Zeigt die auf dem angeschlossenen IC-Recorder oder einer Speicherkarte gespeicherten Dateien an.
- $\overline{4}$  Taste Bearbeitungsmodus Zeigt den Bearbeitungsbereich an, sodass Sie eine Datei bearbeiten können.

**5** Taste Kurzanleitung

Zeigt die Kurzanleitung mit Anleitungen zu den wichtigsten Funktionen von Sound Organizer an.

- **6** Seitenleiste (Importieren/Übertragung) IC-Recorder: Zeigt den Übertragungsbildschirm an. Eine Liste der Dateien auf einem angeschlossenen Gerät wird angezeigt.
	- CD importieren: Zeigt den Bildschirm zum Importieren von Musik-CDs an.

 CD/DVD brennen: Zeigt den Bildschirm zum Brennen von CDs an.

**7** Übertragungsschaltflächen

**EX:** Dienen zur Übertragung der Dateien von Sound Organizer auf einen IC-Recorder oder eine Speicherkarte. **Example 1**: Importiert die Dateien auf dem IC-Recorder oder einer Speicherkarte in Meine Bibliothek von Sound Organizer.

# **Verwenden eines USB-Netzteils**

#### USB-Stecker des IC-Recorders

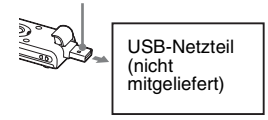

Sie können den Akku laden, indem Sie den IC-Recorder über ein USB-Netzteil AC-U50AG (nicht mitgeliefert) an eine Netzsteckdose anschließen. Der Akku kann geladen werden, während Sie den IC-Recorder verwenden, was besonders bei langen Aufnahmen nützlich ist.

Wenn Sie den IC-Recorder zum ersten Mal benutzen oder wenn Sie ihn schon längere Zeit nicht mehr benutzt haben, sollten Sie den Akku fortlaufend laden, bis "<br/> **ETT!** " angezeigt wird.

Es dauert ungefähr 3 Stunden und 30 Minuten, bis ein leerer Akku vollständig geladen ist.\*

**1** Schließen Sie das USB-Netzteil (nicht mitgeliefert) an eine Netzsteckdose an. **2** Verschieben Sie den USB-

Schiebeschalter auf der Rückseite des IC-Recorders, und stecken Sie den USB DIRECT-Stecker ins USB-Netzteil.

Während der Akku geladen wird, wird die Akkuanzeige in Form einer Animation angezeigt.

Sie können nun den IC-Recorder verwenden, während der Akku geladen wird.

$$
\begin{array}{|c|} \hline \textbf{0} & \textbf{0} & \textbf{0} \\ \hline \textbf{0} & \textbf{0} & \textbf{0} \\ \hline \textbf{1} & \textbf{1} & \textbf{0} \\ \hline \textbf{1} & \textbf{0} & \textbf{0} \\ \textbf{0} & \textbf{0} & \textbf{0} \\ \hline \textbf{0} & \textbf{0} & \textbf{0} \\ \hline \textbf{0} &
$$

\* Dies ist ein Näherungswert für die Zeit, die zum vollständigen Laden vollständig entladener Akkus bei Zimmertemperatur notwendig ist. Die Dauer variiert je nach Restladung und dem Zustand des Akkus. Wenn der Akku kalt ist und wenn Sie den Akku beim Übertragen von Daten an den IC-Recorder laden, dauert das Laden länger.

#### P **Hinweise**

• Während der Wiedergabe von Dateien über den integrierten Lautsprecher kann der Akku nicht geladen werden.

• Sie können LR03-Alkalibatterien (Größe AAA – nicht mitgeliefert) nicht laden.

# **Trennen Sie den IC-Recorder von der Netzsteckdose**

Befolgen Sie die unten aufgeführten Schritte, da andernfalls die Dateien beschädigt werden oder nicht wiedergegeben werden können, wenn der IC-Recorder Datendateien enthält.

- **1** Drücken Sie während der Aufnahme oder Wiedergabe einer Datei ■ STOP, um den IC-Recorder in den Stoppmodus zu schalten.
- **2** Die Betriebsanzeige des IC-Recorders darf nicht leuchten.
- **3** Trennen Sie den IC-Recorder vom USB-Netzteil, und trennen Sie dann das USB-Netzteil von der Netzsteckdose.

#### P **Hinweise**

- Während der Aufnahme (die Betriebsanzeige leuchtet oder blinkt rot) oder dem Datenzugriff (die Betriebsanzeige blinkt orange),
	- darf der IC-Recorder nicht vom an die Netzsteckdose angeschlossenen USB-

Netzteil getrennt oder an dieses angeschlossen werden.

– darf das USB-Netzteil, das an den IC-Recorder angeschlossen ist, nicht von der Netzsteckdose getrennt oder an diese angeschlossen werden.

Andernfalls können Daten beschädigt werden. Wenn der IC-Recorder sehr viele Daten verarbeiten muss, wird die Anfangsanzeige möglicherweise längere Zeit angezeigt. Dies stellt keine Fehlfunktion des IC-Recorders dar. Warten Sie, bis die Anfangsanzeige im Display ausgeblendet wird.

• Wenn ein USB-Netzteil verwendet wird, erscheint die Akkuanzeige nicht im Display.

# **Sicherheitsmaßnahmen**

# **Stromversorgung**

Betreiben Sie das Gerät nur an 1,2 V oder 1,5 V Gleichstrom. Verwenden Sie einen NH-AAA-Akku oder eine LR03-Alkalibatterie der Größe AAA.

# **Sicherheit**

Verwenden Sie das Gerät nicht, wenn Sie ein Auto, ein Fahrrad oder ein anderes Fahrzeug lenken.

# **Umgang mit dem Gerät**

- Lassen Sie das Gerät nicht in der Nähe von Wärmequellen oder an Orten, an denen es direktem Sonnenlicht, außergewöhnlich viel Staub oder Erschütterungen ausgesetzt ist.
- Sollten Fremdkörper oder Flüssigkeiten in das Gerät gelangen, nehmen Sie den Akku/die Batterie heraus, und lassen Sie das Gerät von qualifiziertem Fachpersonal überprüfen, bevor Sie es wieder benutzen.
- Achten Sie darauf, dass kein Wasser auf das Gerät spritzt. Das Gerät ist nicht wasserdicht. Besondere Vorsicht ist unter den folgenden Umständen geboten:
- Wenn Sie mit dem Gerät in der Tasche ins Badezimmer usw. gehen. Wenn Sie sich bücken, kann das Gerät ins Wasser fallen und nass werden.
- Wenn Sie das Gerät in einer Umgebung verwenden, in der es Regen, Schnee oder Feuchtigkeit ausgesetzt wird.
- In Situationen, in denen Sie schwitzen. Wenn Sie das Gerät mit nassen Händen anfassen oder in die Tasche von verschwitzten Kleidungsstücken stecken, kann es nass werden.
- Ihre Ohren können während der Verwendung der Kopfhörer schmerzen, wenn die Umgebungsluft sehr trocken ist. Das ist keine Fehlfunktion der Kopfhörer; der Grund dafür ist, dass sich statische Elektrizität in Ihrem Körper angesammelt hat. Statische Elektrizität können Sie dadurch verringern, dass Sie Kleidung aus nicht synthetischem Material tragen, die die Entstehung statischer Elektrizität verhindern.

# **Störgeräusche**

• Möglicherweise sind Störgeräusche zu hören, wenn sich das Gerät während der Aufnahme oder Wiedergabe in der Nähe einer Netzstromquelle, einer Leuchtstoffröhre oder eines Mobiltelefons befindet.

• Möglicherweise wird ein Geräusch aufgezeichnet, wenn Sie während der Aufnahme mit dem Finger oder einem Gegenstand am Gerät reiben oder kratzen.

## **Wartung**

Reinigen Sie das Gehäuse mit einem weichen Tuch, das Sie leicht mit Wasser angefeuchtet haben. Wischen Sie das Gehäuse dann mit einem weichen Tuch trocken. Verwenden Sie weder Alkohol, Benzin noch Verdünnung.

Sollten an Ihrem Gerät Probleme auftreten oder sollten Sie Fragen haben, wenden Sie sich bitte an Ihren Sony-Händler.

# **Empfehlungen für Sicherungskopien**

Um das Risiko von Datenverlusten durch Fehlbedienung oder Fehlfunktionen des IC-Recorders zu vermeiden, empfiehlt es sich, eine Sicherungskopie der aufgezeichneten Dateien auf einem Computer usw. anzulegen.

# **Verwendung einer Speicherkarte**

#### P **Hinweise**

- Achten Sie bei der Formatierung (Initialisierung) einer Speicherkarte darauf, dass der IC-Recorder für die Formatierung verwendet wird. Für Aktionen auf Speicherkarten, die mit Windows oder anderen Geräten formatiert wurden, kann keine Garantie übernommen werden.
- Wenn Sie eine Speicherkarte mit aufgenommenen Daten formatieren, werden die Daten gelöscht. Achten Sie darauf, dass keine wichtigen Daten gelöscht werden.
- Halten Sie die Speicherkarte von kleinen Kindern fern. Sie könnten sie möglicherweise schlucken.
- Die Speicherkarte darf nicht während der Aufnahme/Wiedergabe/Formatierung eingesetzt oder entfernt werden. Andernfalls können Fehlfunktionen des IC-Recorders auftreten.
- Die Speicherkarte darf nicht entfernt werden, wenn die Animation "Accessing..." auf dem Display angezeigt wird oder die Anzeige orange blinkt. Andernfalls können Daten beschädigt werden.
- Wir können nicht garantieren, dass alle kompatiblen Speicherkarten mit dem IC-Recorder funktionieren.
- Kompatible M2™ finden Sie auf der Website von Sony ([page 135](#page-134-0)).
- "MagicGate™" ist der Sammelname von Content-Schutztechnologien, die von Sony

entwickelt wurden. Der IC-Recorder unterstützt die Datenaufnahme/-wiedergabe nicht, wenn dazu MagicGate™ Funktionen erforderlich sind.

- Der IC-Recorder unterstützt keine parallele Datenübertragung.
- Sie können keinen ROM (Read Only Memory)-Typ und keine schreibgeschützte Speicherkarte verwenden.
- Unter den folgenden Umständen können Daten beschädigt werden:
	- Während eines Lese- oder Schreibvorgangs wird die Speicherkarte entfernt oder der IC-Recorder ausgeschaltet.
	- Eine Speicherkarte wird in Umgebungen mit statischer Elektrizität oder Elektrorauschen eingesetzt.
- Wir übernehmen keine Haftung für den Verlust gespeicherter Daten.
- Es wird empfohlen, eine Sicherungskopie aller wichtigen Daten zu speichern.
- Berühren Sie die Anschlüsse einer Speicherkarte nicht mit der Hand oder einem Gegenstand aus Metall.
- Die Speicherkarte darf weder Stößen ausgesetzt noch verbogen oder fallengelassen werden.
- Demontieren oder verändern Sie die Speicherkarte nicht.
- Die Speicherkarte darf keinem Wasser ausgesetzt werden.
- Die Speicherkarte darf unter den folgenden Bedingungen nicht verwendet werden:
	- Orte, die die erforderlichen Betriebsbedingungen überschreiten: Orte wie zum Beispiel der heiße Innenraum von in der Sonne und/oder im Sommer geparkten Fahrzeugen, Orte im Freien, die direktem Sonnenlicht ausgesetzt sind, oder ein Ort in der Nähe einer Heizung.
	- Ort mit erhöhter Feuchtigkeit oder Orte, an denen sich aggressive Substanzen befinden
- Achten Sie bei der Verwendung der Speicherkarte darauf, dass diese richtig herum in den Speicherkartensteckplatz eingesetzt wird.

# <span id="page-133-1"></span>**Technische Daten**

# <span id="page-133-2"></span>**Systemvoraussetzungen**

#### **So verwenden Sie den Computer mit der Sound Organizer-Software**

Informationen zur Verwendung des Computers mit der Sound Organizer-Software finden Sie unter "[Systemanforderungen für Ihren](#page-124-1)  [Computer](#page-124-1)" auf Seite [125.](#page-124-1)

#### **So verwenden Sie den Computer ohne die Sound Organizer-Software**

Zur Verwendung des Computers mit dem IC-Recorder ohne die Sound Organizer-Software oder zur Verwendung des IC-Recorders als USB-Massenspeichergerät muss der Computer die unten angeführten Voraussetzungen im Hinblick auf Betriebssystem und Portumgebung erfüllen.

# <span id="page-133-3"></span><span id="page-133-0"></span>**Betriebssysteme:**

- Windows 7 Ultimate
- Windows 7 Professional
- Windows 7 Home Premium
- Windows 7 Home Basic
- Windows 7 Starter
- Windows Vista Ultimate Service Pack 2 oder höher
- Windows Vista Business Service Pack 2 oder höher
- Windows Vista Home Premium Service Pack 2 oder höher
- Windows Vista Home Basic Service Pack 2 oder höher
- Windows XP Media Center Edition 2005 Service Pack 3 oder höher
- Windows XP Media Center Edition 2004 Service Pack 3 oder höher
- Windows XP Media Center Edition Service Pack 3 oder höher
- Windows XP Professional Service Pack 3 oder höher
- Windows XP Home Edition Service Pack 3 oder höher
- Mac OS X (v10.2.8-v10.6)

Vorinstalliert

### P **Hinweise**

- Der Betrieb wird nicht garantiert, wenn ein anderes Betriebssystem als die links aufgeführten (Windows 98, Windows 2000 oder Linux usw.) verwendet wird.
- 64-Bit-Versionen von Windows XP werden nicht unterstützt.

• Informationen über die neueste Version und die Kompatibilität mit Ihrem Betriebssystem finden Sie auf der Support-Homepage für Ihren IC-Recorder:

<span id="page-134-0"></span>http://support.sony-europe.com/DNA

### **Hardware-Umgebung:**

- Soundkarte: Soundkarten, die mit einem der unterstützten Microsoft Windows-Betriebssysteme kompatibel sind
- Anschluss: USB-Anschluss

#### P **Hinweis**

- Nachstehende Systeme werden nicht unterstützt:
	- Alle nicht auf der Seite [134](#page-133-3) angegebenen Betriebssysteme
	- Individuell erstellte Computer oder Betriebssysteme
	- Upgegradete Betriebssysteme
	- Umgebungen mit mehreren boot-fähigen Betriebssystemen
	- Umgebungen mit mehreren Bildschirmen

# **Design und technische Daten**

# **IC-Recorder**

Kapazität (dem Benutzer zur Verfügung stehende Kapazität)

ICD-UX512: 2 GB (etwa 1,80 GB = 1.932.735.283 Byte) ICD-UX513F: 4 GB (etwa 3,60 GB = 3.865.470.566 Byte) Ein Teil der Speicherkapazität wird als Verwaltungsbereich verwendet.

#### Frequenzbereich

- LPCM 44.1kHz/16bit: 50 Hz 20.000 Hz
- MP3 192kbps: 50 Hz 20.000 Hz
- MP3 128kbps: 50 Hz 16.000 Hz
- MP3 48kbps(MONO): 50 Hz 14.000 Hz
- MP3 8kbps(MONO): 60 Hz 3.400 Hz

#### Bitraten und Abtastfrequenzen für MP3- Dateien\*1

Bitrate: 32 kbps - 320 kbps, VBR Abtastfrequenzen: 16/22,05/24/32/44,1/48 kHz

Dateierweiterung: .mp3

\*1 Die Wiedergabe von MP3-Dateien, die mit dem IC-Recorder aufgenommen wurden, wird ebenfalls unterstützt. Es werden nicht alle Encoder unterstützt.

#### Bitraten und Abtastfrequenzen für WMA-Dateien\*2

Bitrate: 32 kbps - 192 kbps, VBR Abtastfrequenzen: 44,1 kHz Dateierweiterung: .wma

\*2 WMA Ver. 9 ist kompatibel, MBR (Multi Bit Rate), Lossless, Professional und Voice werden aber nicht unterstützt. Copyright-geschützte Dateien können nicht wiedergegeben werden. Es werden nicht alle Encoder unterstützt.

#### Bitraten und Abtastfrequenzen für AAC-LC-Dateien\*3

Bitrate: 16 kbps - 320 kbps, VBR Abtastfrequenzen:

11,025/12/16/22,05/24/32/44,1/48 kHz Dateierweiterung: .m4a

\*3 Copyright-geschützte Dateien können nicht wiedergegeben werden. Es werden nicht alle AAC-Encoder unterstützt.

#### Abtastfrequenzen und Bitrate für lineare PCM-Dateien

Abtastfrequenzen: 44,1 kHz  $Bit: 16 Bit$ Dateierweiterung: .wav

## **FM-Radio** (nur für ICD-UX513F)

Frequenzbereich 87,50 MHz - 108,00 MHz IF 128 kHz

Antenne Stereokopfhörer-Kabelantenne

# **Allgemeines**

Lautsprecher ca. 16 mm Durchmesser

#### Ein-/Ausgang

- Mikrofonbuchse (Minibuchse, stereo) – Eingang für Plug-in-Power, Mindesteingangspegel
	- 0,9 mV
- Kopfhörerbuchse (Minibuchse, stereo) – Ausgang für Kopfhörer mit 8 Ohm - 300 Ohm Impedanz
- USB-Stecker (Typ A) – High-Speed USB-kompatibel
- Memory Stick Micro™ (M2™)/microSD-Speicherkartensteckplatz

#### Wiedergabegeschwindigkeit einstellbar (DPC)

2,00-fach - 0,05-fach (MP3) 1,00-fach - 0,05-fach (LPCM/WMA/AAC-LC)

Leistungsabgabe 90 mW

Stromversorgung Ein NH-AAA-Akku (mitgeliefert): 1,2 V Gleichstrom Eine LR03-Alkalibatterie der Größe AAA (nicht mitgeliefert): 1,5 V Gleichstrom

Betriebstemperatur 5°C - 35°C

Abmessungen (B/H/T) (ohne vorstehende Teile und Bedienelemente) (JEITA)\*4

Etwa 36,6 mm × 102,0 mm × 14,6 mm

Gewicht (JEITA)\*4 Ca. 59 g einschließlich NH-AAA-Akku

\*4 Gemessener Wert nach dem Standard der JEITA (Japan Electronics and Information Technology Industries Association)

Mitgeliefertes Zubehör

Siehe Seite [9](#page-8-0).

#### Sonderzubehör

Memory Stick Micro™ (M2™) MS-A16GU2, MS-A8GU2, MS-A4GU2, MS-A2GU2 microSD/microSDHC SR-8A4, SR-4A4, SR-2A1 Aktiver Lautsprecher SRS-M50 Elektret-Kondensator-Mikrofon ECM-CS10, ECM-CZ10, ECM-TL1 NH-AAA-B2KN-Akku USB Netzteil AC-U50AG Ladegerät BCG-34HSN

Änderungen, die dem technischen Fortschritt dienen, bleiben vorbehalten.

#### **Maximale Aufnahmezeit\*5\*6**

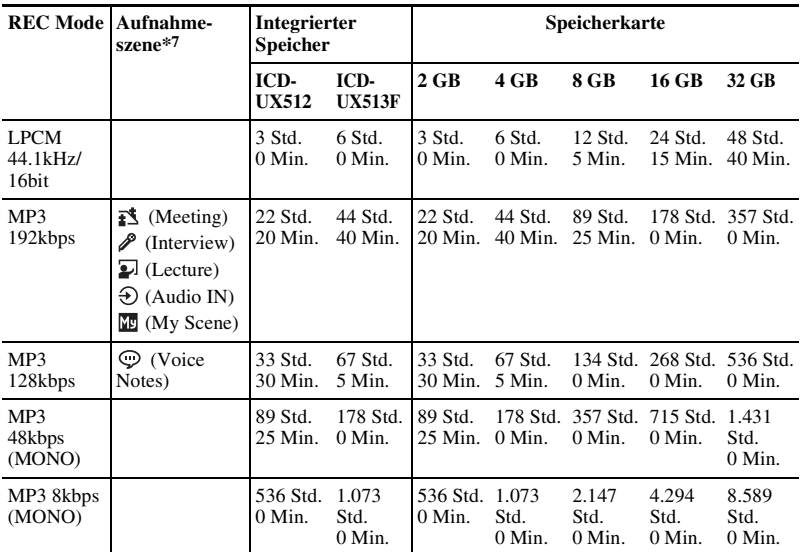

Im Folgenden finden Sie die maximale Aufnahmedauer für alle Ordner.

(Std.: Stunden/Min.: Minuten)

\*5 Wenn Sie planen, über einen längeren Zeitraum fortlaufend aufzunehmen, müssen Sie unter Umständen mitten in der Aufnahme den Akku ersetzen. Informationen zur Akku-/ Batteriebetriebsdauer finden Sie in der nächsten Tabelle.

\*6 Wenn Sie Dateien im gemischten Aufnahmemodus aufnehmen, schwankt die maximale Aufnahmedauer.

\*7 Standardeinstellungen

# **Akku-/Batteriebetriebsdauer**

#### **Bei Verwendung eines Sony NH-AAA-Akkus\*1**

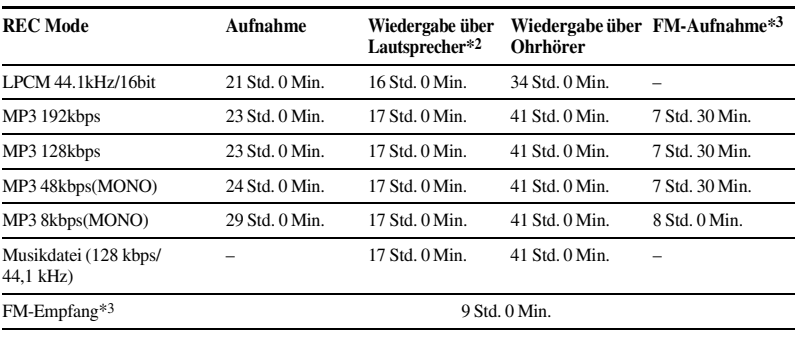

(Std.: Stunden/Min.: Minuten)

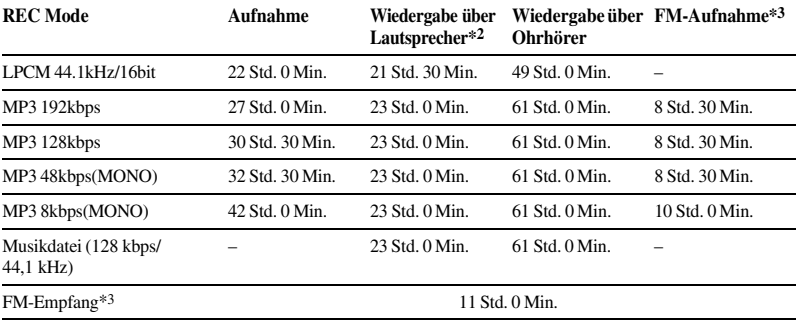

#### **Bei Verwendung einer Sony LR03 (SG)-Alkalibatterie der Größe AAA\*1**

(Std.: Stunden/Min.: Minuten)

\*1 Die Betriebsdauer wird bei den Tests mit Sony-eigenen Verfahren gemessen. Die Betriebsdauer des Akkus/der Batterie kann je nach Nutzung des IC-Recorders kürzer sein.

\*2 Bei Wiedergabe von Musik über den eingebauten Lautsprecher mit Lautstärkepegel 14

\*3 nur für ICD-UX513F

# **Störungsbehebung**

# **Störungsbehebung**

Bevor Sie den IC-Recorder zur Reparatur bringen, lesen Sie bitte in den folgenden Abschnitten nach. Sollte nach der Durchführung der folgenden Maßnahmen weiter eine Funktionsstörung bestehen, wenden Sie sich bitte an Ihren Sony-Händler. Beachten Sie bitte, dass aufgezeichnete Dateien bei Wartungsarbeiten bzw. Reparaturen gelöscht werden können.

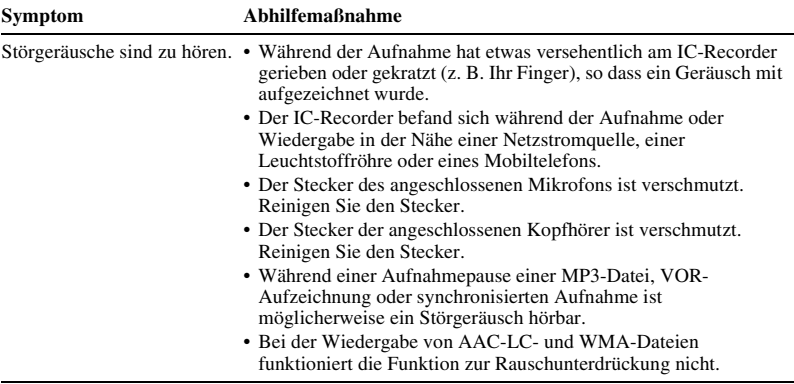

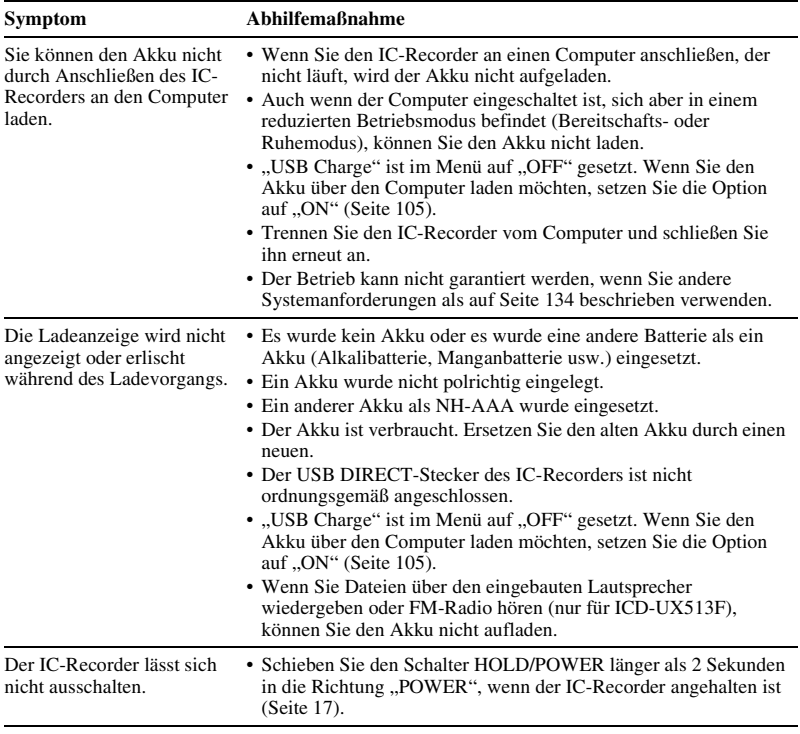

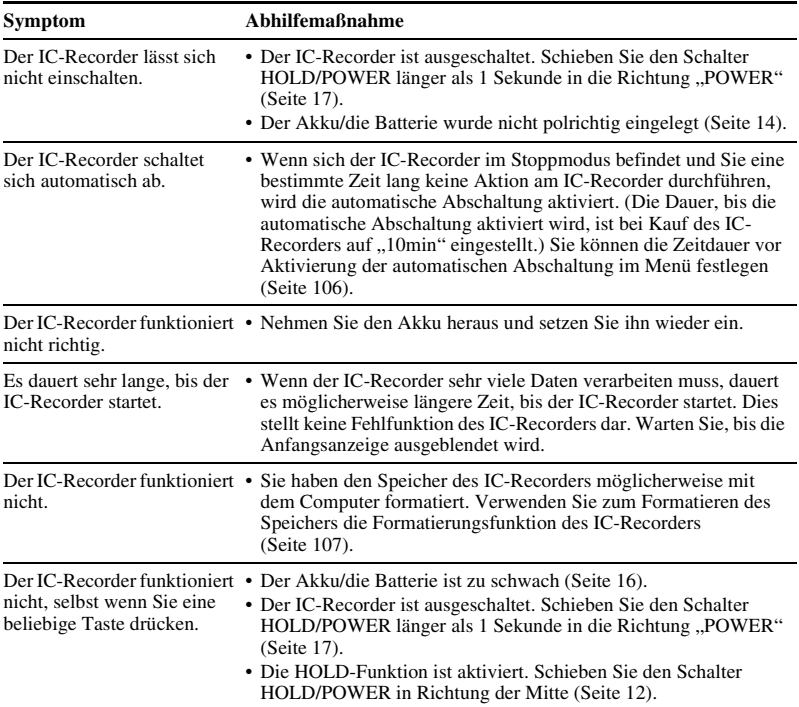

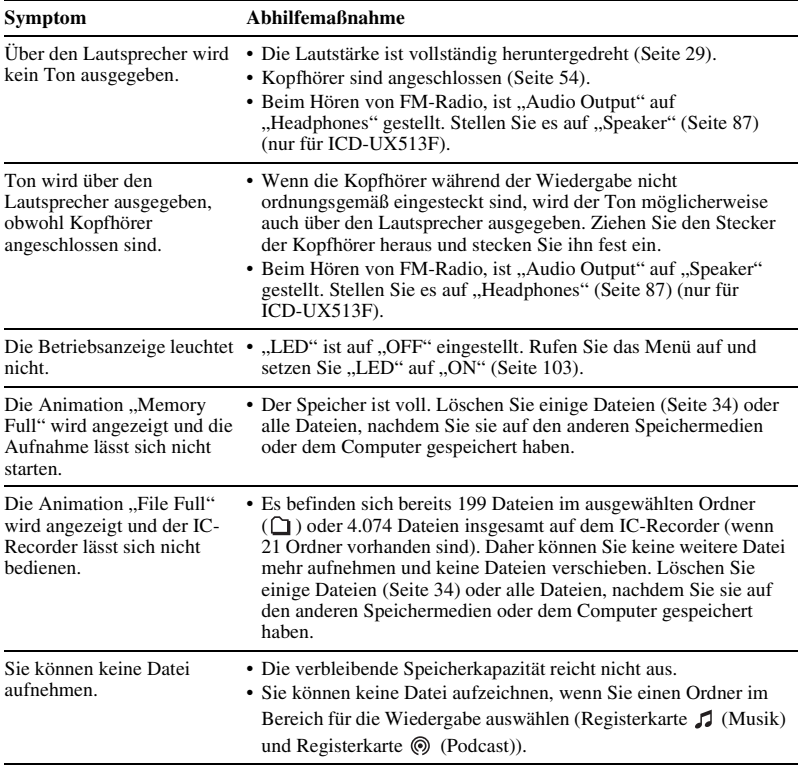
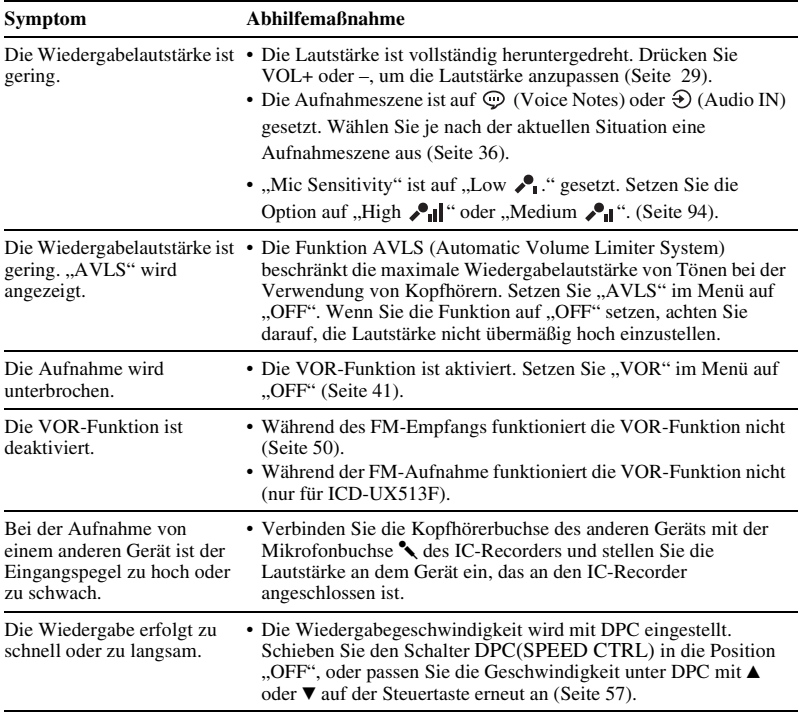

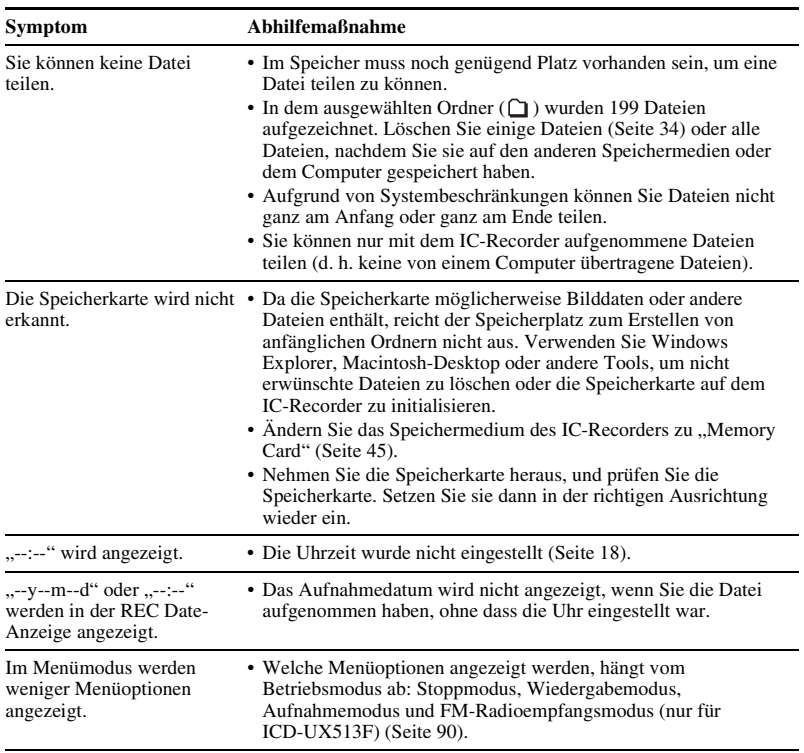

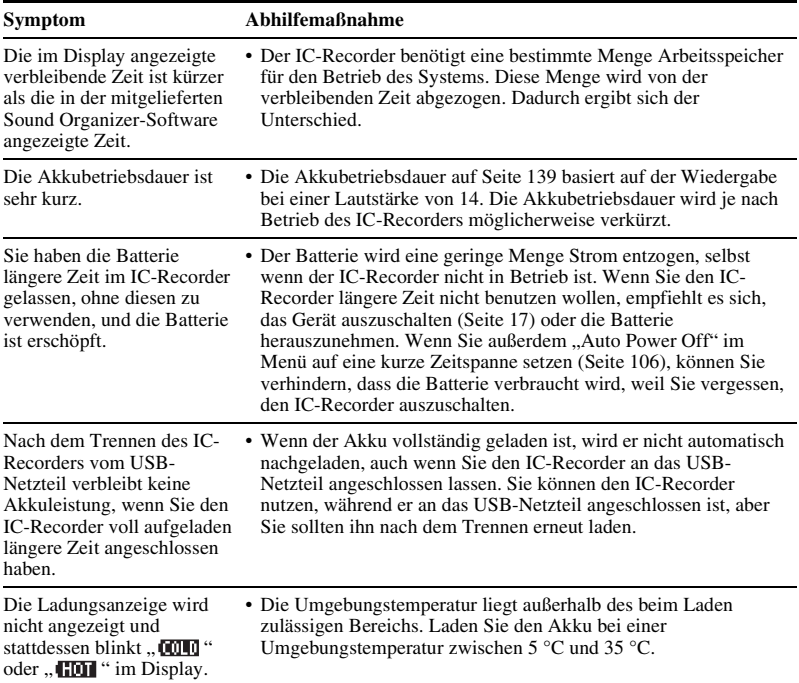

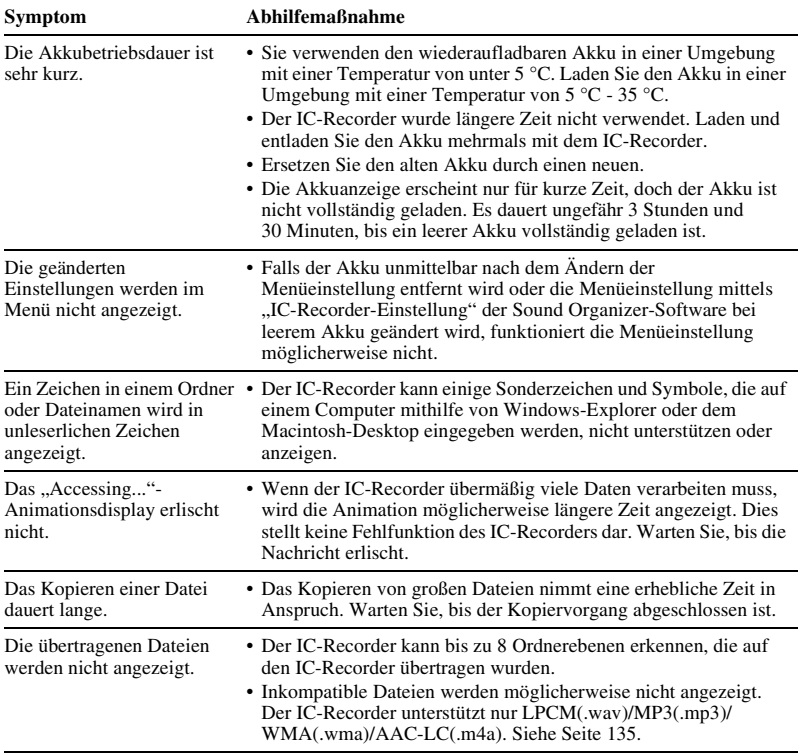

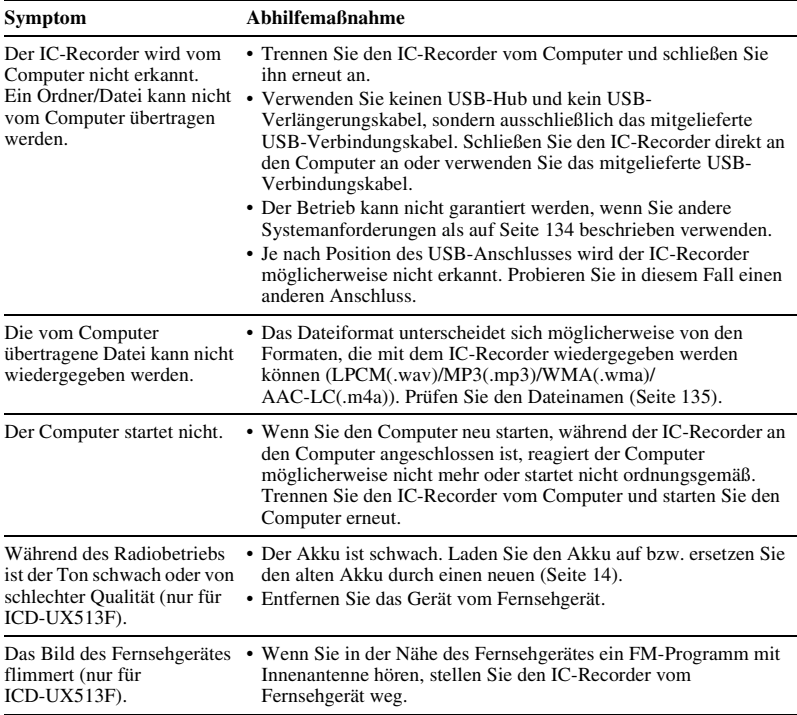

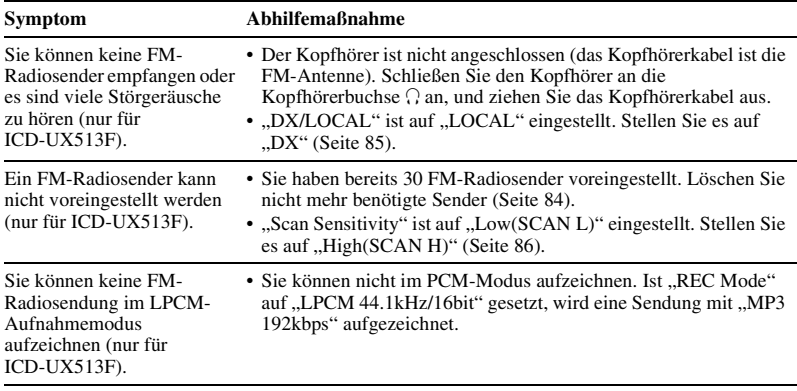

#### **Sound Organizer**

Weitere Informationen finden Sie auch in den Hilfedateien der Sound Organizer-Software.

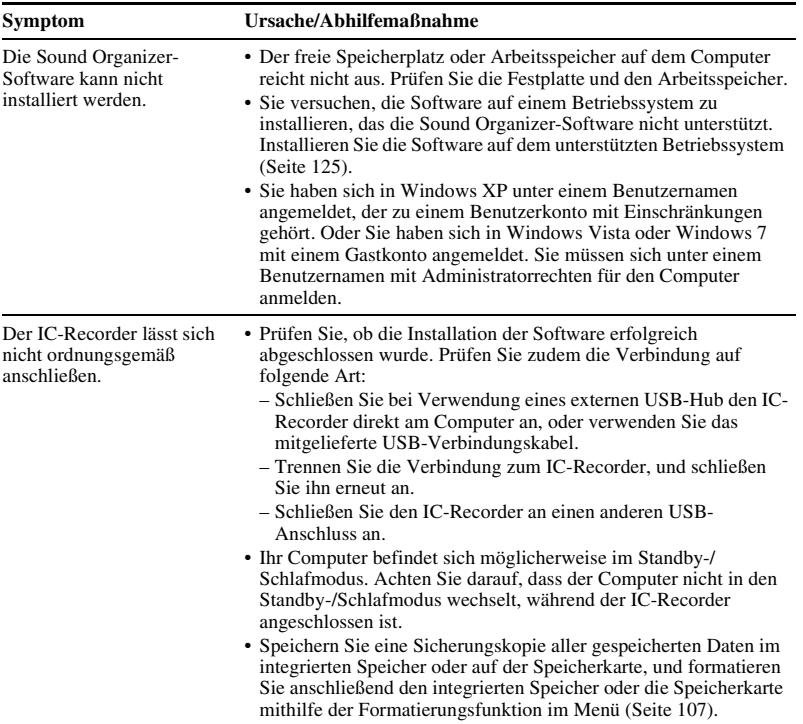

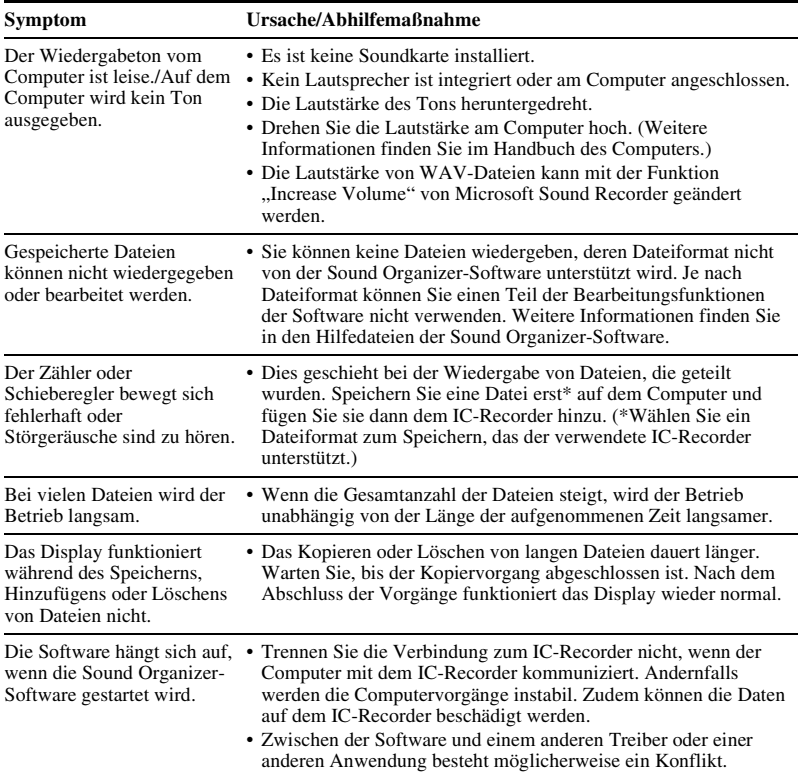

# <span id="page-152-0"></span>**Memoliste**

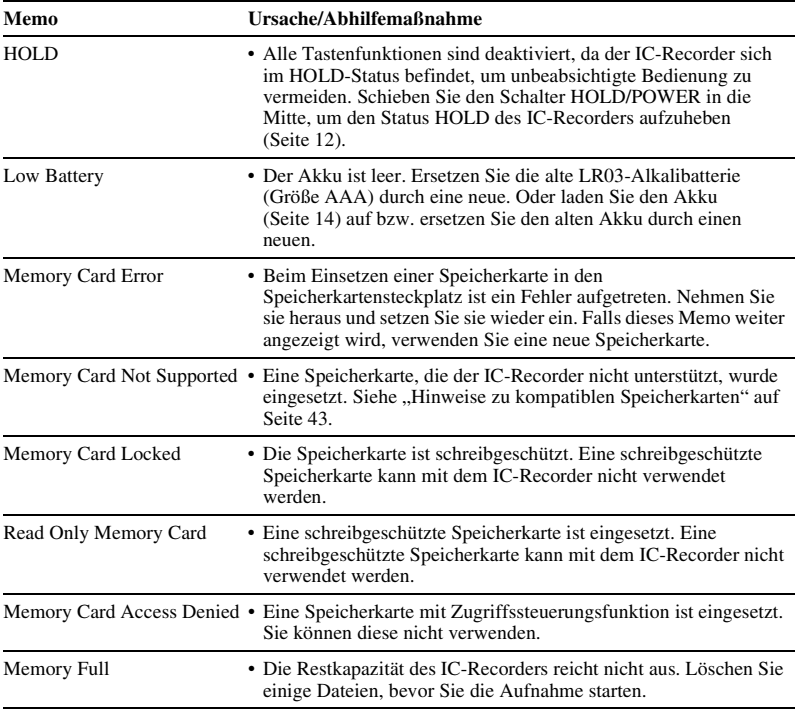

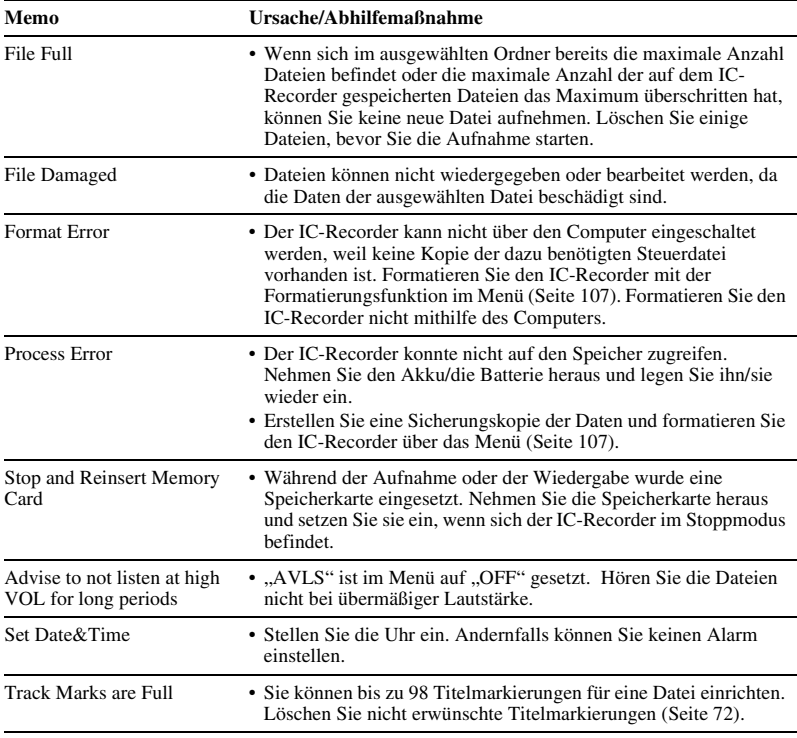

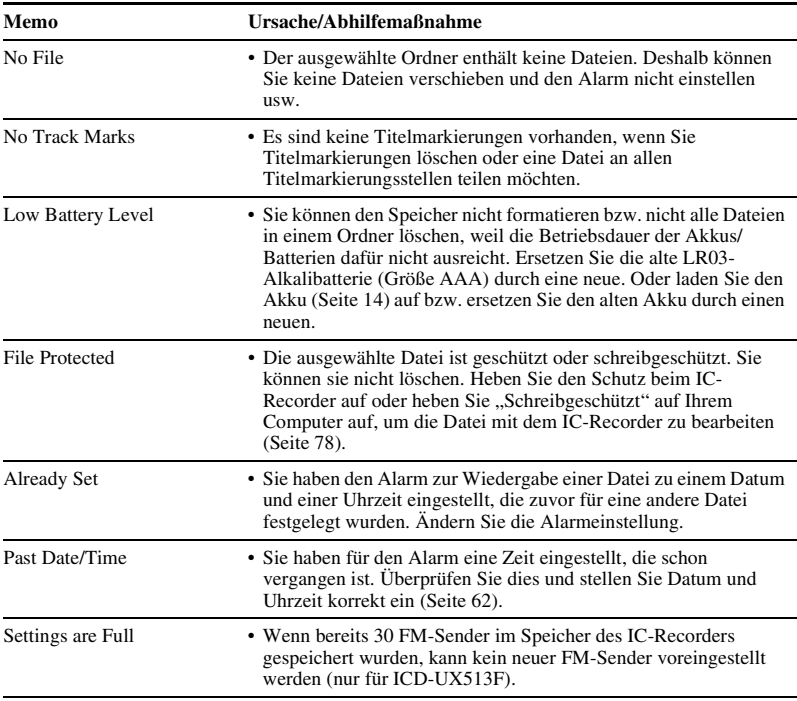

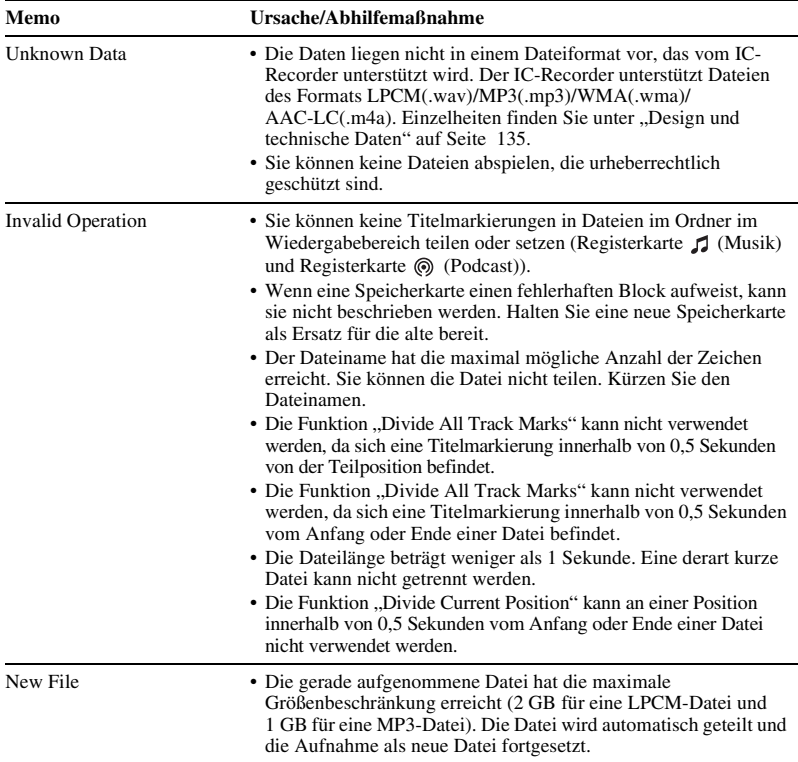

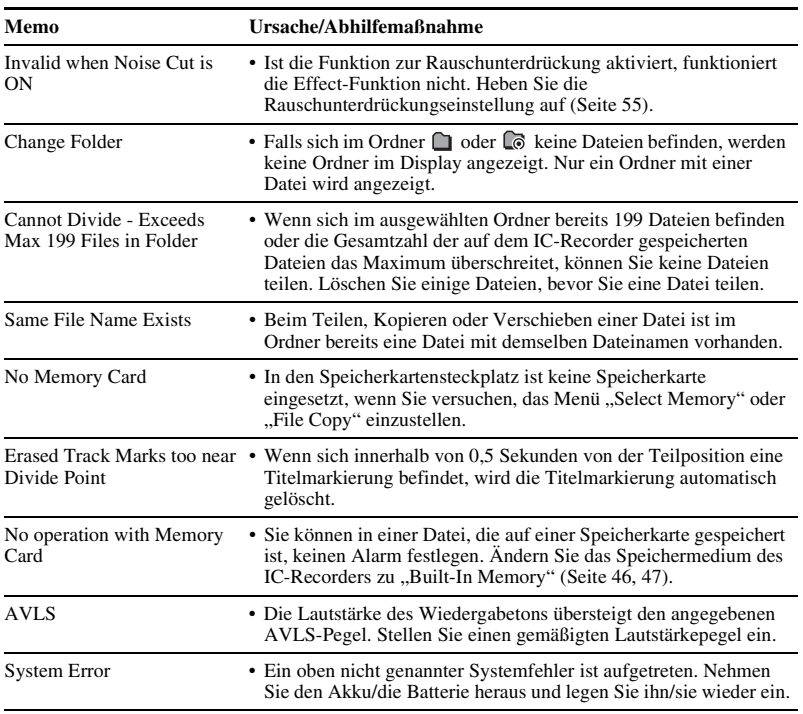

# <span id="page-157-0"></span>**Systemeinschränkungen**

Für den IC-Recorder gelten einige Systemeinschränkungen. Probleme wie die unten genannten sind keine Fehlfunktionen des IC-Recorders.

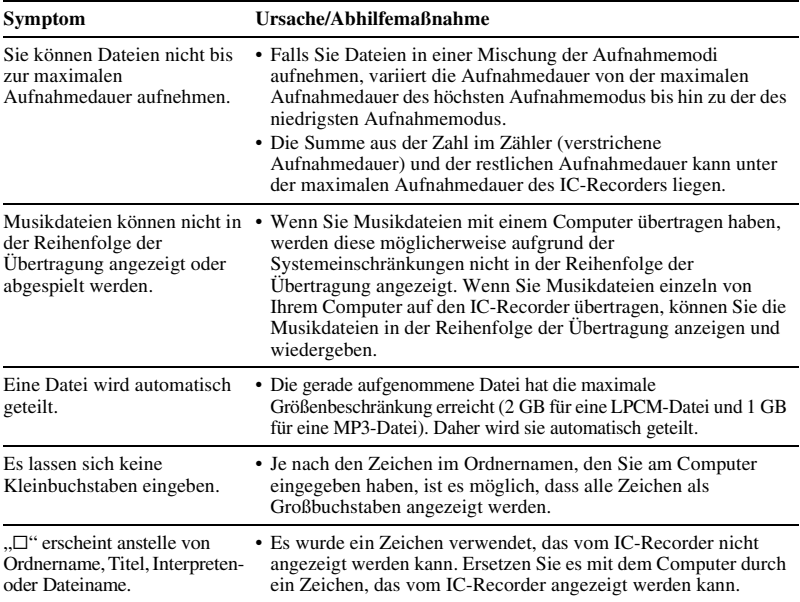

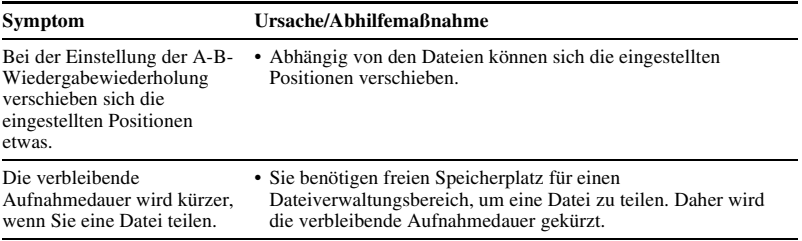

# <span id="page-159-0"></span>**Anleitung zum Display**

### **Display, wenn angehalten**

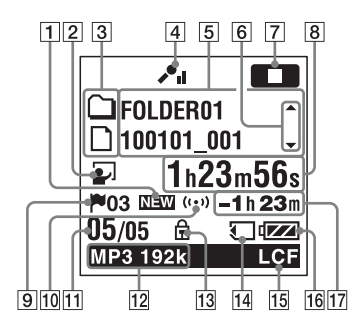

- 1 Anzeige für neu eingehenden Podcast
- **2** Anzeige für Szenenauswahl

Zeigt die derzeit ausgewählte Szene an, die für die Aufnahme verwendet wird. Erscheint, wenn eine Szene festgelegt wird.

- $\mathbf{r}$ : Meeting
- : Voice Notes
- $\mathcal{P}$ : Interview
- $\overline{L}$ : Lecture
- $\Theta$ : Audio IN
- **My** Scene

**3** Anzeige für Dateiinformationstyp

: Ein Ordner, in dem Sie eine Datei aufnehmen können

- : Ein Ordner nur zur Wiedergabe
- : Ein Ordner für Podcastdateien
- : Name des Titels
- : Name des Interpreten
- : Dateiname
- $\overline{4}$  Anzeige Mikrofonempfindlichkeit
	- $P_{\text{all}}$ : High
	- **P**<sub>II</sub>: Medium
	- $\cdot$  Low
- E Dateiinformationen

Zeigt die Informationen für alle Dateien entsprechend ihrem Dateiinformationstyp an (Ordnername, Name des Titels, Name des Interpreten, Dateiname).

**6** Anleitung zum Umschalten der Dateiinformationen Sie können das Display der Dateiinformationen umschalten, indem Sie auf der Steuertaste  $\triangle$  oder  $\nabla$ drücken.

#### **[7]** Anzeige Betriebsmodus

Zeigt je nach aktuellem Vorgang auf dem IC-Recorder Folgendes an.

**T**: Stopp

- $\Box$ : Wiedergabe
- : Aufnahme
- : Aufnahmebereitschaft/

Aufnahmepause (blinkt)

- : Aufnahme mit VOR-Funktion
- : Aufnahmepause mit VOR-Funktion (blinkend)

Wenn Sie die Taste • REC/PAUSE drücken, um die Aufnahme zu unterbrechen, und "VOR" im Menü auf "ON" gesetzt ist, blinkt nur

"ОП".

: Synchronisierte Aufnahme

: Pause der synchronisierten Aufnahme (blinkt)

: Rückwärtssuchen/ Zurückspulen, Vorwärtssuchen/ Vorwärtsspulen

: Fortlaufendes Zurück-/ Weiterschalten

8 Verstrichene Zeit/Restdauer/ Aufnahmedatum/-uhrzeit

**9** Anzeige Titelmarkierung

Zeigt die Nummer der Titelmarkierung vor der aktuellen Position an. Erscheint, wenn eine Titelmarkierung für eine Datei festgelegt ist.

10 Alarmanzeige

Erscheint, wenn in einer Datei der Alarm eingestellt ist.

**11** Dateinummer

Die ausgewählte Dateinummer wird im Zähler angezeigt und die Gesamtzahl der Dateien im Ordner im Nenner.

12 Anzeige Aufnahmemodus

Wenn sich der IC-Recorder im Stoppmodus befindet, wird hier der im Menü eingestellte Aufnahmemodus angezeigt. Befindet sich der IC-Recorder im Wiedergabe- oder Aufnahmemodus, so wird der aktuelle Aufnahmemodus angezeigt.

LPCM 44/16 : Mit dem IC-Recorder aufgenommene oder übertragene LPCM-Datei

MP3 8k , MP3 48k , MP3 128k ,

 : Mit dem IC-Recorder aufgenommene oder übertragene MP3-Datei

Wenn die Dateien von Ihrem Computer übertragen werden, werden nur die Dateiformate (**LPCM**/MP3 ) angezeigt. WMA: Übertragene WMA-Dateien : Übertragene AAC-LC-Dateien Wird folgendermaßen angezeigt, wenn der IC-Recorder den Aufzeichnungsmodus nicht abrufen

kann.

: Unbekannt

13 Schutzanzeige

Erscheint, wenn in einer Datei der Schutz eingestellt ist.

14 Speicherkartenanzeige

Wenn für "Memory Card" "Select Memory" angezeigt wird, erscheint die Anzeige. Wenn "Built-In Memory" angezeigt wird, erscheint die Anzeige.

**15** LCF (Low Cut Filter)-Anzeige Erscheint, wenn "LCF(Low Cut)" im Menü auf "ON" gesetzt ist.

16 Akkuanzeige

**17** Verbleibende Aufnahmedauer Zeigt die restliche Aufnahmedauer in Stunden, Minuten und Sekunden an. Beträgt die Restdauer mehr als 10 Stunden, wird die Zeit in Stunden angezeigt.

Beträgt die Restdauer mehr als 10 Minuten und weniger als 10 Stunden, wird die Zeit in Stunden und Minuten angezeigt.

Beträgt die Restdauer weniger als 10 Minuten, wird die Zeit in Minuten und Sekunden angezeigt.

#### **Display während der Aufnahme**

#### **Display während der Wiedergabe**

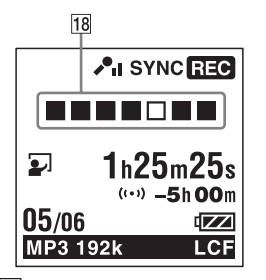

18 Animations display des Aufnahmevorgangs Zeigt den Fortschritt einer Auto (AGC)-, VOR- oder FM-Radioaufnahme (nur für ICD-UX513F) oder einer synchronisierten Aufnahme als Animation an.

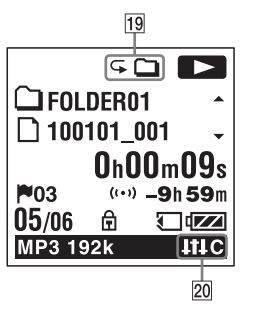

- 19 Anzeige für Wiedergabemodus
	- 1: Erscheint, wenn eine Datei wiedergegeben wird.
	- $\Box$ : Erscheint, wenn Dateien in einem Ordner fortlaufend wiedergegeben werden.
	- ALL: Erscheint, wenn alle Dateien fortlaufend wiedergegeben werden.
	- 1: Erscheint, wenn eine Datei wiederholt wiedergegeben wird.
	- $\subseteq \Box$ : Erscheint, wenn Dateien in einem Ordner wiederholt wiedergegeben werden.
	- ALL: Erscheint, wenn alle Dateien wiederholt wiedergegeben werden.
- 
- 20 Anzeige für Rauschunterdrückung/ Effekt

Erscheint, wenn die Funktion zur Rauschunterdrückung aktiviert oder im

Menü "Effect" festgelegt ist.

- : Rauschunterdrückung
- : Pop
- : Rock
- : Jazz
- B<sub>A</sub> : Bass1
- **BA2**: Bass2
- : Custom

#### **Erscheint beim Hören von FM-Radio**

(nur für ICD-UX513F)

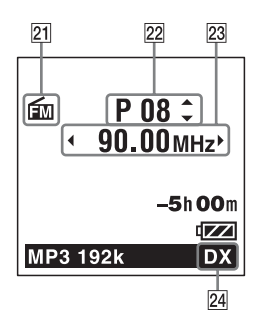

- 21 FM-Anzeige
- 22 Voreingestellte Nummer
- 23 Radiofrequenz
- 24 Receiverempfindlichkeit
	- LOCAL: LOCAL
	- $DX : DX$

#### **Display beim Aufzeichnen einer FM-Radiosendung**

(nur für ICD-UX513F)

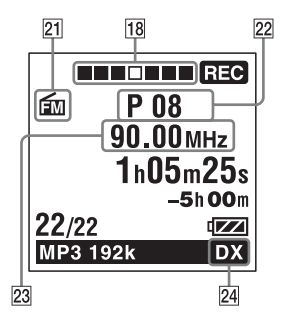

#### **Display im Status HOLD**

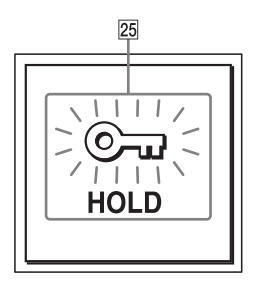

#### 25 HOLD-Anzeige

Erscheint, wenn der IC-Recorder sich im Status HOLD befindet, um unbeabsichtigte Bedienung zu verhindern.

Schieben Sie zum Aufheben des Status HOLD den Schalter HOLD/POWER in die Mitte [\(Seite 12](#page-11-0)).

# **Index**

## **A**

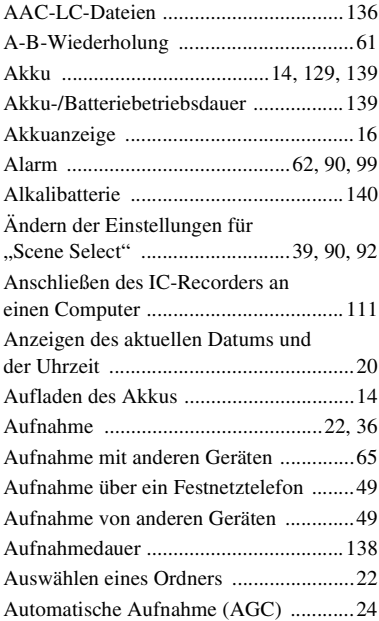

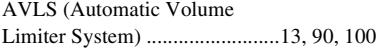

#### **B**

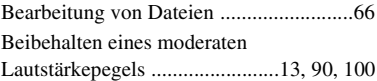

#### **D**

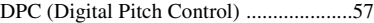

### **E**

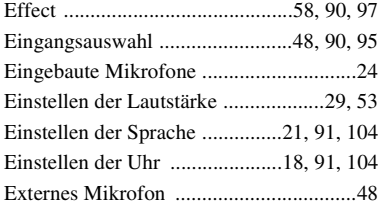

#### **F**

FM-Radio [Ändern der](#page-84-0)  [Receiverempfindlichkeit .......85,](#page-84-0) [91,](#page-90-2) [108](#page-107-0)

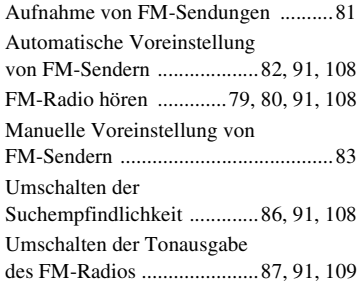

# **H**

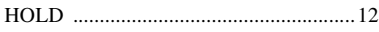

## **K**

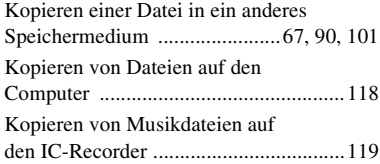

## **L**

Lage und Funktion der Teile und Bedienelemente

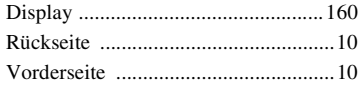

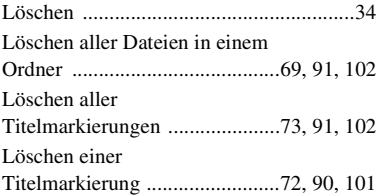

## **M**

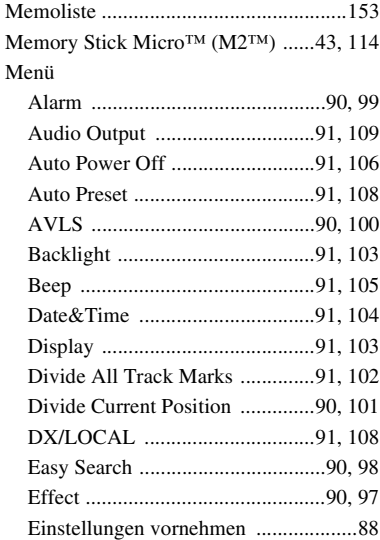

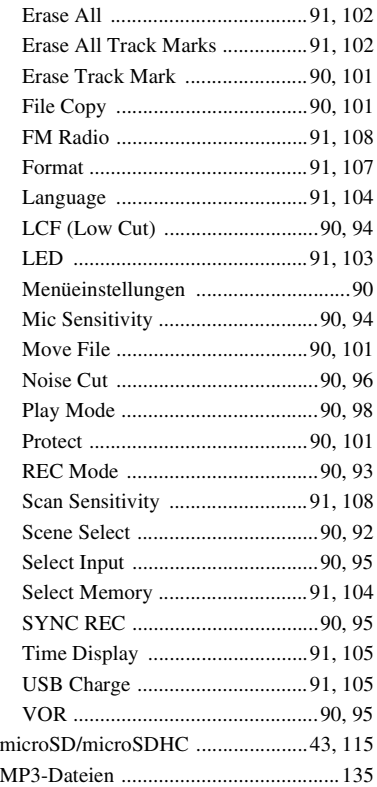

## **O**

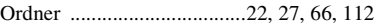

## **P**

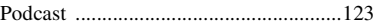

## **R**

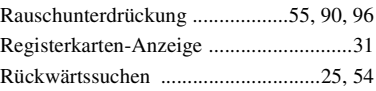

#### **S**

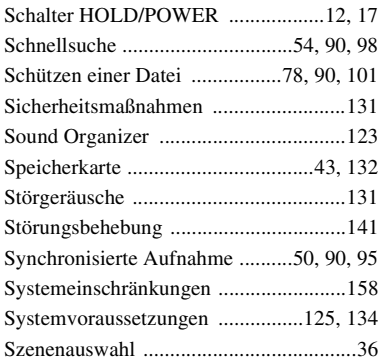

# **T**

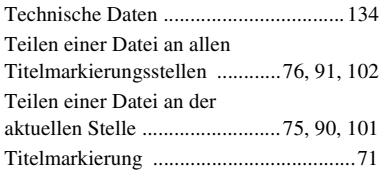

## **U**

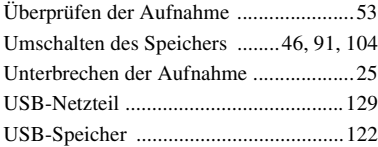

## **V**

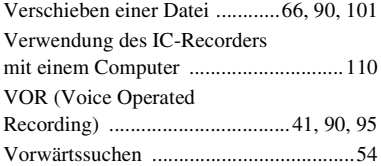

## **W**

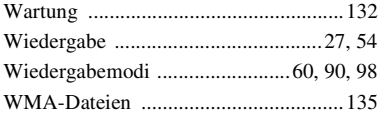

http://www.sony.net/

© 2011 Sony Corporation